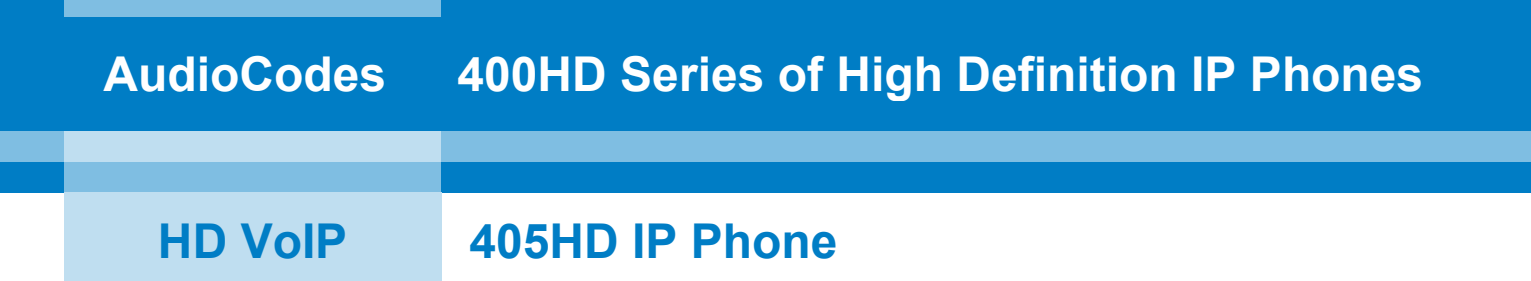

# **User's Manual**

# **405HD IP Phone for Microsoft® Skype™ for Business**

**Version 3.0.1**

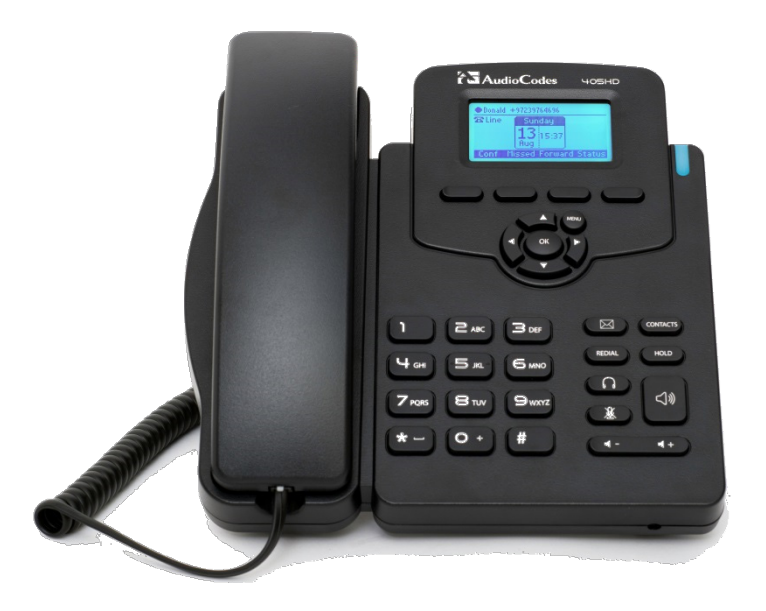

# **Microsoft Partner**

**Gold Communications** 

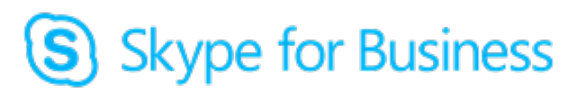

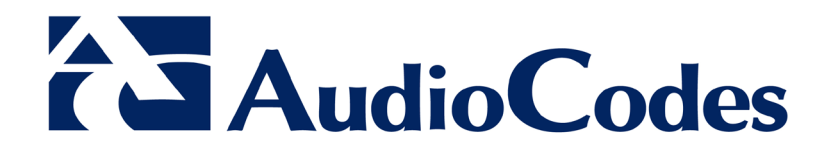

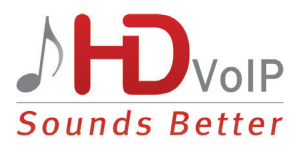

## **Table of Contents**

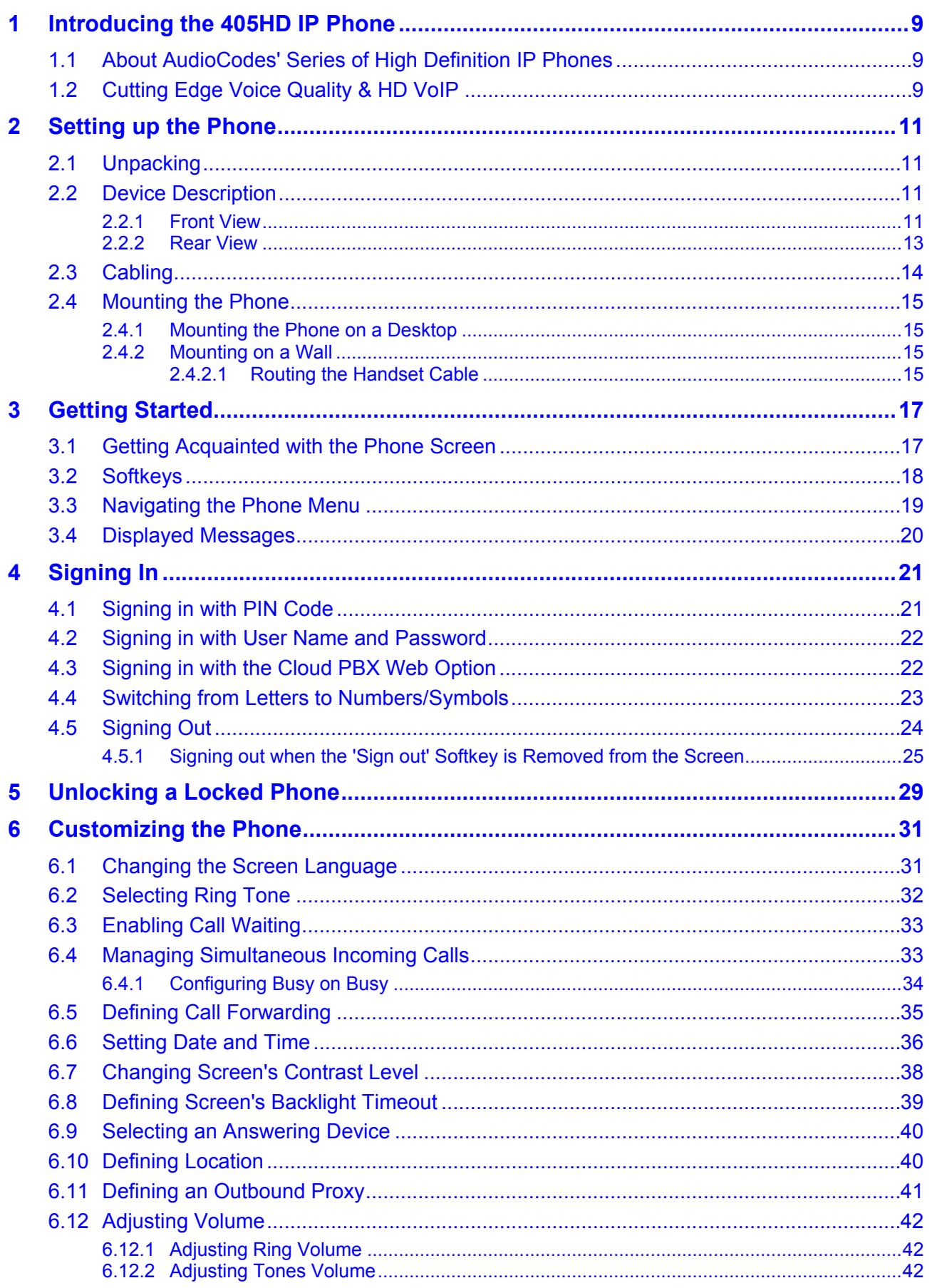

# **AudioCodes**

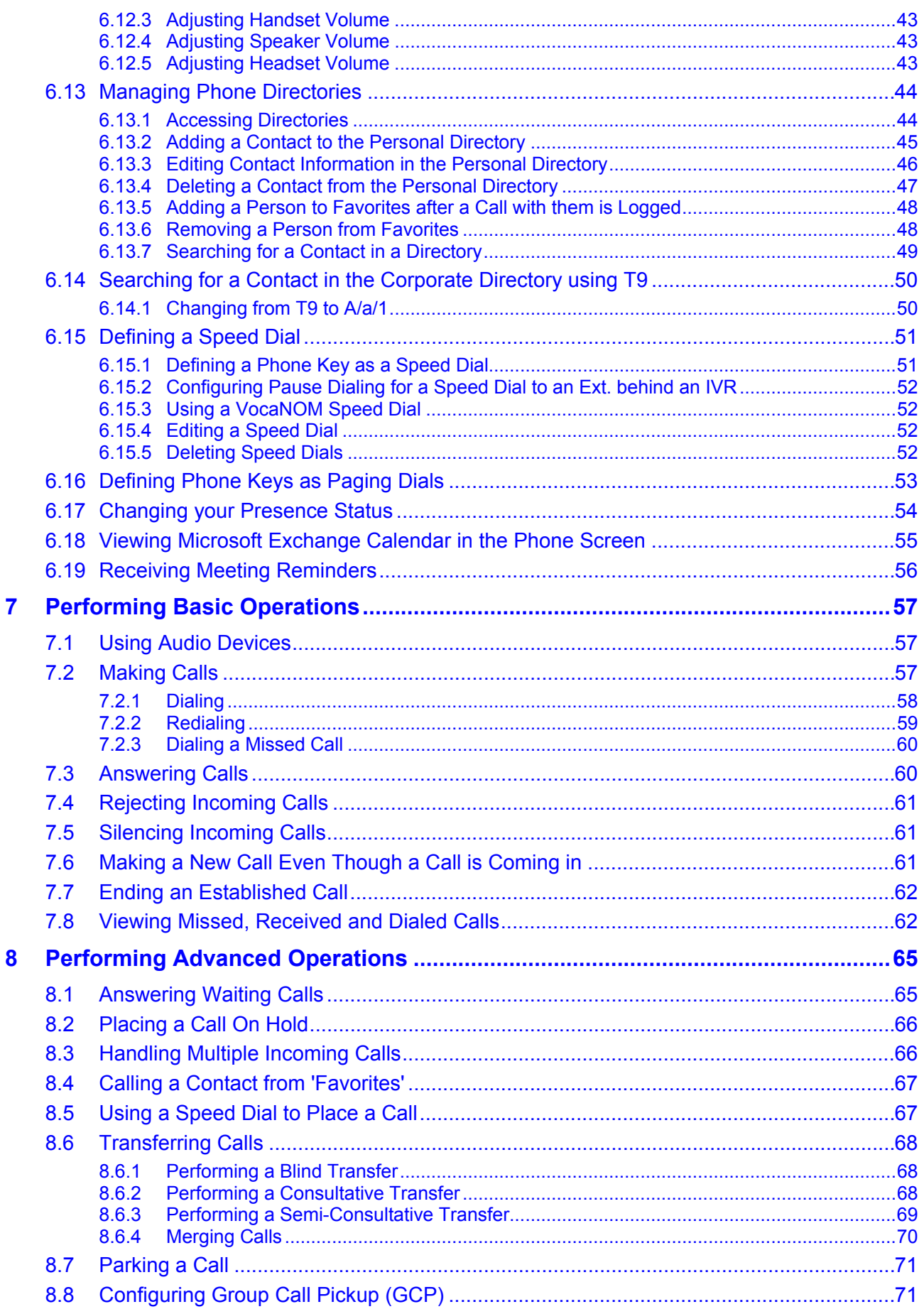

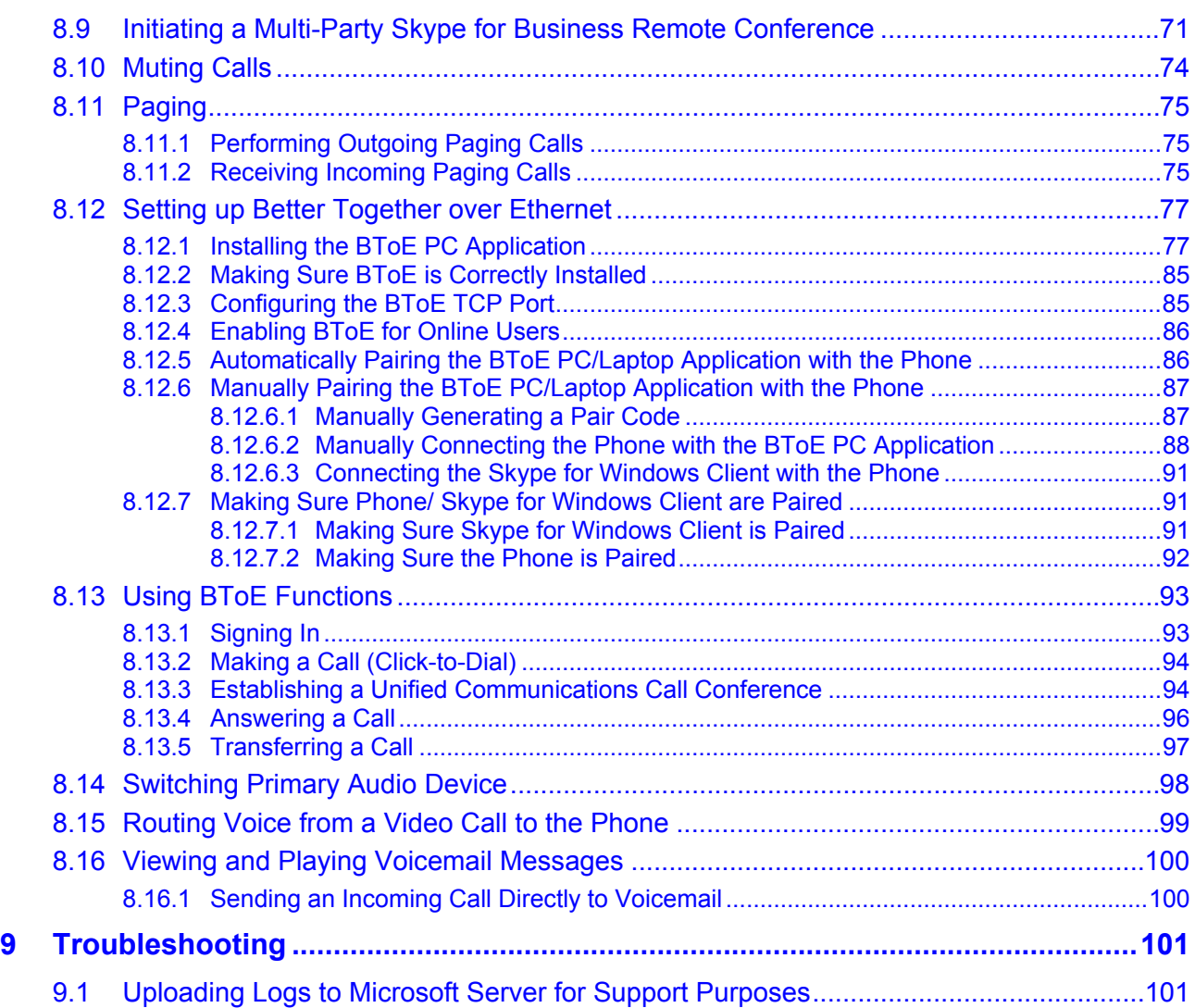

# List of Figures

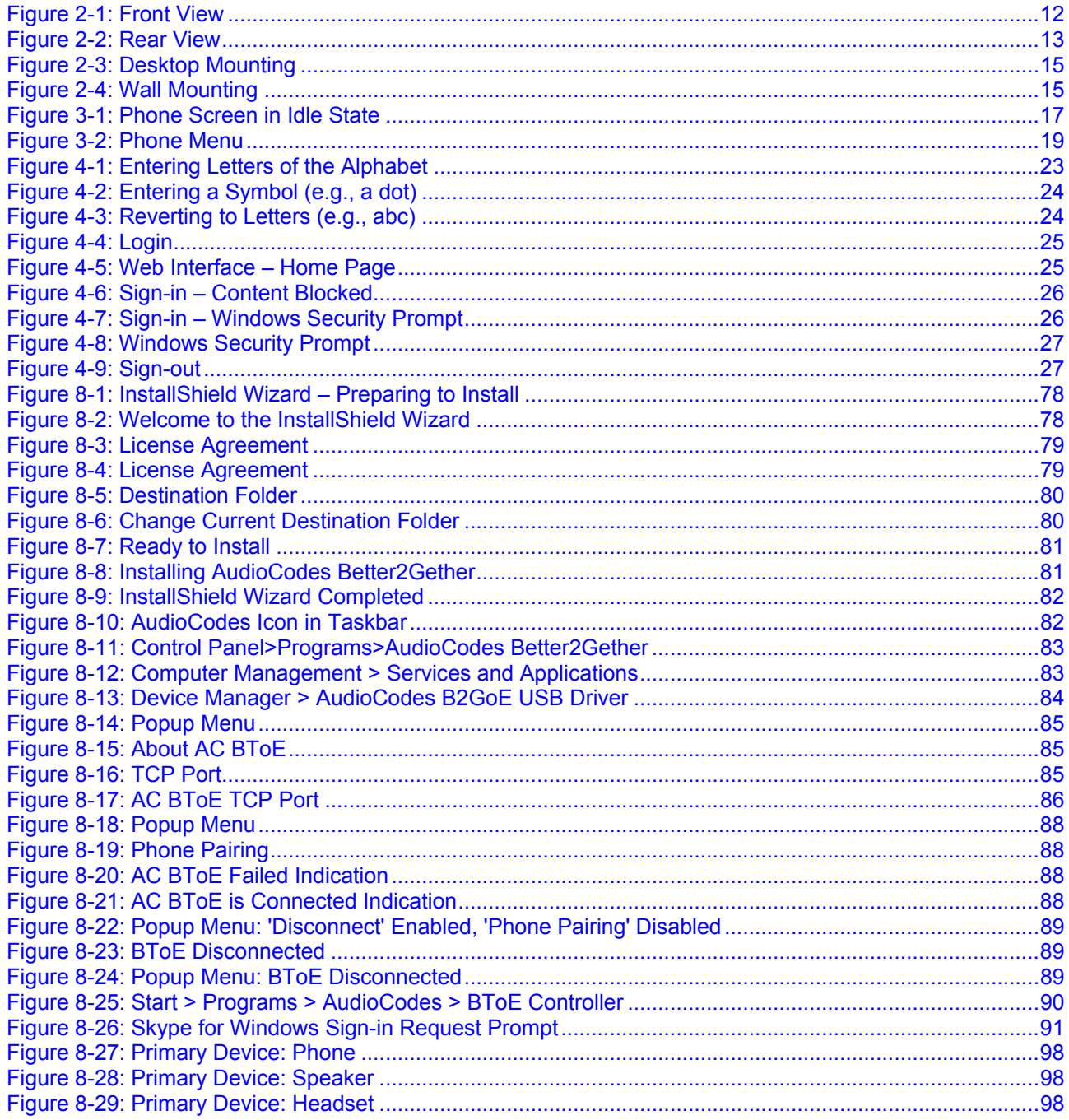

## **List of Tables**

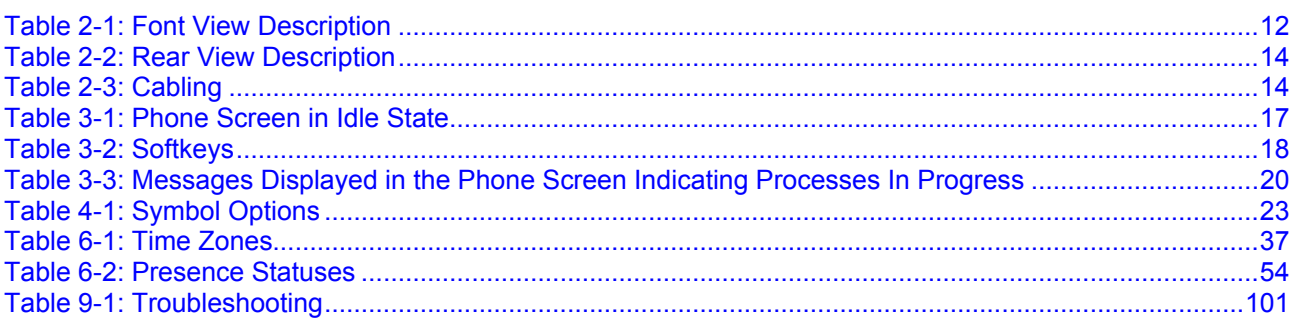

### **Notice**

Information contained in this document is believed to be accurate and reliable at the time of printing. However, due to ongoing product improvements and revisions, AudioCodes cannot guarantee accuracy of printed material after the Date Published nor can it accept responsibility for errors or omissions. Updates to this document and other documents can be viewed by registered customers at [http://www.audiocodes.com/downloads.](http://www.audiocodes.com/downloads)

> **© Copyright 2017 AudioCodes Ltd. All rights reserved.** This document is subject to change without notice.

> > Date Published: Aug-14-2017

### **Trademarks**

AudioCodes Ltd. All rights reserved. AudioCodes, AC, HD VoIP, HD VoIP Sounds Better, IPmedia, Mediant, MediaPack, What's Inside Matters, OSN, SmartTAP, VMAS, VoIPerfect, VoIPerfectHD, Your Gateway To VoIP, 3GX, VocaNom, AudioCodes One Voice and CloudBond are trademarks or registered trademarks of AudioCodes Limited All other products or trademarks are property of their respective owners. Product specifications are subject to change without notice.

### **WEEE EU Directive**

Pursuant to the WEEE EU Directive, electronic and electrical waste must not be disposed of with unsorted waste. Please contact your local recycling authority for disposal of this product.

### **Customer Support**

Customer technical support and services are provided by AudioCodes or by an authorized AudioCodes Service Partner. For more information on how to buy technical support for AudioCodes products and for contact information, please visit our Web site at [www.audiocodes.com/support.](http://www.audiocodes.com/support)

### **Abbreviations and Terminology**

Each abbreviation, unless widely used, is spelled out in full when first used.

### **Documentation Feedback**

AudioCodes continually strives to produce high quality documentation. If you have any comments (suggestions or errors) regarding this document, please fill out the Documentation Feedback form on our Web site at [http://www.audiocodes.com/downloads.](http://www.audiocodes.com/downloads) Your valuable feedback is highly appreciated.

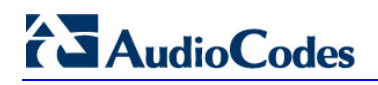

## **Related Documentation**

### **Document Name**

400HD Series IP Phone for Microsoft Skype for Business Release Notes

400HD Series IP Phone for Microsoft Skype for Business Administrator's Manual

420HD IP Phone for Microsoft Skype for Business Quick Guide

400HD Series IP Phones for Skype for Windows Hosting Partner (LHPv2) Environment Configuration Note

# <span id="page-8-0"></span>**1 Introducing the 405HD IP Phone**

The 405HD SIP IP Phone is a low-cost, entry-level IP phone designed to offer the essential everyday features that the modern business environment demands. Features include:

- Skype for Business compatibility
- Graphical, backlit multi-lingual LCD (132 X 64)
- GbE network interface
- **Four programmable soft keys**
- **AudioCodes Auto-provisioning**
- $\blacksquare$  Robust security mechanisms
- **Power over Ethernet (PoE)**
- **Multiple language support**
- $\blacksquare$  Integration with voice quality monitoring
- Full duplex speakerphone and headset connectivity (analog headsets through RJ-9 port and USB headsets through USB port)

Read this *User's Manual* carefully to learn how to operate the product and take advantage of its rich feature set.

## <span id="page-8-1"></span>**1.1 About AudioCodes' Series of High Definition IP Phones**

AudioCodes Series of High Definition IP Phones offers a new dimension of voice call quality and clarity for the IP Telephony market. This new series of IP Phones further expands AudioCodes' VoIP product offering for the service providers' hosted services, Enterprise IP telephony and Enterprise contact centers markets. As a natural addition to the AudioCodes Mobile Clients, Media Gateway, Media Server & Multi-Service Business Gateway products, the AudioCodes Series of High Definition IP Phones enable Systems Integrators and end-customers to build endto-end solutions that rely on AudioCodes' technological advantage and proven track record in providing state-of-the-art products. The AudioCodes Series of High Definition IP Phones meet a growing demand for High Definition VoIP solutions in end-user phones and terminals, improving the productivity and efficiency of business communications with new quality standards set by the High Definition voice technology.

## <span id="page-8-2"></span>**1.2 Cutting Edge Voice Quality & HD VoIP**

Based on AudioCodes' advanced, robust and field-proven VoIPerfectHD™ software, AudioCodes' IP Phones are designed to utilize the most popular wideband coders. The phones feature enhanced proprietary capabilities such as packet loss concealment, high quality wideband acoustic echo canceler, and low-delay adaptive jitter buffers to enrich the HDVoIP experience.

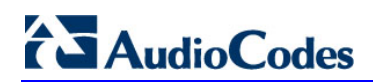

This page is intentionally left blank.

# <span id="page-10-0"></span>**2 Setting up the Phone**

## <span id="page-10-1"></span>**2.1 Unpacking**

When unpacking, ensure that the following items are present and undamaged:

### **405HD IP Phone / Stand Handset / Cord**

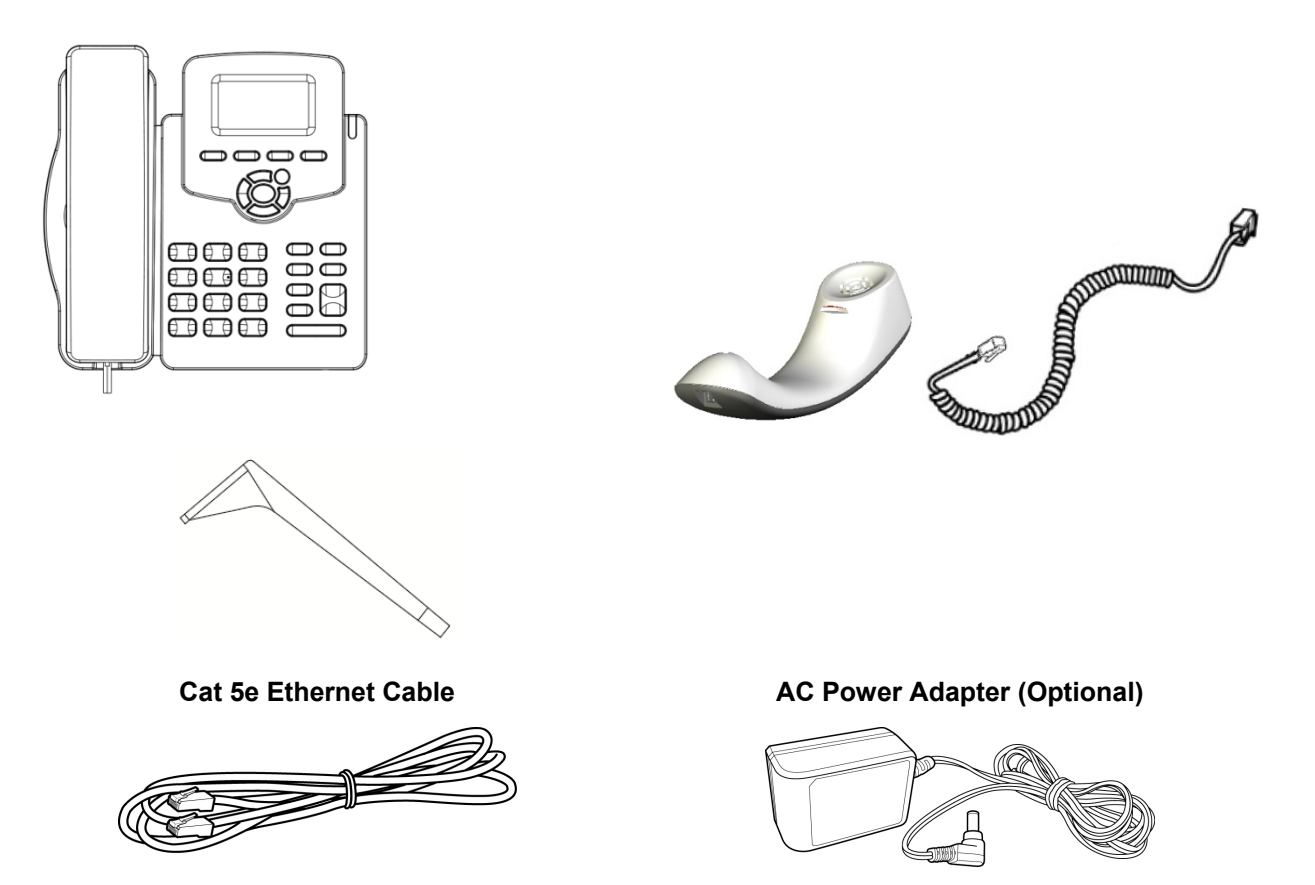

If anything appears to be missing or broken, contact the distributor from whom you purchased the phone for assistance.

## <span id="page-10-2"></span>**2.2 Device Description**

Use the graphics below to identify and familiarize yourself with the device's hardware functions.

### <span id="page-10-3"></span>**2.2.1 Front View**

The front view of the phone is shown in [Figure 2-1](#page-11-0) and described in [Table 2-1.](#page-11-1)

<span id="page-11-0"></span>**Figure 2-1: Front View**

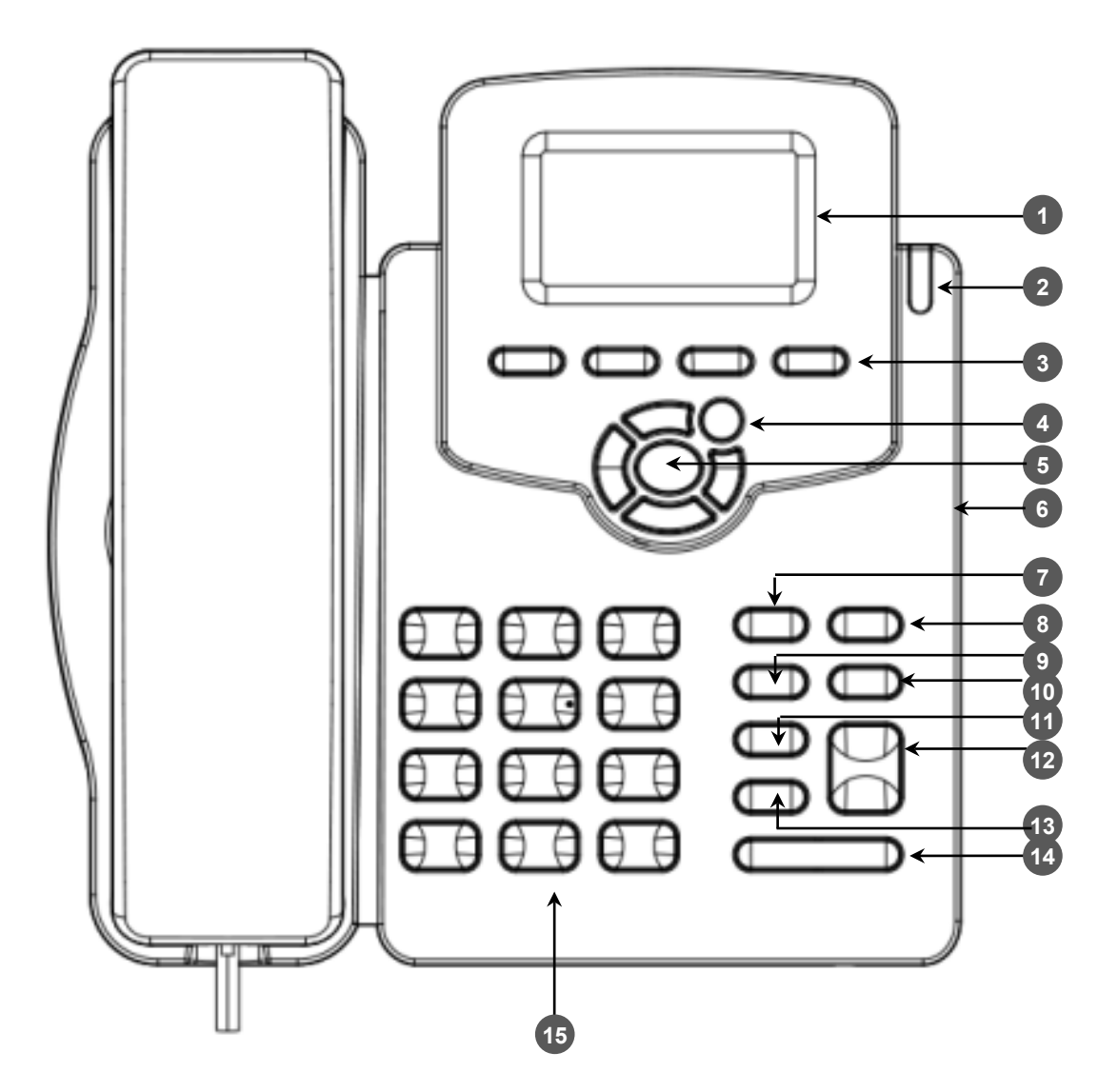

**Table 2-1: Font View Description**

<span id="page-11-1"></span>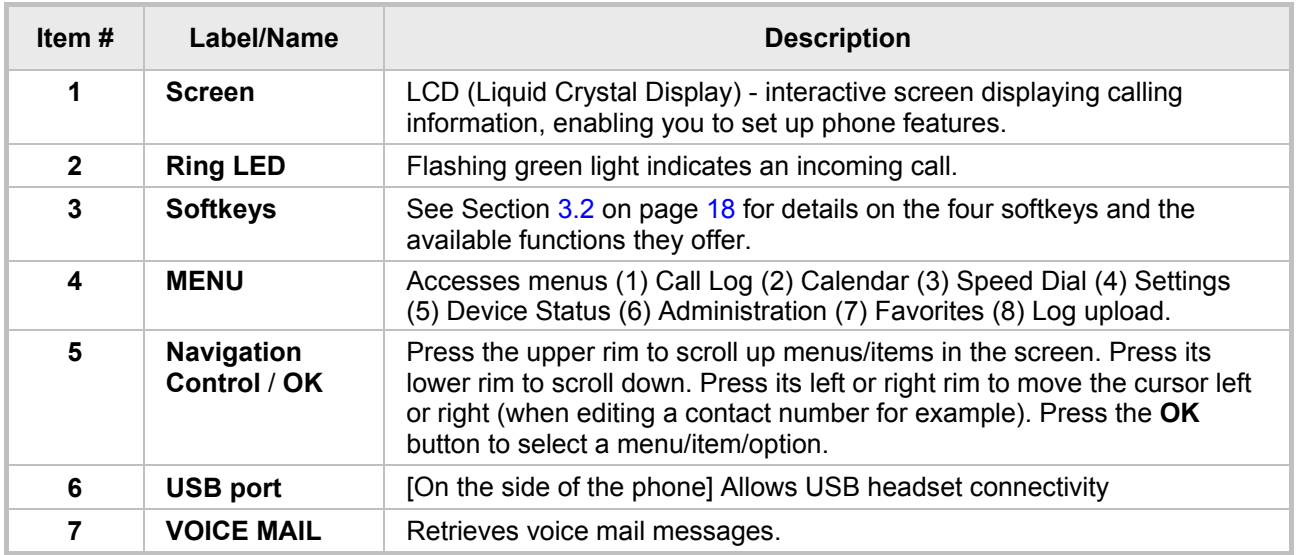

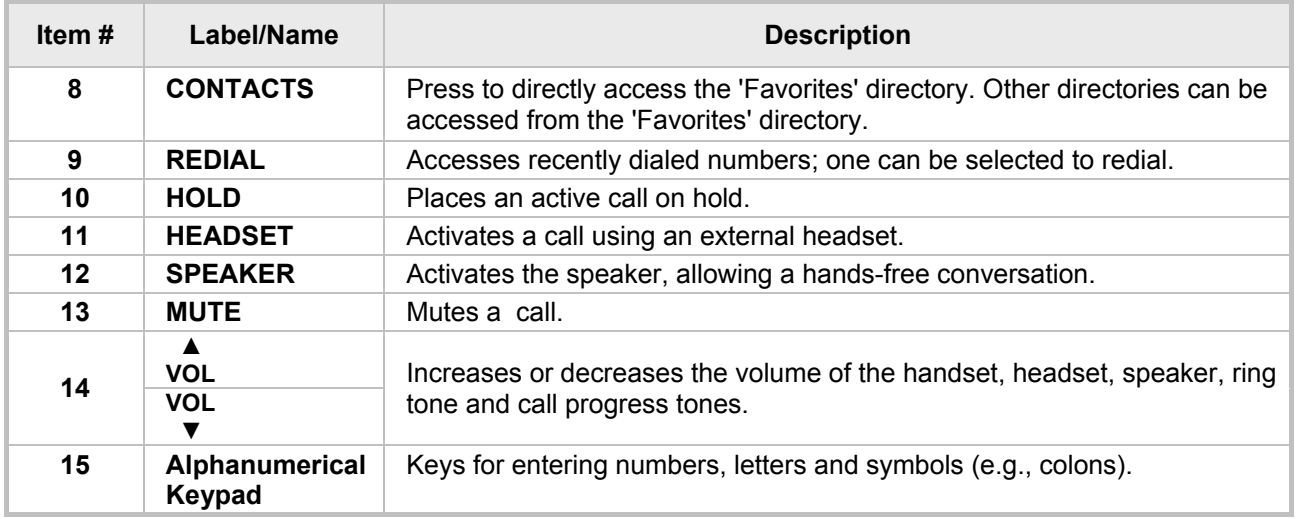

## <span id="page-12-1"></span><span id="page-12-0"></span>**2.2.2 Rear View**

The rear view of the phone is shown in the figure below and described in the table below.

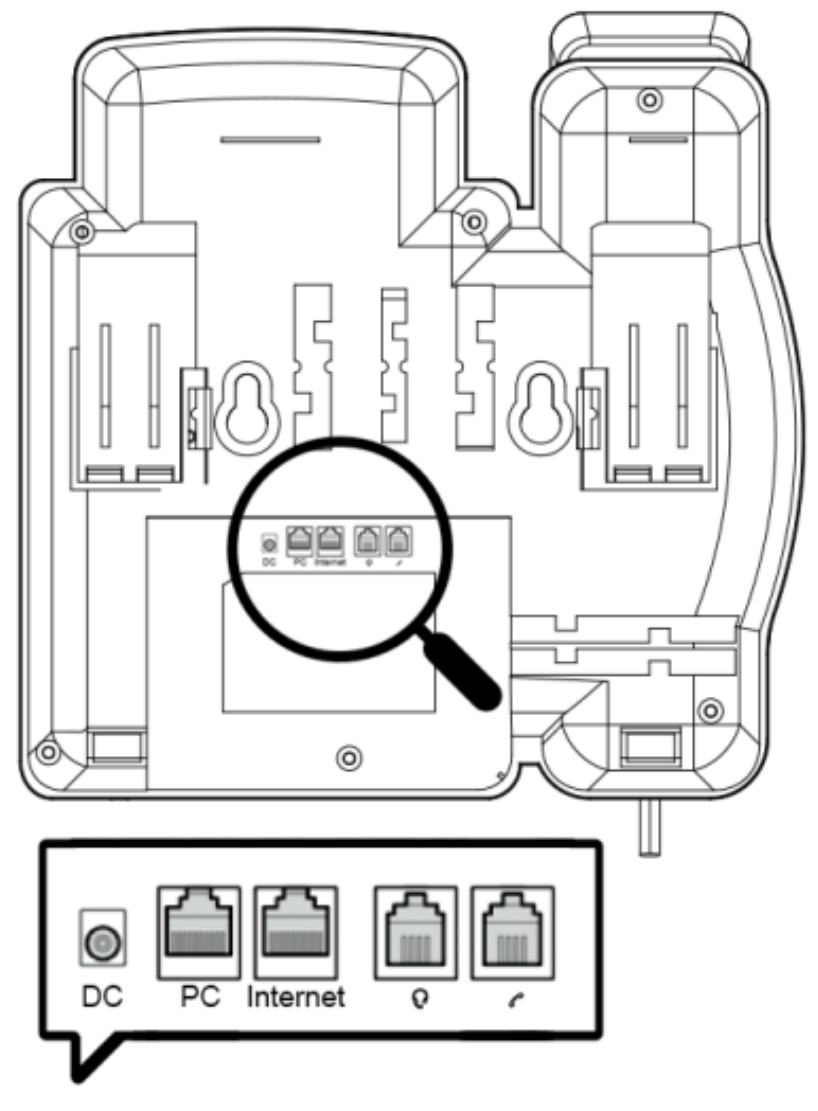

### **Figure 2-2: Rear View**

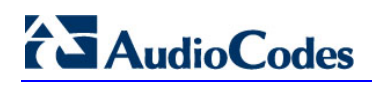

<span id="page-13-1"></span>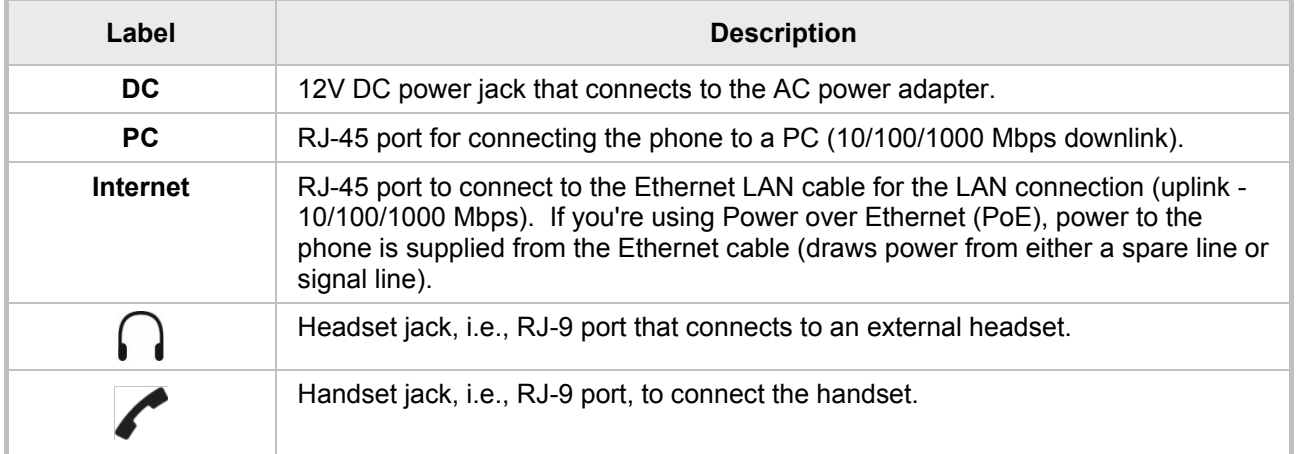

#### **Table 2-2: Rear View Description**

## <span id="page-13-0"></span>**2.3 Cabling**

This section shows how to cable your phone.

### **Table 2-3: Cabling**

<span id="page-13-2"></span>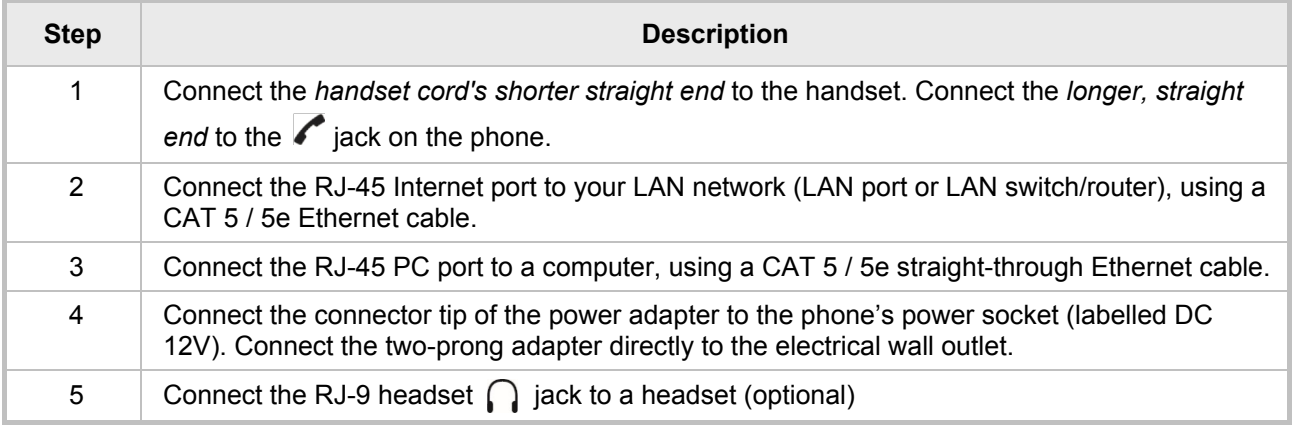

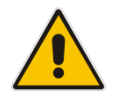

**Note:** If the LAN to which the phone is connected supports Power over Ethernet (PoE), no AC adapter is required; the phone receives power from the Ethernet network.

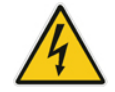

Prior to connecting power, refer to the Compliancy and Regulatory Information at [www.audiocodes.com/library.](http://www.audiocodes.com/library)

## <span id="page-14-0"></span>**2.4 Mounting the Phone**

The phone can be mounted on a:

- Desk (see Section [2.4.1](#page-14-6) below)
- Wall (see Section [2.4.2](#page-14-2) below)

See also<https://www.youtube.com/watch?v=oGe9STB9lFE> to assemble the base stand.

### <span id="page-14-1"></span>**2.4.1 Mounting the Phone on a Desktop**

This section shows how to place the phone on a desk or flat surface.

- **To mount the phone on a desk or flat surface:**
- <span id="page-14-4"></span> Slide the short edges of the L-shaped stand (the prongs) into the phone's two rear slots (see **A** below). Slide the prongs in until they lock.

<span id="page-14-6"></span>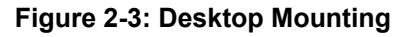

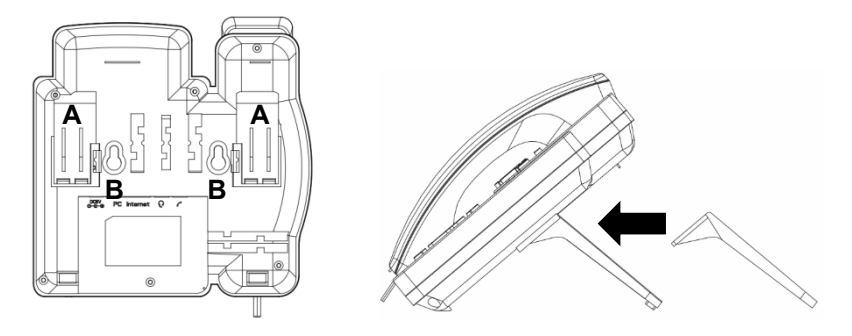

### <span id="page-14-2"></span>**2.4.2 Mounting on a Wall**

### **To mount the phone on a wall:**

- **1.** Hook the phone's two rear notches (see **B** below) onto wall mounting screws.
- <span id="page-14-5"></span>**2.** Pull out the handset's cradle clip, which is by default in desktop mounting position, invert it, and then push it back in.

### **Figure 2-4: Wall Mounting**

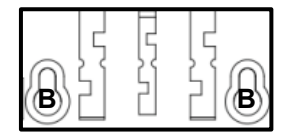

This is the wall mounting position.

### <span id="page-14-3"></span>**2.4.2.1 Routing the Handset Cable**

The phone features a groove for routing the handset cable.

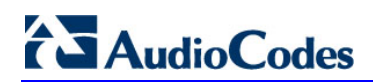

This page is intentionally left blank.

# <span id="page-16-0"></span>**3 Getting Started**

This section gets you started with the phone. The phone features a screen, providing an intuitive, menu-driven user interface for configuring the device and viewing call information. Before using the screen, you must sign in (see Section [4](#page-20-0) on page [21\)](#page-20-0).

## <span id="page-16-2"></span><span id="page-16-1"></span>**3.1 Getting Acquainted with the Phone Screen**

This section gets you acquainted with the phone screen. The figure below shows the screen in idle state.

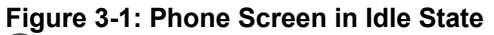

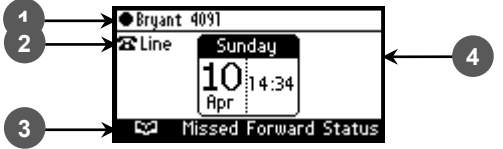

Reference:

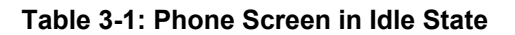

<span id="page-16-3"></span>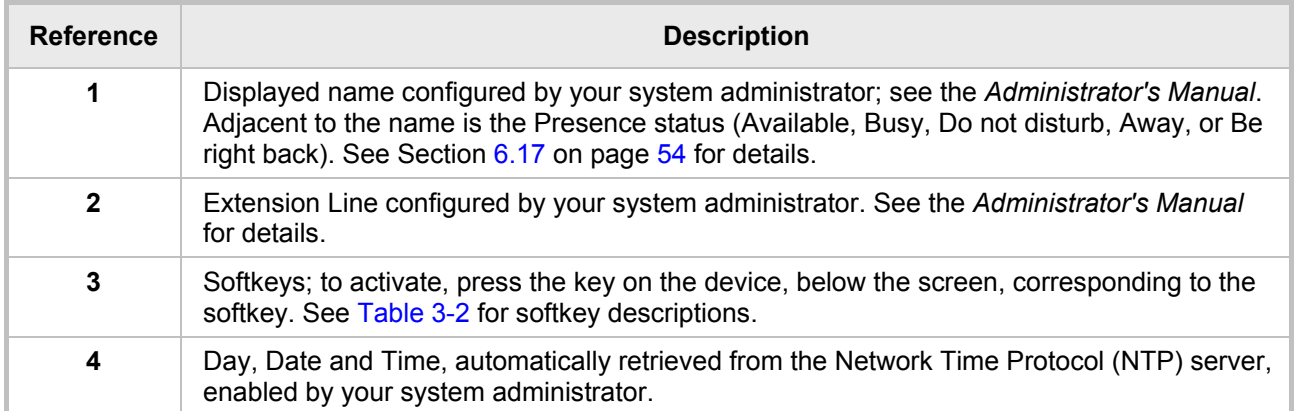

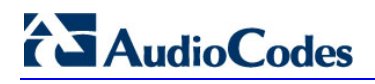

## <span id="page-17-0"></span>**3.2 Softkeys**

The table below shows the softkeys displayed in the phone screen. To use a softkey, press the hard key located directly below it on the device.

#### **Table 3-2: Softkeys**

<span id="page-17-1"></span>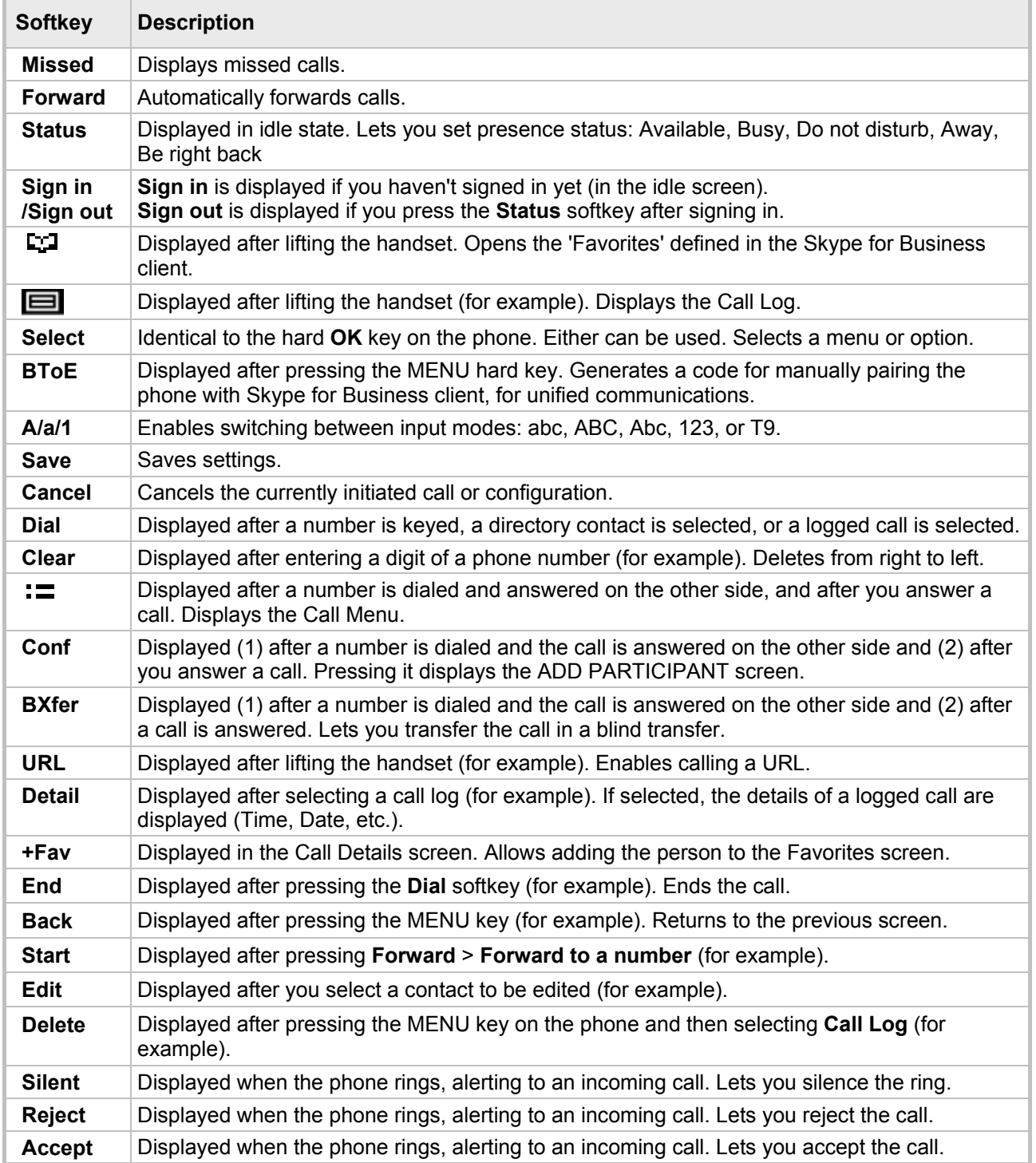

## <span id="page-18-0"></span>**3.3 Navigating the Phone Menu**

<span id="page-18-1"></span>The MENU key on the phone lets you access information and configure settings shown in the figure below. Press it to view call logs, view meetings scheduled in the calendar for that day (integrated with Skype for Business client), configure speed dials, customize phone settings, determine device status, perform administration, access 'Favorites' and other phone directories, and perform log upload to Microsoft server.

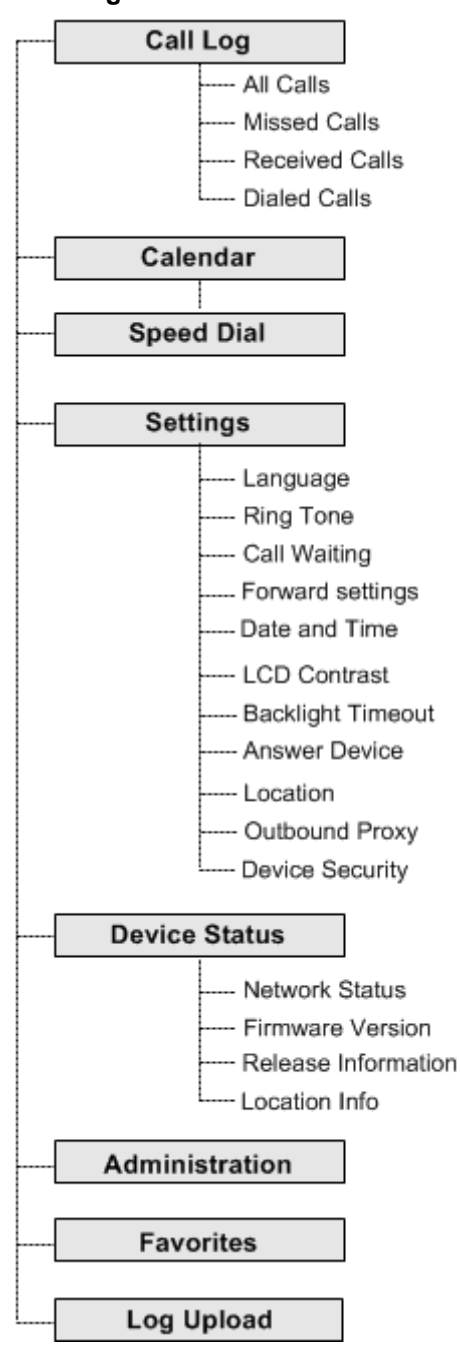

**Figure 3-2: Phone Menu** 

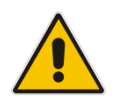

**Note: Administration** is intended for system administrators only. It is password protected. See the *Administrator's Manual* for details*.*

- **To access the phone's menu:**
- **Press the MENU key located on the device.**
- **To navigate to menu items:**
- **After opening the menu, press the navigation control's lower rim -OR- press the menu item's** number, e.g., press **3** to navigate to **Speed Dial**.
- **To select a menu or menu item:**
- **Press the Select softkey or press the navigation control's OK button.**
- **To cancel and move to a previous menu level:**
- **Press the Back softkey.**

## <span id="page-19-0"></span>**3.4 Displayed Messages**

Messages displayed in the phone screen, indicating processes in progress, include:

#### **Table 3-3: Messages Displayed in the Phone Screen Indicating Processes In Progress**

<span id="page-19-1"></span>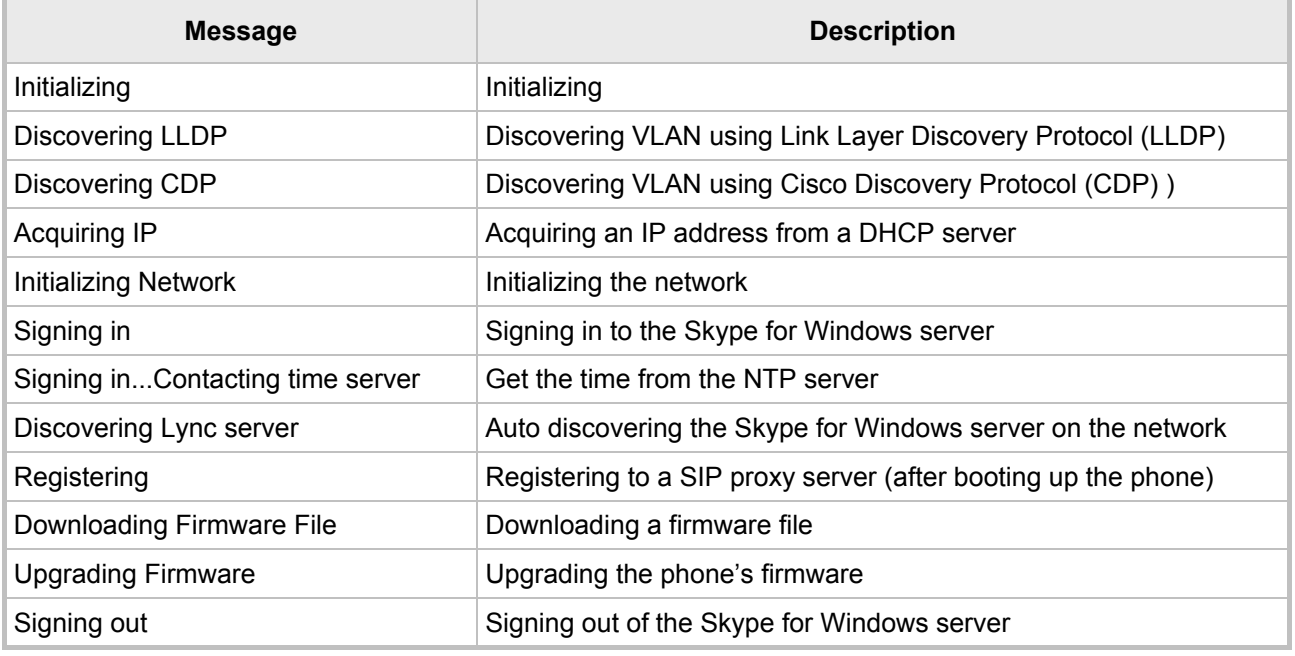

# <span id="page-20-0"></span>**4 Signing In**

This section shows you how to sign in to the phone.

- **To sign in to the phone:**
- In the idle screen, press the **Sign in** softkey; the sign-in options are displayed:

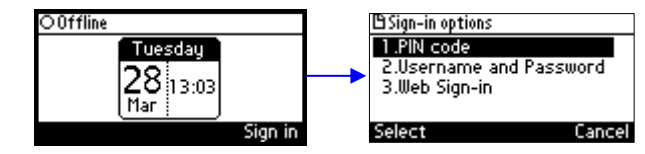

- PIN code see Section [4.1](#page-20-1)
- User name and Password see Section [4.2](#page-21-0)
- Web Sign-in see Section [4.3](#page-21-1)

#### **Note:**

- After signing out, the next time you sign in the phone will present the option that was used to sign in before signing out*.*
- If a user signs out and another signs in, the phone presents empty Speed Dials and empty Call Logs to the newly signed-in user. The Speed Dials and Call Logs of the signed-out user are not saved on the phone.

## <span id="page-20-1"></span>**4.1 Signing in with PIN Code**

This section shows how to sign in with the PIN code and phone number. The PIN code is provided by your network administrator.

### **To sign in with the PIN code:**

**1.** In the 'Sign-in options' screen shown above, select the **PIN Code** option.

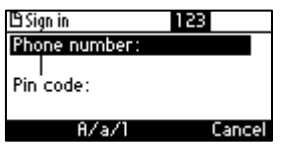

- **2.** Enter your phone number.
- **3.** Navigate down and enter your PIN code (obtainable from the network administrator). To switch from numbers to alphabetical letters and symbols, see Section [4.4.](#page-22-0)

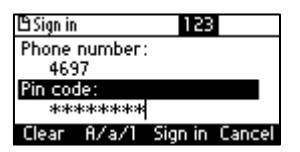

- **4.** Navigate down with the lower rim of the navigation control button, and then enter your PIN code. You can get it from your administrator. To switch from numbers to alphabetical letters and symbols, see the next section.
- **5.** Press the **Sign-in** softkey; the phone is signed in and the idle screen is displayed.

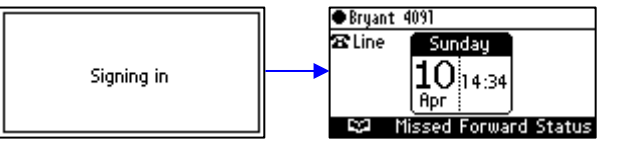

# **AudioCodes**

## <span id="page-21-0"></span>**4.2 Signing in with User Name and Password**

This section shows how to sign in with User Name and Password.

- **To sign in with User Name and Password:**
- **1.** In the 'Sign-in options' screen, select **User name and Password**.

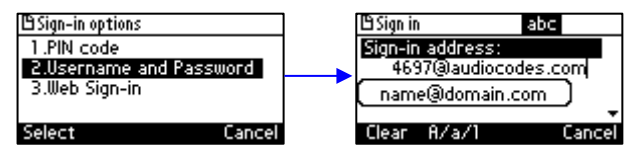

**Note:** Signing in with a username that is a NetBIOS Domain Name, i.e., **domain\username**, or with the PIN Code, are *disallowed* for Skype for Business online sign-in. They are only allowed for *on-premises* sign-in. Online sign-in must be in the following format:

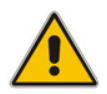

- Sign-in address, i.e., SIP URI. To switch from letters of the alphabet to symbols such as @, - and period, see Section [4.4.](#page-22-0)
- User name, in UPN (User Principal Name) format, i.e., the way the user's name appears in their e-mail address listed in the Active Directory: **username@domain.com**
- User's network IT password (the same password you use to access your PC)
- **2.** Press the **Sign in** softkey; after signing in successfully, the New Device Lock Code screen opens (see under Section [5](#page-28-0) for more information).

## <span id="page-21-1"></span>**4.3 Signing in with the Cloud PBX Web Option**

This section shows how to sign in with the Cloud PBX Web option, a.k.a. Device Pairing. Signing in with this option enables connectivity to Microsoft's Cloud PBX, Microsoft's cloud-hosted version of enterprise voice.

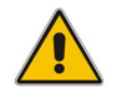

**Note:** Applies only to Microsoft Cloud PBX users using the 405HD phone.

The option exempts users from having to laboriously key in their user name and password using the phone keypad. If the option is selected, a URL and a Pairing Code are displayed:

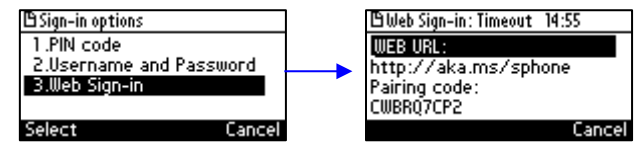

Users must then point their browser to the URL and enter the Pairing Code in the Microsoft web page. Sign-in to Microsoft's Cloud PBX is then performed.

## <span id="page-22-0"></span>**4.4 Switching from Letters to Numbers/Symbols**

You can use the keypad to enter letters of the alphabet, numbers or symbols, and to switch from one to the other.

### **To enter letters of the alphabet/numbers:**

- <span id="page-22-1"></span>**1.** Press the **A/a/1** softkey repeatedly or the **#** key on the keypad repeatedly to navigate to:
	- **abc** = lower case letters -OR-
	- **ABC** = upper-case letters -OR-
	- **Abc** = first-letter upper case, the rest lower case -OR-
	- $123$  = numbers

#### **Figure 4-1: Entering Letters of the Alphabet**

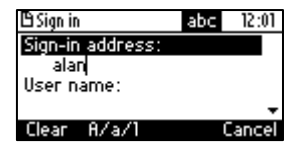

**2.** Select **abc**; the selection is displayed (see the figure above). Press the **MNO** key (for example) on the keypad; **m** is entered. Press the **GHI** key three successive times (pressing it once produces **g**, twice produces **h**); **i** is entered (see the figure above). Enter **k** and **e**.

#### **To enter a symbol (e.g., dot or @ or hyphen):**

- **1.** If you're not in lower case alphabetical mode, press the **A/a/1** softkey and navigate to **abc**  (mandatory). You can also access the mode menu by pressing the **#** key on the keypad – press the **#** key successively to navigate in the menu.
- **2.** Press the **1** key on the keypad; a dot is entered. *Immediately* press the **1** key again; a backslash is entered. Pressing successively produces the symbol options shown in the table.

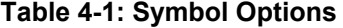

<span id="page-22-2"></span>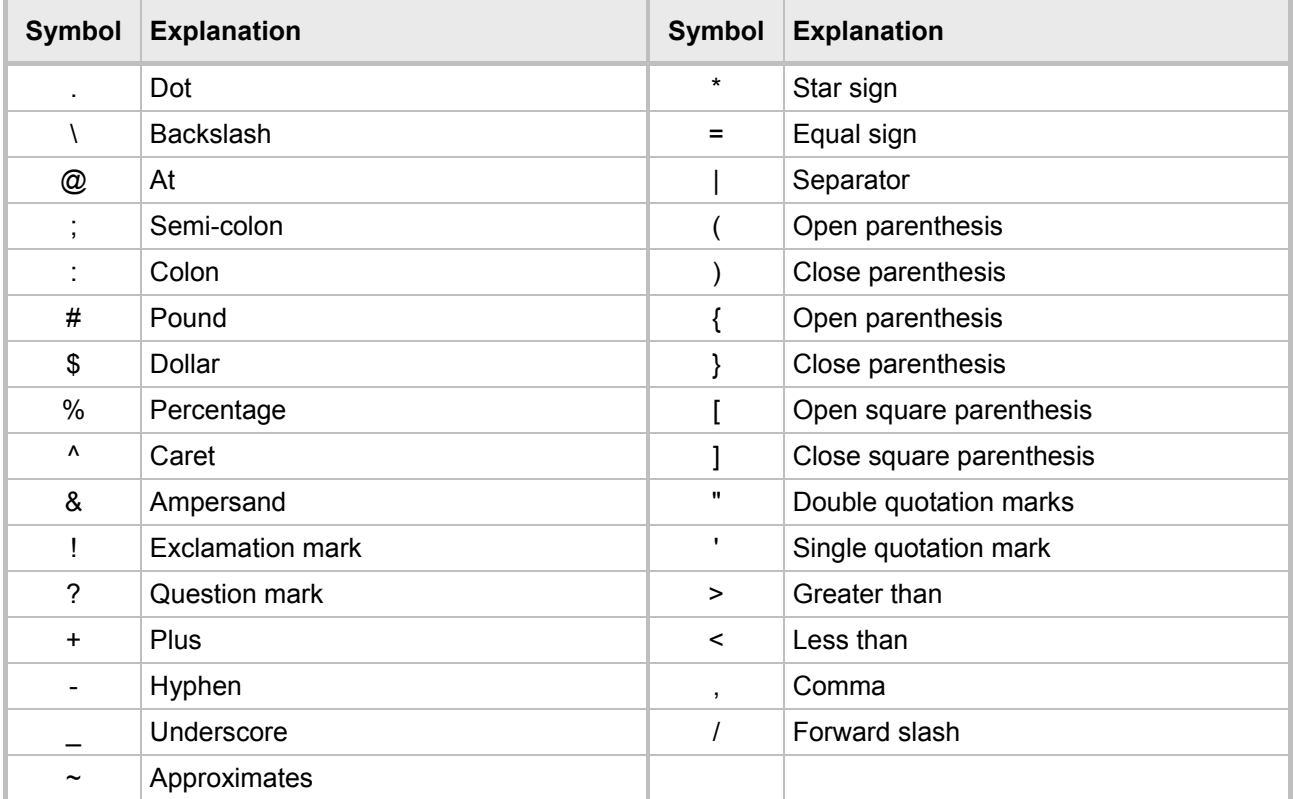

### **Figure 4-2: Entering a Symbol (e.g., a dot)**

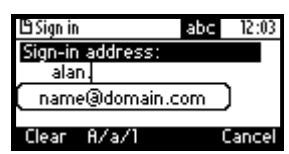

### <span id="page-23-1"></span>**To revert to letters (e.g., abc):**

<span id="page-23-2"></span>Press the **A/a/1** softkey (or the **#** key on the keypad) and navigate to **abc** mode.

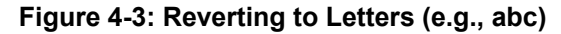

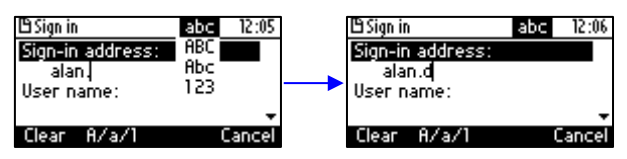

## <span id="page-23-0"></span>**4.5 Signing Out**

This section shows you how to sign out.

### **To sign out:**

- **1.** In the idle screen, press the **Status** softkey.
- **2.** In the Status screen press the **Sign out** softkey.

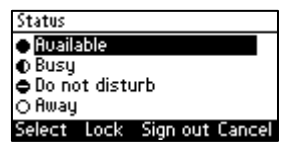

You're now signed out. You're returned to the idle screen displaying the **Sign in** softkey.

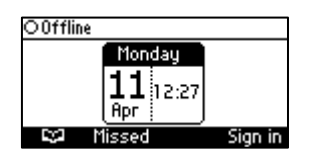

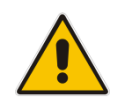

**Note:** If a user signs out and another signs in, the phone presents empty Speed Dials and empty Call Logs to the newly signed in user. The Speed Dials and Call Logs of the signed out user are not saved on the phone.

### <span id="page-24-0"></span>**4.5.1 Signing out when the 'Sign out' Softkey is Removed from the Screen**

Located in lobbies, cafeterias, employee lounges, meeting rooms, and other gathering places, Common Area phones typically do not display a **Sign out** softkey in the screen, in line with IT management's decision to remove the capability from users. Users can sign out, if necessary, using the Web interface.

#### **To sign out using the Web interface:**

**3.** Obtain the Common Area phone's IP address (**MENU** key > **Status** > **Network Status > IP Address**) and point your Web browser to it; the phone's Web interface login page opens.

<span id="page-24-1"></span>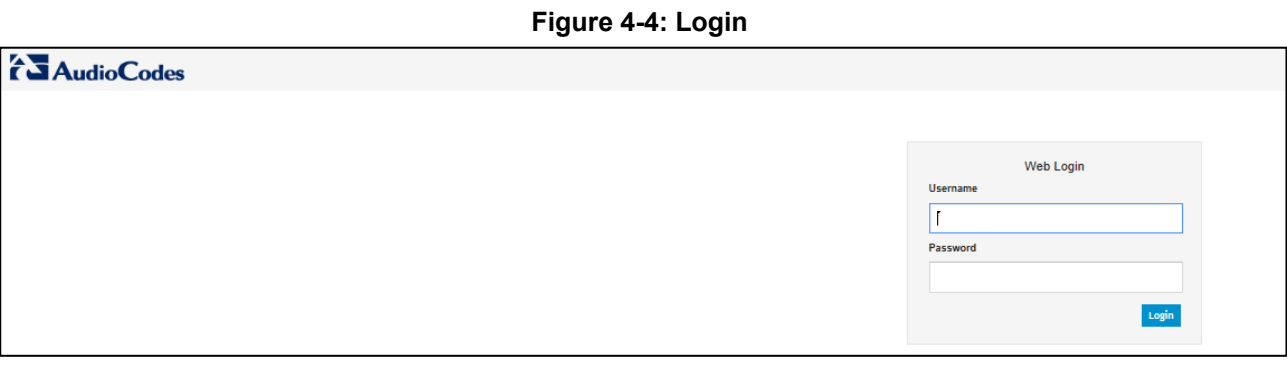

**4.** Enter the login credentials (default user name is **admin** and default password is **1234**); the Home page of the Web interface is displayed.

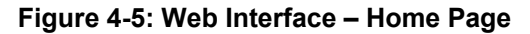

<span id="page-24-2"></span>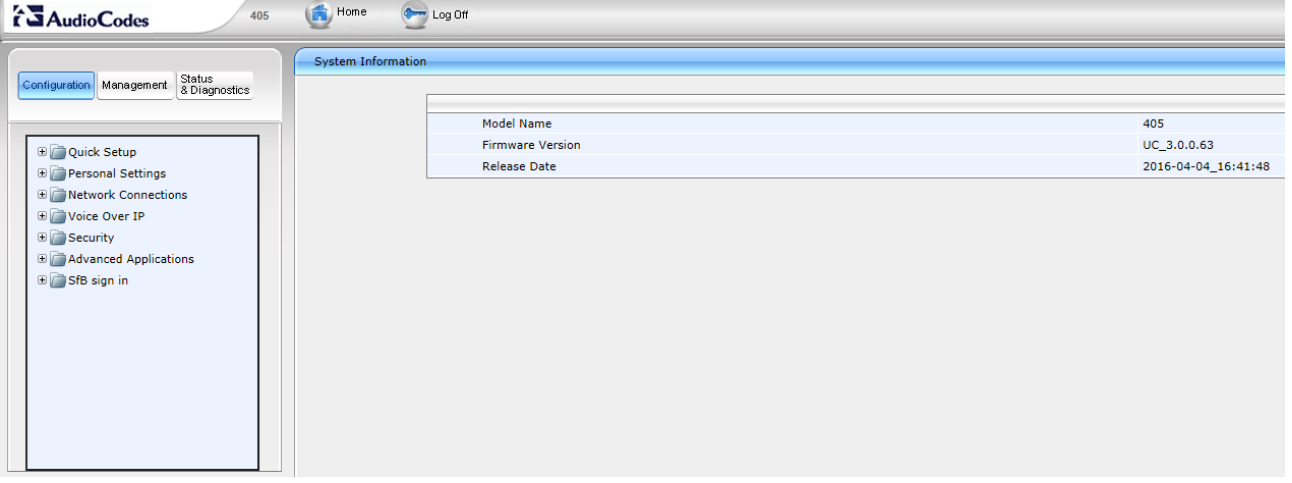

**5.** In the Web interface, open the Sign-In page (**Configuration** tab > **SfB sign in** > **Sign in**).

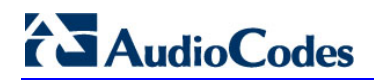

<span id="page-25-0"></span>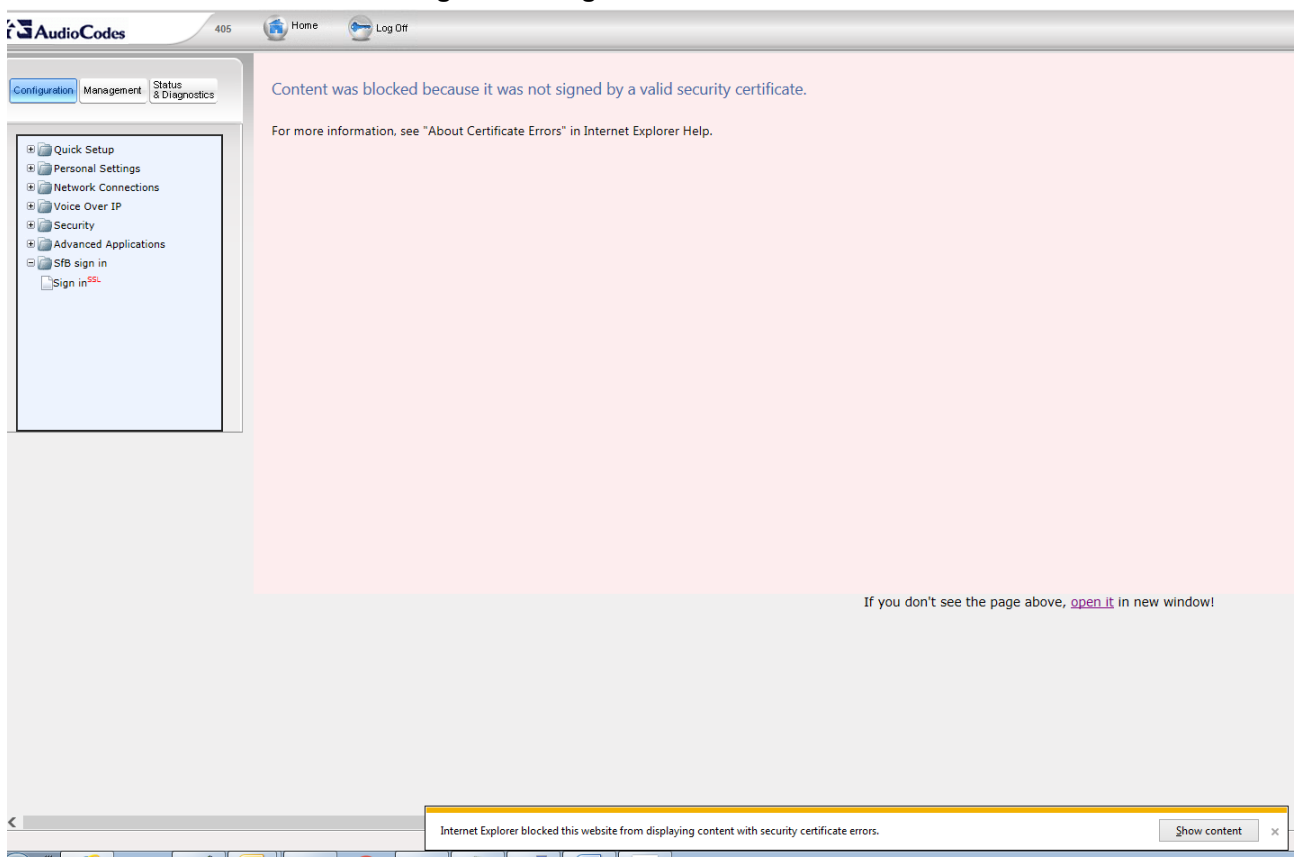

### **Figure 4-6: Sign-in – Content Blocked**

#### **6.** Click the **open it** link and then click **Show content**.

### **Figure 4-7: Sign-in – Windows Security Prompt**

<span id="page-25-1"></span>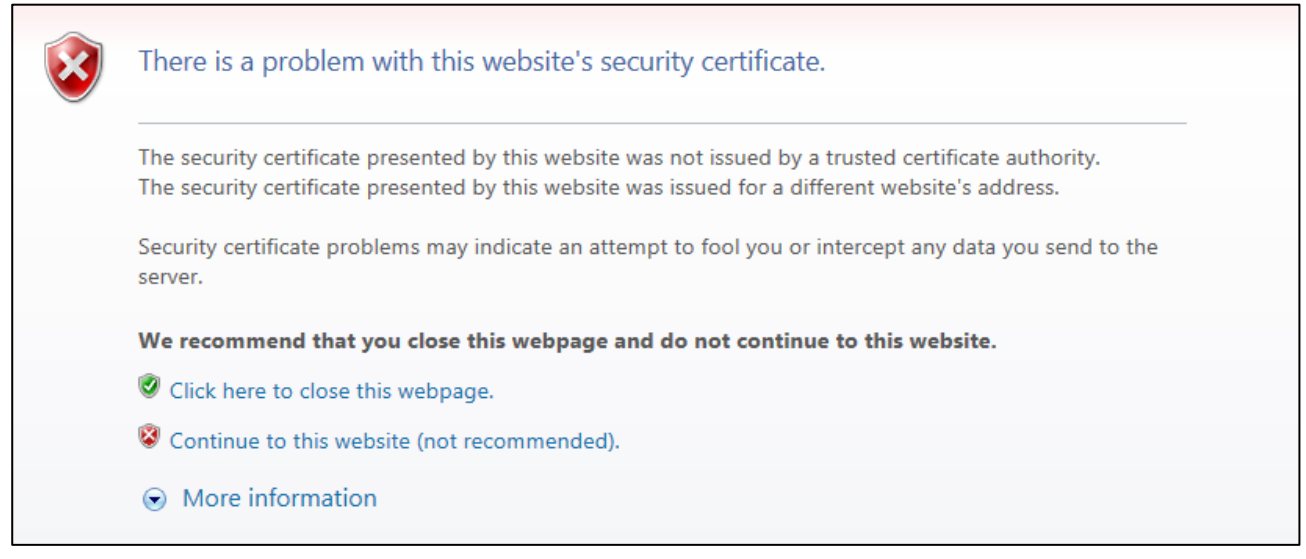

**7.** Click the **Continue to this website (not recommended)** link.

<span id="page-26-1"></span> $\sim$  Sign-In

### **Figure 4-8: Windows Security Prompt**

<span id="page-26-0"></span>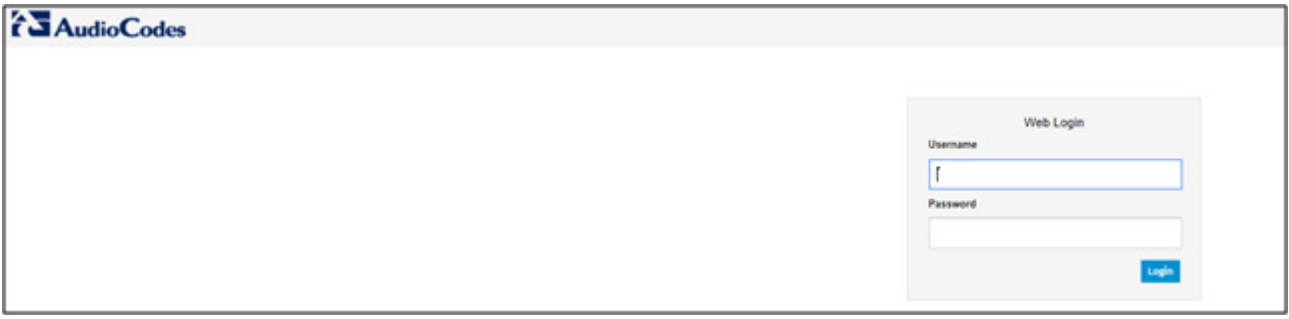

**8.** In the Windows Security prompt, enter the username and password and then click **OK**.

### **Figure 4-9: Sign-out**

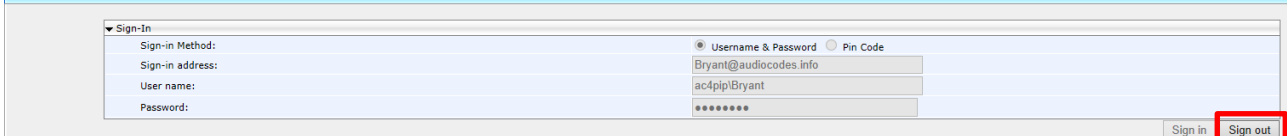

**9.** Click the **Sign out** button.

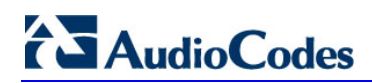

This page is intentionally left blank.

# <span id="page-28-0"></span>**5 Unlocking a Locked Phone**

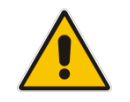

**Note:** For the automatic locking feature to be available to users, the administrator must first enable it in the Skype for Business server and Web interface. See the *Administrator's Manual*  for details*.*

The phone supports the capability to automatically lock after a configured period of time. The feature secures phones against unwanted (mis)use. If left untouched for 10 minutes (default), the phone automatically locks and is inaccessible to anyone who doesn't know its lock number. After a phone locks:

- Incoming calls are allowed, but outgoing calls need the lock number.
- Without the lock number, users cannot access the Call Log, Calendar and Corporate Directory, but they can call preconfigured emergency numbers.

When signing in for the first time, the user is prompted for a device lock PIN (personal identification number). After entering a number, e.g., **123456**, confirming it, and saving it, the phone goes into idle state, and after 10 minutes it is automatically locked.

- **To manually change the lock code:**
- **1.** Press the MENU key, select **Settings** and then scroll down to select **Device Security**.

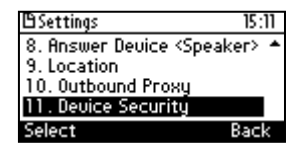

**2.** In the Device Security screen that opens, select **Change Lock PIN**, enter the old number, click **OK**, then when prompted for the new number, enter it and confirm.

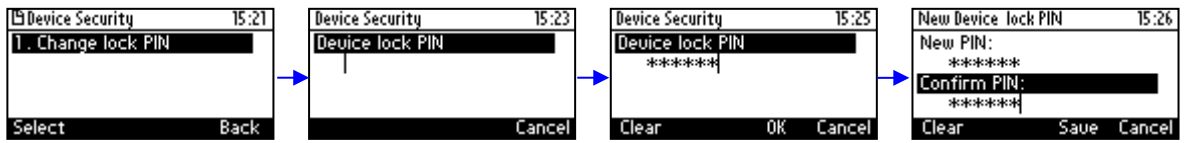

- **To locally unlock a phone:**
- **1.** In the idle screen, press the **Unlock** softkey.

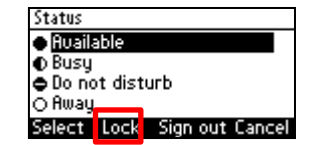

- **2.** In the **Enter Lock Code** screen**,** enter the number and press the **OK** softkey; the phone unlocks.
- **To manually lock a phone at any time you choose:**
- [When the phone is in idle mode] Press the **Status** softkey and then press the **Lock** softkey that is displayed; the phone locks and an **Unlock** softkey is displayed in the idle screen.

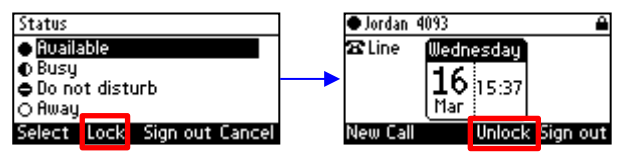

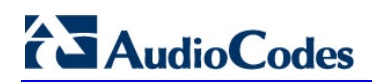

This page is intentionally left blank.

# <span id="page-30-0"></span>**6 Customizing the Phone**

This section shows you how to customize your phone for enhanced usability.

## <span id="page-30-1"></span>**6.1 Changing the Screen Language**

The screen supports multiple languages. English is the default but you can change it to another.

- **To change the default:**
- **1.** Access the **Languages** screen (MENU key > **Settings** > **Language**).

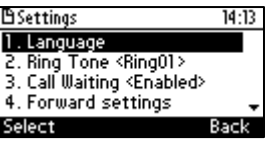

**2.** Navigate to the language you want.

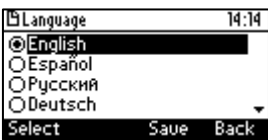

- **3.** Press the **Select** softkey to select it.
- **4.** Press the **Save** softkey to save the setting.

# <span id="page-31-0"></span>**6.2 Selecting Ring Tone**

You can choose from a selection of ring tones to indicate incoming calls.

- **To select a ring tone:**
- **1.** Access the **Ring Tone** screen (MENU key > **Settings** > **Ring Tone**).

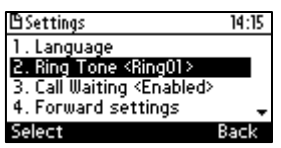

**2.** Navigate to and select a ring tone. A sample of each is played as you navigate through the ring tones.

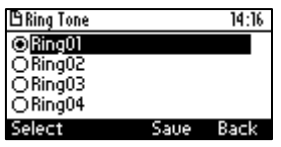

**3.** Set ring tone volume by pressing the  $\left[ \begin{array}{c} \bullet \\ \bullet \end{array} \right]$  hard key:

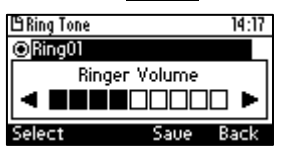

A few seconds after adjusting the volume level the Ringer Volume indication is hidden.

- **4.** Press the **Select** softkey to apply your settings.
- **5.** Press the **Save** softkey to save your settings.

## <span id="page-32-0"></span>**6.3 Enabling Call Waiting**

You can enable or disable call waiting.

- **To enable or disable call waiting:**
- **1.** Access the **Call Waiting** screen (MENU key > **Settings** > **Call Waiting**).

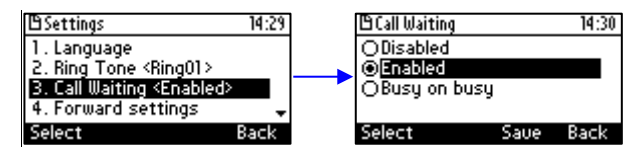

- **2.** Navigate to and select:
	- **Disable** (disables call waiting) -OR-
	- **Enable** (enables call waiting) -OR-
	- **Busy on busy** (see Section [6.4.1](#page-33-0) below)
- **3.** Press the **Select** softkey to apply your settings.
- **4.** Press the **Save** softkey to save your settings.

## <span id="page-32-1"></span>**6.4 Managing Simultaneous Incoming Calls**

If two calls from **James** and **Jordan** simultaneously come in on your phone or if you're in a call with one and the other calls, the phone's screen displays them in a graphically friendly way.

Simultaneous incoming calls from **James** and **Jordan**; both flash:

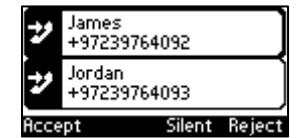

When you answer **James**:

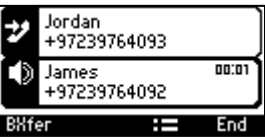

If you're talking to **Jordan** when **James** calls, **James** flashes:

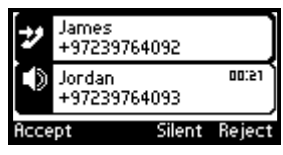

Additional visual indication:

The blue Ring LED flashes in the right corner of the phone

## <span id="page-33-0"></span>**6.4.1 Configuring Busy on Busy**

This feature rejects an coming call if you're already in an active call on either the phone or Skype for Windows client. It plays a busy signal to the caller.

### **To configure Busy on Busy:**

**1.** Access the **Call Waiting** screen (MENU key > **Settings** > **Call Waiting**).

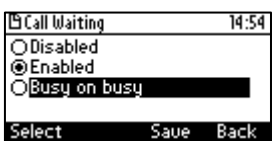

**2.** Select the **Busy on Busy** option.

## <span id="page-34-0"></span>**6.5 Defining Call Forwarding**

You can enable an incoming call to be automatically redirected to another phone number if a user-defined condition is met, e.g., if the line is busy.

- **To define call forwarding:**
- **1.** Access the **Automatic Forward** screen (MENU key > **Settings** > **Forward settings** -orpress the **Forward** softkey when the screen is in idle state).

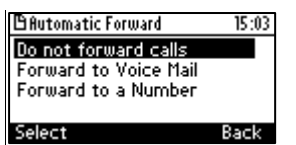

- **2.** To forward to voice mail: In the Automatic Forward screen, navigate to **Forward to Voice Mail** and press the **Select** softkey; you're returned to the idle screen; calls will be automatically forwarded to your Voice Mail.
- **3.** To forward to a number: In the Automatic Forward screen, navigate to **Forward to a Number** and press the **Select** softkey:

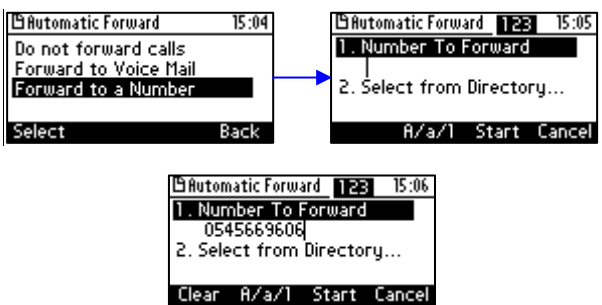

- **4.** Enter the number and press the **Start** softkey; you're returned to the idle screen; calls will be automatically forwarded to the number.
- **To deactivate call forwarding:**

When the screen is in idle state press the **Forward** softkey and in the Automatic Forward screen, select **Do not forward calls**.

# <span id="page-35-0"></span>**6.6 Setting Date and Time**

Date and time is automatically retrieved from the deployed Network Time Protocol (NTP) server, enabled by your administrator.

- **To enable the NTP server:**
- **1.** Access the **Date and Time** screen (MENU key > **Settings** > **Date and Time**).

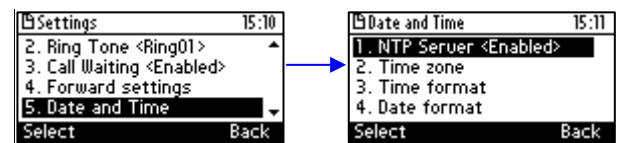

**2.** If *not* already 'Enabled', notify your network administrator.

### **To configure the Time Zone:**

- **1.** Navigate to the **Time zone** option and press the **Select** softkey.
- **2.** Navigate to and select the time zone relevant to your geographical location. See [Table 6-1](#page-36-0) below for a list of all Time Zone options.

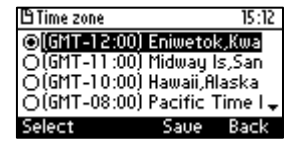

### **To configure the time format:**

**1.** Navigate to the **Time format** option and press the **Select** softkey.

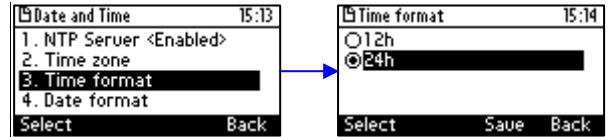

**2.** Navigate to the format of your choice and press the **Select** softkey.

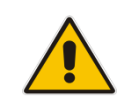

**Note:** To configure the NTP server, see the *Administrator's Manual*.

### **To configure the date format:**

**1.** Navigate to the **Date format** option and press the **Select** softkey.

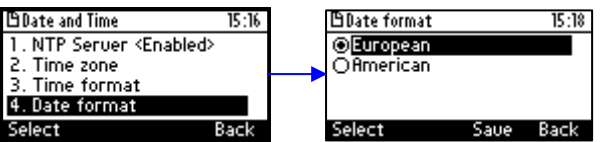

**2.** Navigate to the date format of your choice and press the **Select** softkey.
#### **Table 6-1: Time Zones**

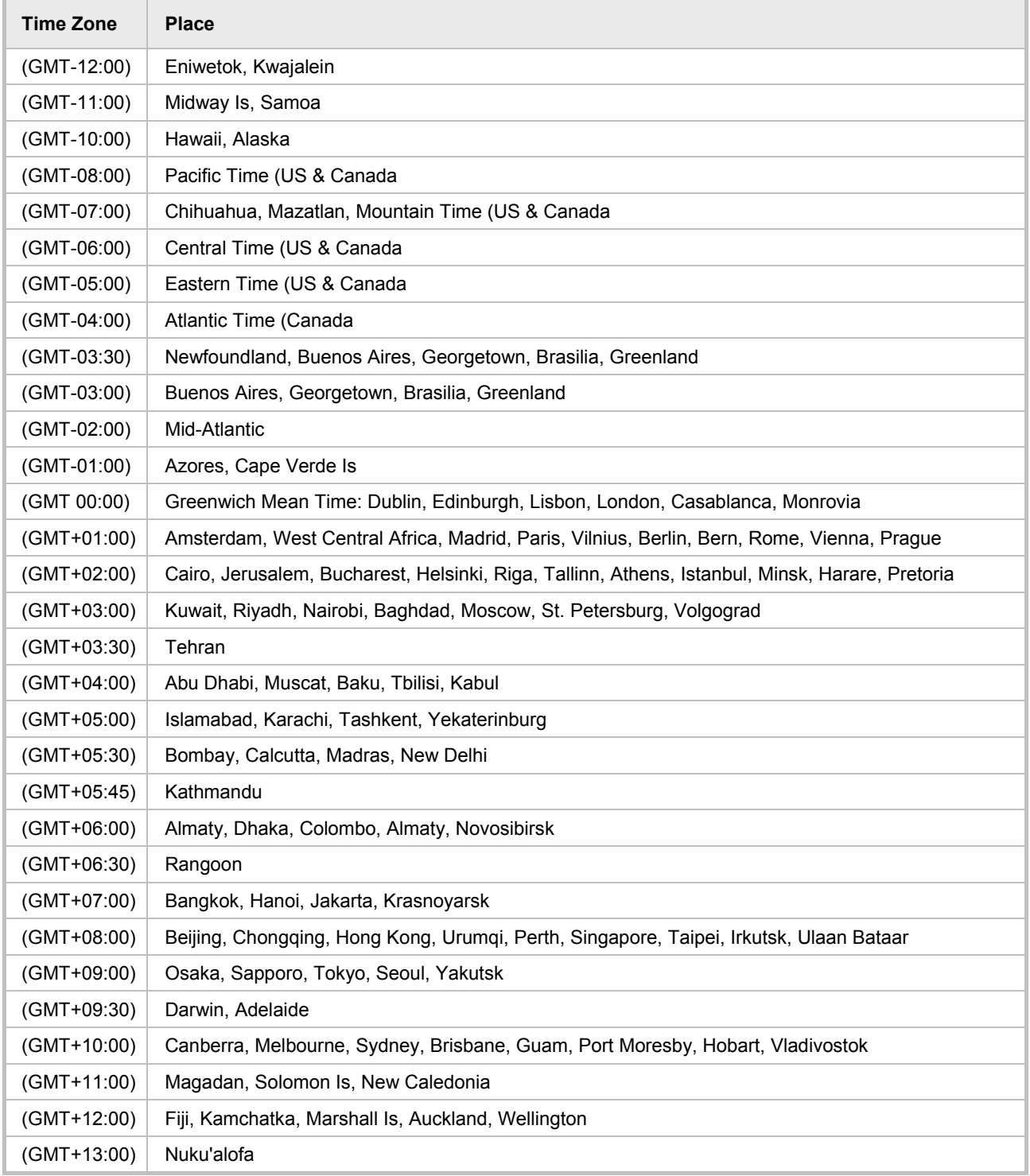

## **6.7 Changing Screen's Contrast Level**

You can change the screen's contrast level. The screen supports 64 different contrast levels. The range is 0-63. The default is 18. You can choose the level that suits you best.

- **To define the screen's contrast level:**
- **1.** Access the **LCD Contrast** menu (MENU key > **Settings** > **LCD Contrast**).

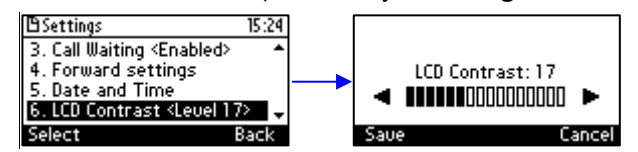

- **2.** Navigate to the contrast level that suits you best. To navigate, press the navigation control's left or right rim.
- **3.** Press the **Save** softkey to apply your settings.

## **6.8 Defining Screen's Backlight Timeout**

You can define for how long the phone's backlight will stay on when the phone is idle. When this duration times out, the backlight switches off. For the backlight to never time out, select **Always on**.

- **To define screen backlight timeout:**
- **1.** Access the **Backlight Timeout** screen (MENU key > **Settings** > **Backlight Timeout**).

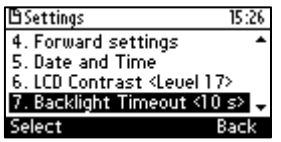

**2.** Navigate to and select **Always on** or **10 / 20 / 30 / 40 / 50 / 60 seconds**).

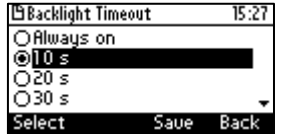

- **3.** Press the **Select** softkey to apply your settings.
- **4.** Press the **Save** softkey to save your settings.

## **6.9 Selecting an Answering Device**

You can select which audio device (speaker or headset) is activated when you answer calls (by pressing the **Accept** softkey or lifting the handset), or when you dial calls (by pressing number keys on the keypad and then pressing the **Dial** softkey).

The default device is the speaker.

#### **To select the answering device:**

**1.** Access the **Answer Device** screen (MENU key > **Settings** > **Answer Device**).

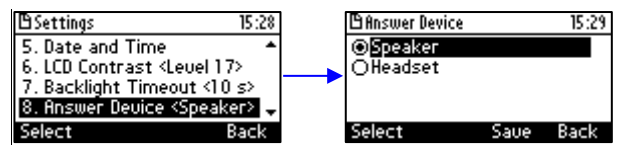

- **2.** Navigate to and select **Speaker** or **Headset**.
- **3.** Press the **Save** softkey.

## **6.10 Defining Location**

This feature allows the called party to identify the geographical location of a calling party. For example, if a caller in the U.S. makes an emergency call to E911, the feature extracts the caller's information for the police department to immediately identify the caller's location.

The network administrator configures geographical location for each subnet (see the *Administrator's Manual*). After you sign in, your geographical location is downloaded via inband provisioning. If geographical location is not provisioned by the server, a popup opens in the phone's screen enabling users to either **Set** the location manually, **Skip** (the popup closes but pops up every few hours), or **Dismiss** ('kills' the popup).

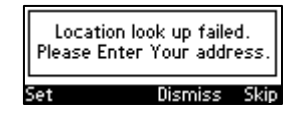

**To manually set location:**

Access the **Location** screen (MENU key > **Settings** > **Location**).

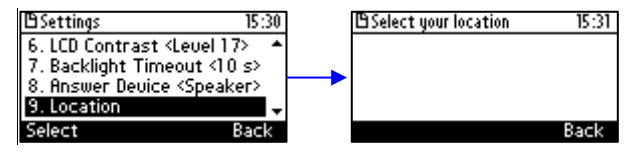

## **6.11 Defining an Outbound Proxy**

Skype for Windows Server Multitenant Hosting Pack is a Microsoft® Unified Communications (UC) hosting solution for telecommunications and hosting providers. The solution enables Microsoft hosting partners to deploy a single instance of the Skype for Windows Server software to securely and economically host multiple tenants with a rich, fully integrated UC solution.

To connect the AudioCodes' Skype for Windows-compatible phone to a hosted Lync environment (LHP), a dedicated 'Outbound Proxy' parameter is available which is used to configure the hosted service provider's domain name (FQDN).

### **Note:**

- In hosted environments, it's common practice that this hosted domain name is different to the enterprise's domain name.
- Refer also to the *400HD Series IP Phones for Lync Hosting Partner (LHPv2) Environment Configuration Note*.

To configure a phone for an LHP environment, configure the address of the Outbound Proxy as the hosted service provider's domain name (FQDN).

#### **To configure the address of the Outbound Proxy:**

**1.** In the phone's screen, access the **Outbound Proxy** screen (MENU key > **Settings** > **Outbound Proxy**):

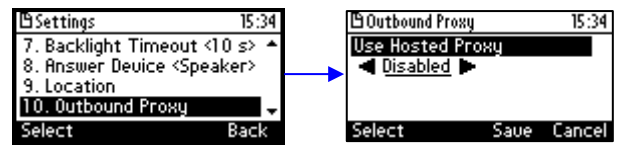

**2.** Press the right rim of the navigation control to set the 'Use Hosted Proxy' field to **Enabled**:

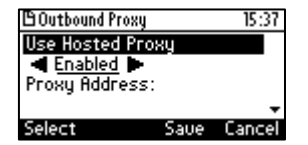

**3.** Press the lower rim of the navigation control to navigate down to the 'Proxy Address' field:

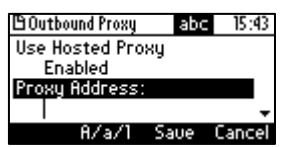

**4.** In the 'Proxy Address' field enter the hosted service provider's domain name (FQDN) and then navigate down to the 'Port' field:

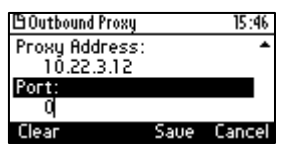

- **5.** Configure the Port (default = **0**).
- **6.** Press the **Save** softkey.

## **6.12 Adjusting Volume**

You can adjust the volume of the

- Ring
- $\blacksquare$  Tones (e.g., dial tone)
- **Handset**
- **B** Speaker
- Headset

### **6.12.1 Adjusting Ring Volume**

You can adjust the volume of the ring indicating an incoming call.

- **To adjust ring volume:**
- **1.** When the phone is in idle state (i.e., not in use), press the **Feed F** hard key; the Ringer Volume bar is displayed on the screen:

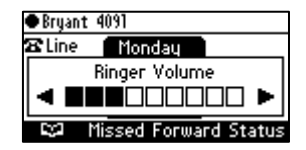

**2.** Press the **FI**: hard key on the keypad to adjust the volume. After adjusting, the Ringer Volume level disappears from the screen.

### **6.12.2 Adjusting Tones Volume**

You can adjust the phone's tones, including dial tone, ring-back tone and all other call progress tones.

- **To adjust tones volume:**
- **1.** Off-hook the phone (using handset, speaker or headset).
- **2.** Press the the **FI +** hard key; the Tones Volume bar is displayed:

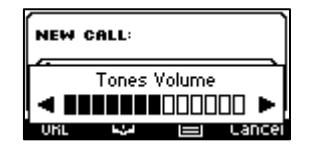

**3.** Press the  $\left[\begin{array}{c} 1 \\ 1 \end{array}\right]$  hard key to adjust the volume. After adjusting, the Tones Volume bar disappears from the screen.

### **6.12.3 Adjusting Handset Volume**

You can adjust the volume of the handset during a call or when making a call. After changing the volume, the newly adjusted level applies to all subsequent handset use.

- **To adjust handset volume:**
- **1.** During a call or when making a call ensure that the handset is off the cradle.
- **2.** Press the **FE H** hard key; the Handset Volume bar is displayed on the screen.

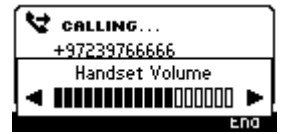

**3.** Press the  $\blacksquare$  **+** hard key on the keypad. After adjusting, the Handset Volume bar disappears from the screen.

#### **6.12.4 Adjusting Speaker Volume**

You can adjust the volume of the speaker only during a call. After changing the volume, it applies to all subsequent speaker use.

#### **To adjust the speaker volume:**

- **1.** During a call, press the speaker key.
- **2.** Press the  $\left[\begin{array}{c} 1 \end{array}\right]$  hard key; the Speaker Volume bar is displayed on the screen.

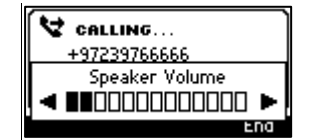

**3.** Adjust the volume using the  $\blacksquare \blacksquare \blacksquare \blacksquare$  hard key. After you finish adjusting the volume, the Speaker Volume bar disappears from the screen.

#### **6.12.5 Adjusting Headset Volume**

You can adjust the volume of the headset only during a call. After changing the volume, it applies to all subsequent headset use.

- **To adjust the headset volume:**
- **1.** During a call, press the headset key.
- **2.** Press the  $\left[\begin{array}{c} 1 \end{array}\right]$  hard key; the Headset Volume bar is displayed in the screen.

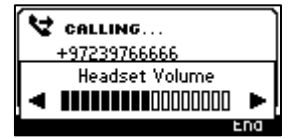

**3.** Adjust the volume using the **FIF:** hard key. After adjusting the volume, the Headset Volume bar disappears from the screen.

## <span id="page-43-0"></span>**6.13 Managing Phone Directories**

The phone supports a number of directories:

- **Favorites (integrated with Skype for Business client)**
- Corporate directory
- **Personal directory**
- **Dutlook Contacts**
- **Others**

#### **Note:**

• You can add, edit and delete contacts in the Personal directory. You *cannot* in the Corporate directory. Your network administrator sets it up in the Microsoft Skype for Business server (see the *Administrator's Manual)*.

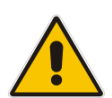

- You can add a maximum of 1,000 contacts to your Personal directory. After adding a contact, you can call the contact directly from the directory. If you receive an incoming call from a contact listed in the directory, the screen displays the name listed.
- You can add, edit or delete contacts in the Skype for Business client's Favorites. See the *Skype for Business client documentation*.
- The Personal directory and Corporate directory display the presence status of contacts if your network administrator set them up in the Microsoft Skype for Business server (see the *Administrator's Manual)*.
- If you assign a speed dial key to the contact, you can press it to call them.

### **6.13.1 Accessing Directories**

All the directories are accessed from the CONTACTS hard key on the phone.

#### **To access the Skype for Business client Favorites directory:**

Press the **CONTACTS** key.

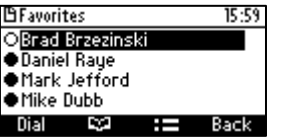

#### **To access other directories:**

In the Favorites screen shown above, press the **E** softkey and select the directory of your choice.

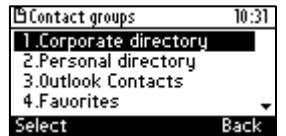

### **6.13.2 Adding a Contact to the Personal Directory**

This section shows how to add a contact to the Personal directory. You can enter the contact's home number, office number, mobile number, and/or SIP URI. You can also define a Speed Dial to place calls quickly to the contact (see Section [6.15](#page-50-0) on page [51\)](#page-50-0). After adding a contact you search and find them in the group, dial them, edit their contact information or delete them.

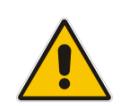

**Note:** You can add a maximum of 1,000 contacts to your Personal directory. After adding a contact, you can call the contact directly from the directory. If you receive an incoming call from a contact listed in the directory, the screen displays the name listed.

#### **To add a contact to the Personal directory:**

- **1.** Access the Personal directory.
- **2.** Select **New contact** (press the **Select** softkey):

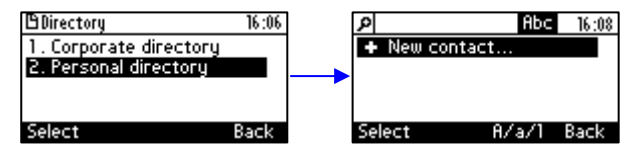

- **3.** In the 'Modify contact' screen, key in the 'Name' of the new contact.
- **4.** Navigate down and key in the new contact's office phone number.
- **5.** Optionally, navigate down and key in the new contact's home and mobile numbers as well.
- **6.** Optionally, navigate down and enter the contact's SIP URI, e.g., mike.dubb@audiocodes.com. You may find this option useful if you don't know their phone number.
- **7.** Press the **Sp. Dial** softkey to assign a speed dial key if required:

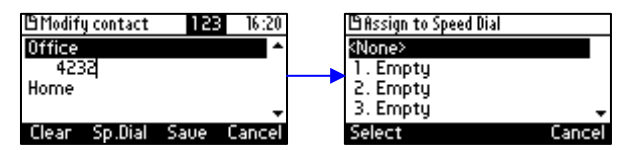

- **8.** Navigate to the first Empty speed dial and press the **Select** softkey, a speed dial key is assigned to the contact.
- **9.** Press the **Save** softkey; 'Contact Saved' is displayed.
- **10.** To view the assigned speed dial, navigate down to the contact's name and press 'Detail'.

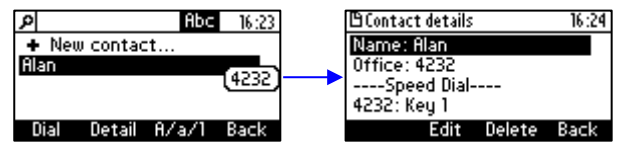

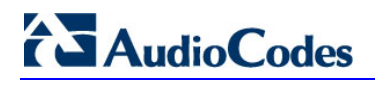

### **6.13.3 Editing Contact Information in the Personal Directory**

This section shows how to edit contact information in the Personal directory.

- **To edit contact information in the Personal directory:**
- **1.** Access the **Personal directory** and navigate to the name of the contact to edit:

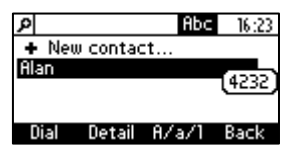

**2.** Press the **Detail** softkey:

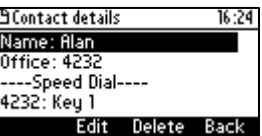

**3.** Press the **Edit** softkey:

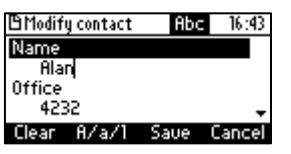

**4.** Modify the contact's details and press the **Save** softkey.

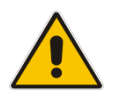

**Note:** Corporate directory contacts cannot be modified.

### **6.13.4 Deleting a Contact from the Personal Directory**

This section shows how to delete a contact from the Personal directory.

- **To delete a contact from the Personal directory:**
- **1.** Access the **Personal directory** and navigate to the contact to delete:

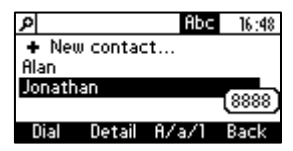

**2.** Press the **Detail** softkey; the contact details are shown.

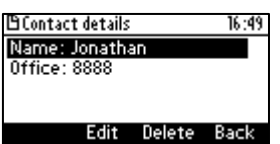

**3.** Press the **Delete** softkey; a 'Delete current contact?' warning message appears:

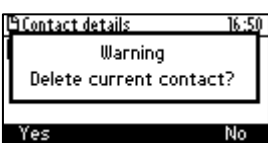

**4.** Press the **Yes** softkey to remove the contact from the phone directory or **No** if you want to keep the contact in the directory; the contact is removed from the directory.

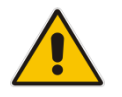

**Note:** Corporate directory contacts cannot be deleted.

### **6.13.5 Adding a Person to Favorites after a Call with them is Logged**

This section shows how to add a person to the Favorites directory after a call with them is logged.

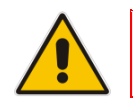

**Note:** A maximum of 1,000 people can be added to the Favorites directory.

#### **To add a person to your Favorites directory:**

**1.** Open the Call Log (MENU key > **Call Log**).

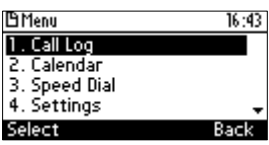

**2.** Select the call log:

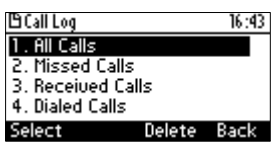

**3.** In the log, select the person with whom the call was made and then press the **Detail** softkey.

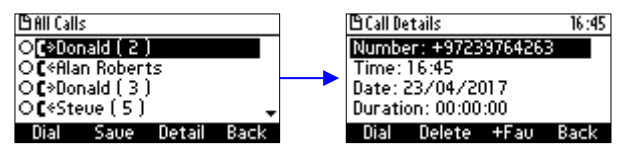

**4.** In the 'Call Details' screen, press the **+Fav** softkey; the person is added to your Favorites directory.

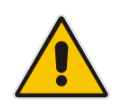

**Note:** You can also add a person to the Favorites directory from the Corporate Directory, Outlook Contacts, Personal Directory and (User) Groups, through the 'Contact details' screen's **+Fav** softkey, shown below.

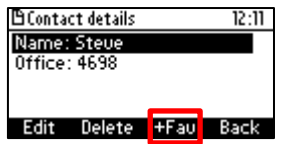

### **6.13.6 Removing a Person from Favorites**

You can remove a person from the Favorites directory.

- **To remove a person from your Favorites directory:**
- **1.** Open the Favorites directory (MENU key > **Favorites**).
- **2.** Navigate to the person to remove and press the **OK** navigation control; the Contact Details screen opens.
- **3.** Press the **-Fav** softkey; the person is removed from the Favorites directory.

### **6.13.7 Searching for a Contact in a Directory**

You can quickly and easily locate a contact in the directory. This is especially useful if you have a long list of contacts.

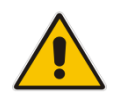

**Note:** When searching in the Corporate directory, the T9 feature is available. See the next section for details.

#### **To search for a contact:**

- **1.** Access the phone directory.
- **2.** Search for a contact:
	- Navigate to the contact in the list **-**OR-
	- Key the first letter in the contact's name using the keypad. As you press the key, the directory locates contacts whose names begin with that letter. For example, to search for the contact Jonathan, as you press the **J** key, the directory locates contacts whose names begin with "J". As you key in the next letter, i.e., **O**, contacts whose names begin with "Jo" appear, etc.

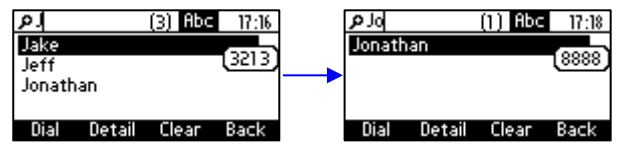

### <span id="page-49-0"></span>**6.14 Searching for a Contact in the Corporate Directory using T9**

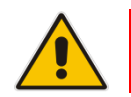

**Note:** The T9 feature only applies to searching for a contact in the Corporate directory.

The T9 (Text on 9 keys) feature (enabled by default) lets you press the **2** key, for example, on the dial pad to input the letter **C**. You only need to press it once. So to input **Charles**, you can press **2427537**.

T9 supports predictive search, so as letters are entered, T9 displays possibilities before you finish entering the name. If the name Alex, for example, appears multiple times in the corporate directory, users can enter **ALEX**, space (\*), and then the first letter of the family name – or the first letter of the middle name, if there is one.

#### **To access a contact in the Corporate Directory using T9:**

**1.** Open the Corporate Directory (press the CONTACTS hard key and in the Favorites screen that opens, press the **E** softkey and select **Corporate directory**).

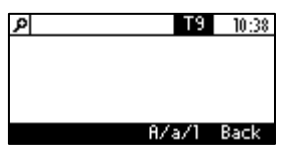

- **2.** Note that **T9** is enabled by default. On the dial pad, press the key displaying the contact's name's first letter, for example, **J**, for **James**. You only need to press **J** once. Then press the key displaying the second letter, **A**; you only need to press it once.
- **3.** If **James** is displayed, press the **OK** softkey; if not, press the key displaying **M** and continue until **James** appears.

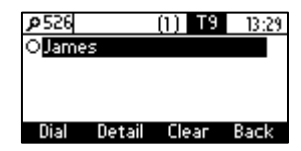

**4.** If there are multiple results, use the **\*** key on the dial pad to enter a space and then enter the first letter of the family name.

### **6.14.1 Changing from T9 to A/a/1**

You can search for a contact in the Corporate directory using T9 (default) or A/a/1.

- **To change from the default T9 to A/a/1:**
- **Deparatema Corporate directory (press the CONTACTS hard key and in the Favorites screen** that opens, press the **E** softkey and select **Corporate directory**).
- In the directory, press the **A/a/1** softkey and choose your preference:

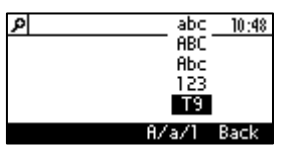

## <span id="page-50-0"></span>**6.15 Defining a Speed Dial**

<span id="page-50-1"></span>You can place a call to a contact by pressing a phone key (**1**-**9**) that has been defined as a Speed Dial.

### **6.15.1 Defining a Phone Key as a Speed Dial**

You can define a phone key as a Speed Dial. This section shows how a Speed Dial is *typically* defined, i.e., MENU key > **Speed Dial**.

**Note:** Two alternative ways to define a Speed Dial are:

- 
- Long-press on a key (**1**-**9**) that has not yet been defined as a Speed Dial; the Speed Dial #1 (for example) screen opens.
- Access the 'Modify contact' screen, enter the contact's phone number and press the **Sp. Dial** softkey.

#### **To define a phone key as a Speed Dial:**

- **1.** Access the **Speed Dial** screen (MENU key > **Speed Dial**):
- **1.** Navigate to an empty Speed Dial (that has not yet been defined):

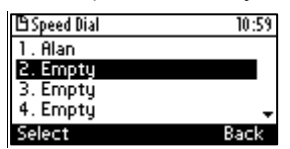

**2.** Press the **Select** softkey; the **Speed Dial #2** screen (in this example) is displayed:

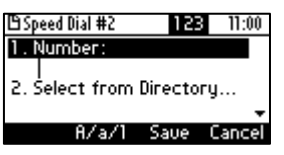

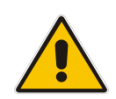

**Note:** Speed Dial **#1** defines phone key **1**. Speed Dial **#9** defines phone key **9**.

**3.** Define the phone number to which the Speed Dial will dial: In the 'Type Number' field, enter the phone number that the Speed Dial key will dial -OR- navigate down and select **Select from Directory** > select the directory > navigate to and select the contact:

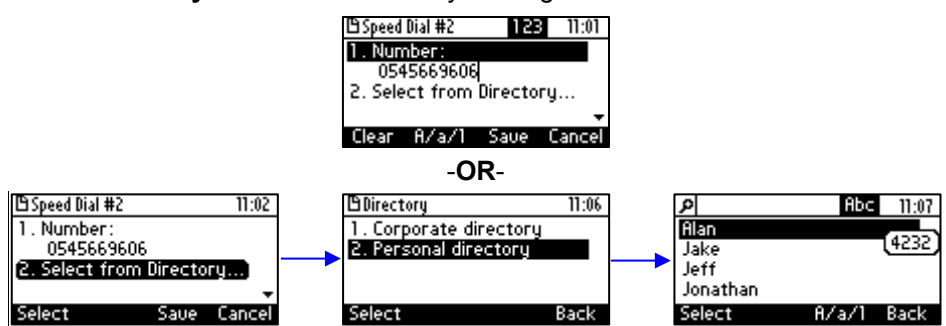

**4.** Select the contact and press **Save**; a Speed Dial is created to that contact.

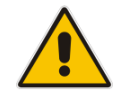

**Note:** These are your own private SDs. They are preserved even if you sign out of the phone, sign in with another user, sign out as that user, and then sign in again as your own user.

### **6.15.2 Configuring Pause Dialing for a Speed Dial to an Ext. behind an IVR**

Your network administrator can configure pause dialing for a Speed Dial, in order to create a time break. This is typically required for a Speed Dial which dials a destination extension number that is behind an Interactive Voice Response (IVR) system.

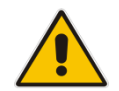

**Note:** Consult your network administrator if you need a pause dialing configured for a Speed Dial. See the *Administrator's Manual* for more information.

### **6.15.3 Using a VocaNOM Speed Dial**

A softkey on your phone can be configured as a VocaNOM speed dial for quicker and friendlier voice dialing ability. Ask your network administrator to provide the functionality if you require it. After it is configured, you will see the following VocaNOM softkey displayed in the phone's idle screen:

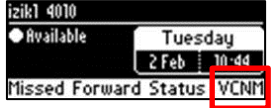

### **6.15.4 Editing a Speed Dial**

You can edit a Speed Dial.

- **To edit a Speed Dial:**
- **1.** Access the **Speed Dial** screen (MENU > **Speed Dial**).
- **2.** Navigate to and select the Speed Dial to edit.
- **3.** Modify the fields as required.
- **4.** Press the **Save** softkey to save your settings.

### **6.15.5 Deleting Speed Dials**

You can delete a Speed Dial.

- **To delete a Speed Dial:**
- **1.** Access the **Speed Dial** screen (MENU key > **Speed Dial**).
- **2.** Navigate to and select the Speed Dial to delete.
- **3.** In the 'Type Number' field, use the **Clear** softkey to delete the contact's phone number.
- **4.** Press the **Save** softkey; the Speed Dial is listed as 'Empty':

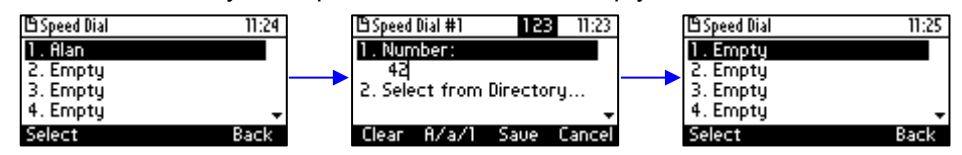

## **6.16 Defining Phone Keys as Paging Dials**

You can define a phone key as a paging dial. This is done in the Speed Dial screen. You can access this screen via

**MENU key > Speed Dial** 

-OR-

Long-press a dialpad key (**1**-**9**) not yet defined as a Speed Dial

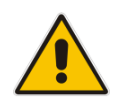

**Note:** Make sure the group paging feature is enabled – consult your IT administrator.

**To define a phone key as a paging dial:**

**1.** Open the **Speed Dial** screen (MENU key > **Speed Dial**).

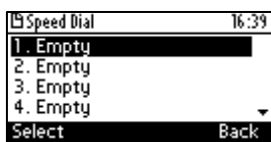

**2.** Select an **Empty**. You can select 1-9. This screen is displayed:

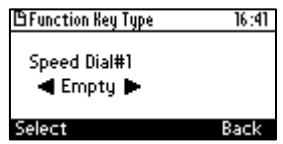

**3.** Navigate to **Paging** (use the right rim of the navigation control button):

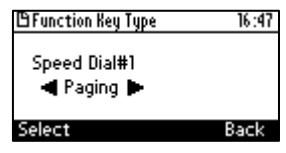

**4.** Press the **Select** softkey; this screen is displayed:

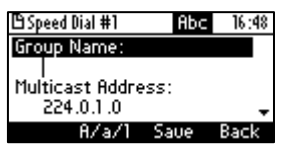

- **5.** In the 'Group Name' field, enter the name of the group, to be displayed in the phone's screen when there's an incoming / outgoing paging call.
- **6.** Scroll down to the 'Multicast Address' field and enter the paging group's multicast IP address. Default: 224.0.1.0. For phones to be in a group, all must be configured with the identical multicast address.
- **7.** Scroll down to the 'Multicast Port' field and enter the group's port. Default: 8888. For phones to be in a group, all must be configured with the identical port.
- **8.** Press the **Save** softkey; the key is defined as a paging dial.

## **6.17 Changing your Presence Status**

You can assign a presence status to control whether you want people to contact you and, if so, how. By default, your status is based on your Skype for Windows client.

#### **Note:**

- Presence status can be changed by your Skype for Windows client running on your computer. This status is reflected on the phone's screen.
- After *n* minutes (configured in the Skype for Windows server by your administrator), presence status automatically changes to 'Inactive'.
- *n* minutes after this (also configured in the Skype for Windows server by your administrator), presence status automatically changes to 'Away'; all calls are then automatically forwarded to the RGS (Response Group Service) if it is configured.

#### **To set/change presence status:**

**1.** In the idle screen, press the **Status** softkey:

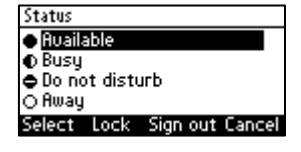

**2.** Navigate to a presence status:

**Table 6-2: Presence Statuses**

| <b>Presence Status</b> | <b>Description</b>                                                                                                    |
|------------------------|----------------------------------------------------------------------------------------------------|
| Available              | You're online and available for others to call.                                                                                                    |
| <b>Busy</b>            | You're busy and don't want to be interrupted.                                                                                                    |
| Do not disturb         | You don't want to be disturbed. Stops the phone from ringing when others call<br>you. If DnD is activated, callers hear a tone indicating that your phone is busy;<br>the call is blocked and your idle screen indicates 'Missed Calls'. |
| Away                   | You want to hide your status and appear to others you're currently away.                                                                                                    |
| Be right back          | You'll be away briefly and you'll return shortly.                                                                                                    |

**3.** Press the **Select** softkey; the status you selected is displayed in the idle screen:

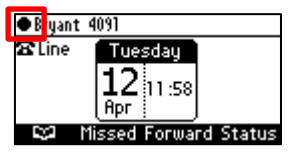

**4.** To reset your presence status, navigate to **Reset** in the Status screen and press the **Select**  softkey; your status is received from the Skype for Windows server and automatically updated.

## **6.18 Viewing Microsoft Exchange Calendar in the Phone Screen**

You can view Microsoft Exchange Calendar items displayed in the phone's screen. Only items whose start date and time fall on the viewing date and time are presented.

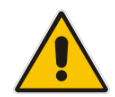

**Note:** If the feature is disabled, ask your network administrator to enable it. For more information, see the *Administrator's Manual.*

#### **Note:**

- For this feature to function:
	- **√** The feature must be enabled by your network administrator if it isn't enabled already (the default is enabled). For more information, see the *Administrator's Manual.*
- 
- **√** You need to sign in to the phone with your username and password. If you signed in with your PIN code, the feature will not be available and you'll receive the message below*.* Features such as this one which are activated from Microsoft's Exchange Server are only available after signing in to the phone with username and password.

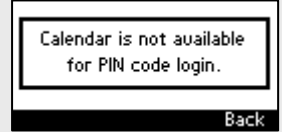

#### **To view your Microsoft Exchange calendar items:**

**1.** Press the MENU hard key on the phone and then in the Menu screen, select the **Calendar** option.

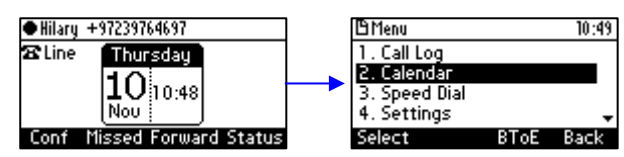

**2.** View the next scheduled meeting - demonstrated in the illustrative examples below:

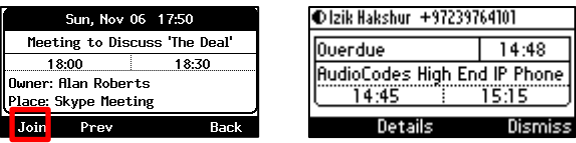

**3.** In an online meeting defined as a Skype for Business meeting shown to the left above, you can press the displayed **Join** softkey in order to join in. In the offline, non Skype for Business meeting shown to the right above, you can press the **Details** softkey:

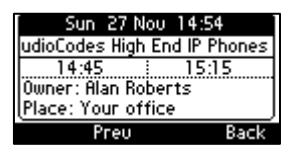

**4.** You can scroll to view other meetings scheduled on that date.

## **6.19 Receiving Meeting Reminders**

The phone automatically pops up meeting reminders for meetings defined as Skype for Business meetings. Meeting reminders pop up in the phone's idle screen at the time defined for them in the meeting invitation.

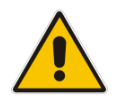

**Note:** If the feature is disabled, ask your network administrator to enable it. For more information, see the *Administrator's Manual.*

You can Snooze a Reminder, or Dismiss it. If you select Dismiss, the Reminder does not pop up again; you'll still be able to access Calendar items and view the meeting.

If you select Snooze, the Reminder pops up 10 minutes before the start of the meeting, five minutes before the start of the meeting, and when the meeting begins.

The feature therefore allows you to receive advance notice about meetings and to enjoy direct access to them by clicking **Join**.

## **7 Performing Basic Operations**

This section shows how to perform basic phone operations.

## **7.1 Using Audio Devices**

You can use one of the following audio devices on the phone for speaking and listening:

- **Handset**: To make a call or answer a call, lift the handset off the cradle.
- **Speaker** (hands-free mode). To activate it, press the speaker key during a call or when making a call. To deactivate it, press the speaker key again.
- **Headset** (hands-free mode). When talking on the phone, you can relay audio to a connected headset. To enable it, press the headset key. To disable it, press it again.

You can easily change audio device during a call.

- To change from speaker/headset to handset: Activate speaker/headset and pick up the handset; the speaker/headset is automatically disabled.
- **To change from handset to speaker/headset**: Off-hook the handset and press the speaker/headset key to activate the speaker/headset. Return the handset to the cradle; the speaker/headset remains activated.

## **7.2 Making Calls**

The phone offers multiple ways of making a call. After dialing a number:

- The screen displays  $\bigtriangledown$  and the called party's phone number or contact name if it's listed in the phone directory
- The screen displays the line extension number on which the called party is dialed
- $\blacksquare$  The phone plays a ring-back tone

Screen indications:

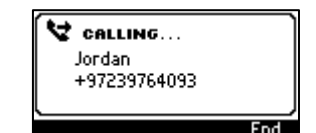

**To end dialing a call before it's answered:**

Press the **End** softkey or the speaker key.

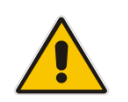

**Note:** For advanced dialing using the phone directory, see Section [6.13](#page-43-0) on page [44.](#page-43-0) For defining a speed dial key, see Section [6.15](#page-50-0) on page [51.](#page-50-0)

### **7.2.1 Dialing**

This section shows how to dial. To dial, either (1) key-in the number on the keypad (2) press the speaker key and enter the number (3) press the speaker key or lift the handset and enter a URL address (e.g., host and domain name, or IP address) or alphabetical letters (e.g., tvservice).

#### **To dial a regular-digits phone number:**

**1.** On the keypad, key the first digit of a regular phone number; the screen displays the digit in the NEW CALL field; key in the remaining digits. To delete (from right to left) entered digits, press the **Clear** softkey. To cancel the call, press the **Cancel** softkey.

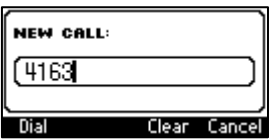

- **2.** Do any of the following:
	- Don't do anything; dialling is automatically performed after a few seconds.
	- Press the **Dial** softkey; dialing is performed.
	- Pick up the receiver; dialing is performed.
	- Press the **Speaker** button; dialing is performed.
	- Press **#** (if you switched on speaker/handset/headset before keying in the digits of the phone number); dialing is performed.

#### **To dial a URL:**

**1.** Press the speaker key or lift the handset; the screen displays the NEW CALL field and the **URL** softkey:

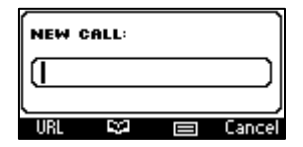

**2.** Press the **URL** softkey and enter a URL address (see Section [4.4](#page-22-0) for information on how to switch between letters, numerals and symbols). To delete (from right to left) entered letters/numerals/symbols, press the **Clear** softkey. To cancel the call, press the **Cancel** softkey.

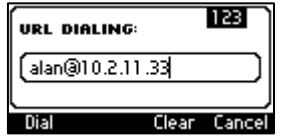

**3.** Press the **Dial** softkey.

### **7.2.2 Redialing**

You can redial a number previously dialed.

#### **To redial:**

**1.** Press the REDIAL key; the Dialed Calls screen is displayed, listing in chronological order, recently dialed numbers:

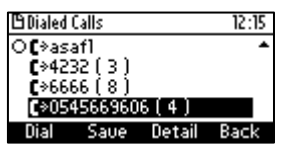

- **2.** Navigate to and select the number to redial.
- **3.** Press the **Dial** softkey or press the **OK** key.

### **7.2.3 Dialing a Missed Call**

The phone logs all missed calls. The screen in idle state displays the number of missed calls (if any):

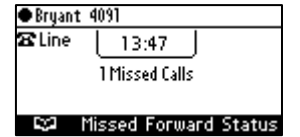

#### **To dial a missed call:**

**1.** Press the **Missed** softkey; the Missed Calls screen is displayed:

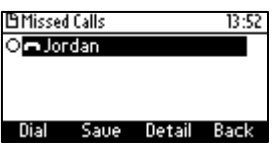

- **2.** Navigate to the missed call to dial.
- **3.** Press the **Dial** softkey or press the **OK** key.

### **7.3 Answering Calls**

The phone indicates an incoming call as follows:

The screen displays  $\rightarrow \rightarrow$  together with the caller's phone number (or contact name if listed in the phone directory):

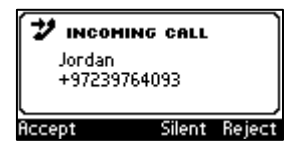

- **Phone rings.**
- Ring LED flashes blue.

#### **To answer:**

- $\blacksquare$  Pick up the handset -or-
- **Press the headset key (ensure that the headset is connected to the phone) -or-**
- **Press the speaker key -or-**
- Press the **Accept** softkey (the speaker is automatically activated)

When you answer, the screen displays  $\zeta$  (if answered by handset) or  $\Box$  (if answered by speaker) and the caller's details and call duration:

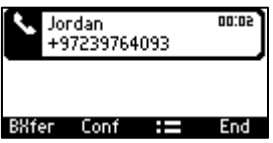

#### **Note:**

- **HD** in the screen indicates a high-definition call (using a wideband voice coder).
- When two incoming calls occur simultaneously, the names of the calling parties appear on the screen and the adjacent incoming call icons flash. If a user is in a call and a third party calls, the name of the calling party appears on the screen and the adjacent incoming call icon flashes.

## **7.4 Rejecting Incoming Calls**

You can reject an incoming call; the caller hears a busy tone from your phone if you do.

- **To reject an incoming call:**
- Press the **Reject** softkey.

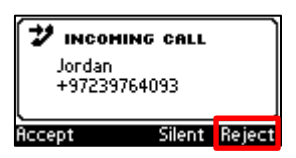

## **7.5 Silencing Incoming Calls**

You can silence an incoming call's ringing. When you do, the caller hears normal ringing but no answer.

#### **To silence the ringing of an incoming call:**

Press the **Silent** softkey.

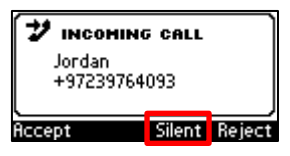

Answer a silenced call by pressing the **Accept** softkey or picking up the handset.

## **7.6 Making a New Call Even Though a Call is Coming in**

Users can make a new call even though a call is coming in. This is typically necessary when it is more important and more pressing to make a new call than to accept any incoming call.

#### **To make a new call when a call is coming in:**

**1.** In the INCOMING CALL (Steve) screen, press the **New Call** softkey:

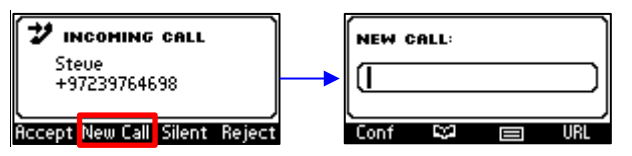

**2.** In the NEW CALL screen, enter the number of the destination to which to call, and press the then-enabled **Dial** softkey. If necessary, you can clear digits entered / cancel the new call.

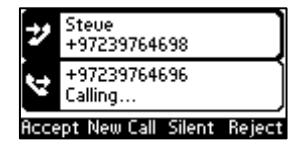

**3.** When the called party answers, you can toggle to the calling party and reject or accept them.

## **7.7 Ending an Established Call**

You can end an established call.

- **To end an established call:**
- Return the handset to the phone cradle if it was used to take the call -or-
- **Press the headset key -or-**
- **Press the speaker key -or-**
- **Press the End softkey**

## **7.8 Viewing Missed, Received and Dialed Calls**

Your phone logs missed, received and dialed calls. In idle state, the screen displays 'Missed' and the number of missed calls (if any). In the example below, 1 missed call is indicated.

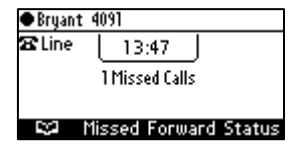

#### **To view missed calls:**

Press the **Missed** softkey.

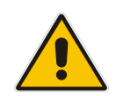

**Note:** After viewing, the indication disappears from the screen. The next time a call is missed, the indication will reappear.

#### **To view call history:**

**1.** Access the **Call Log** screen (MENU key > **Call Log** menu).

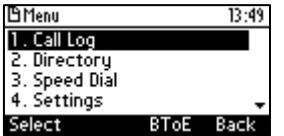

**2.** In the Call Log screen, navigate to and select the call log you require.

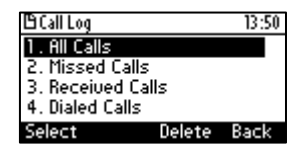

- **All Calls** = calls that were missed, received and dialed
- **Missed Calls = calls that were not answered**
- **Received Calls** = the most recently answered numbers
- **Dialed Calls** = the most recently dialed numbers
- **3.** Navigate to the option you want and press the **Select** softkey; a list of the logged calls is displayed, for example, Dialed Calls:

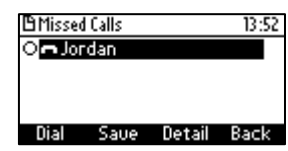

- **4.** Press the softkey you need:
	- **Dial** = dials the number of the selected logged entry.
	- **Save** = saves the related information about the call entry in the Personal directory (to add a contact in the directory, see Section [6.13](#page-43-0) on page [44\)](#page-43-0).
	- **Detail** = accesses the Call Details screen, which displays details of the call entry:

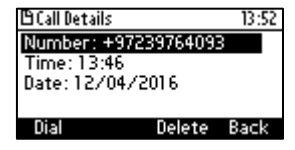

The Call Details screen displays the following logged call information:

- **Number** = phone number logged
- **Time** = the time the call was logged
- **Date** = the date on which the call was logged
- **Duration** = the duration of the call

#### **Notes:**

- The call history lists are stored from the newest to oldest entries. The maximum number of entries for each call history type is 200. Once this maximum is attained, the oldest entry is deleted and replaced with the new entry.
- The call history lists are saved on a daily basis. In the case of a power outage, some of the received information may be lost.
- If you view missed calls by pressing the **Missed** softkey, the missed calls notification no longer appears on the screen and reappears the next missed call.

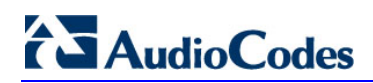

This page is intentionally left blank.

## **8 Performing Advanced Operations**

This section shows how to perform advanced operations.

## <span id="page-64-0"></span>**8.1 Answering Waiting Calls**

You can accept a call on an extension on which there already is an active call.

- **To answer a waiting call:**
- **1. A call with James is in progress**

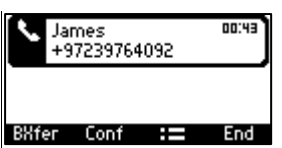

**2. A call comes in from Jordan**

 $\mathcal{Y}$  = call waiting

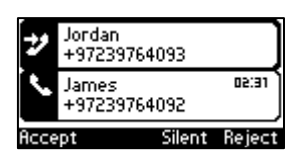

**3.** Press the **Accept** softkey; the waiting call from Jordan is answered; the previous call from James is put on hold:

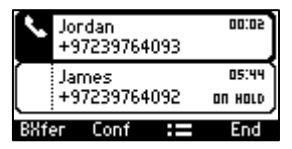

**4.** To toggle between calls, press the navigation control's upper or lower rim.

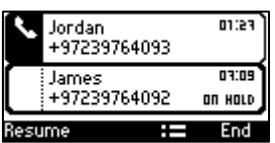

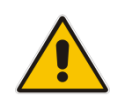

**Note:** To enable / disable call waiting, see Section [6.3](#page-32-0) on page [33.](#page-32-0)

## **8.2 Placing a Call On Hold**

You can place a call on hold in order to answer an incoming call (see Section [8.1](#page-64-0) on page [65\)](#page-64-0) or to make another call. The party put on hold will hear music played (Music on Hold (MOH)).

- **To place a call on hold:**
- Accept an incoming call and then press the **HOLD** key on the keypad or press the **Hold**  softkey; the call is put on hold:

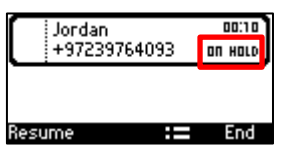

#### **To retrieve a call on hold:**

Press the **HOLD** key again -or- press the **Resume** softkey.

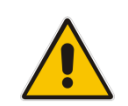

**Note:** When using the handset in a call, if the handset is on-hooked after putting the call on hold, the call is *not* disconnected and the *audio is switched to the speaker*. For the call to be *disconnected*, as it was in earlier versions, refer to your network administrator.

## **8.3 Handling Multiple Incoming Calls**

The phone is capable of handling up to eight concurrent calls per line. Multiple calls can be put on hold and you can switch between them. This feature is important for front desk personnel.

#### **To manage multiple incoming calls:**

- If a call comes in from Donald and then after it, a call comes in from Steve, when you answer Steve, Donald is put on hold.
- If a third call comes in, this one from Alan, and you answer it, Steve is also put on hold, so now both Donald (caller 1) and Steve (caller 2) will be on hold.

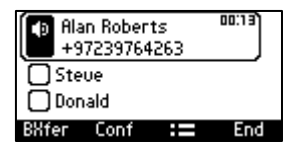

#### **To toggle between callers:**

Press the upper or lower rim of the control button to navigate from one caller to another.

## **8.4 Calling a Contact from 'Favorites'**

You can directly call from the phone any contact that is listed in your Skype for Business client's 'Favorites'.

- **To call a contact listed in 'Favorites':**
- **1.** Press the **CONTACTS** key.

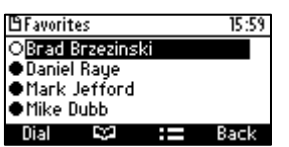

**2.** Navigate to the contact to call and then press the **Dial** softkey or the **OK** hard key.

## **8.5 Using a Speed Dial to Place a Call**

To define key (**1**-**9**) as a Speed Dial, see Section [6.15](#page-50-1) on page [51.](#page-50-1)

- **To use a Speed Dial to place a call:**
- Long-press the key (1-9) on the keypad which you defined as a Speed Dial; the phone dials the defined phone number of the contact.

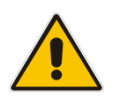

**Note:** If you long-press a key which has *not* been defined as a Speed Dial, the screen displays screen **Speed Dial #** enabling you to define a Speed Dial.

## **8.6 Transferring Calls**

You can transfer a call to another party using blind transfer (default) or consultative transfer.

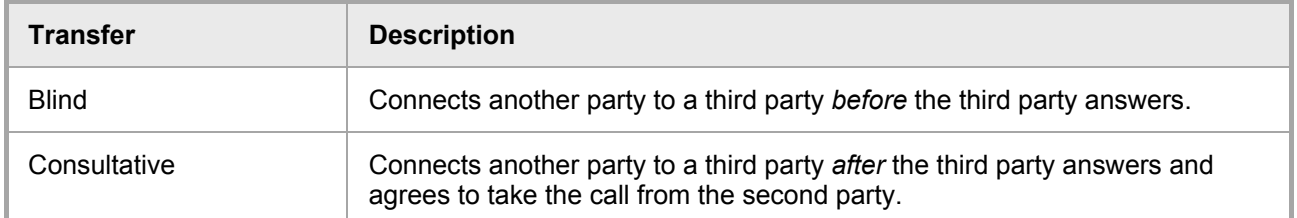

### **8.6.1 Performing a Blind Transfer**

You can transfer a call to a destination party without consulting them.

#### **To perform a blind transfer:**

**1.** Steven asks you – Donald - to transfer him to Hilary. Press the **BXfer** softkey displayed by default during calls; if it isn't displayed, your network administrator has disabled it. In this case, press the  $:=$  softkey and in the Call Menu that opens, navigate to and select the **Blind transfer** option. The TRANSFER TO screen opens.

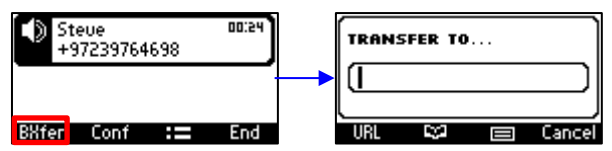

**2.** Enter Hilary's number and then press the now-available **Trans.** softkey:

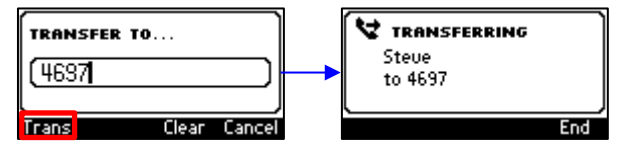

Hilary's phone rings. When she answers, your screen returns to idle mode (you're disconnected) and Hilary and Steve are connected.

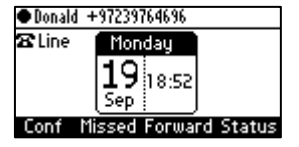

### **8.6.2 Performing a Consultative Transfer**

You can consult with a party before transferring the call to them.

#### **To perform a consultative transfer:**

**1.** Steve asks you – Donald - to transfer him to Hilary. Press the  $:=$  softkey and then scroll down to select **Consultation transfer**.

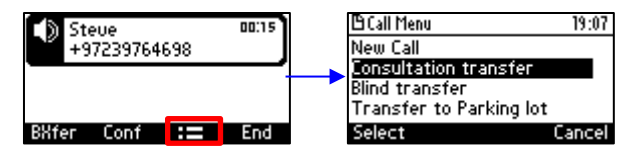

The TRANSFER TO field opens and a dial tone is heard. Steve is put on hold and Music on Hold is played to him.

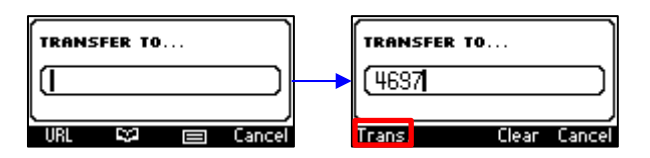

**2.** Enter Hilary's number and then press the now-available **Trans** softkey; Hilary's phone rings and Hilary answers.

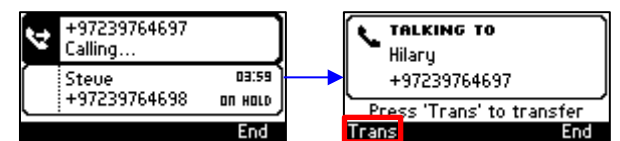

**3.** Press the **Trans.** Softkey; Hilary is connected to Steve and your screen returns to idle mode.

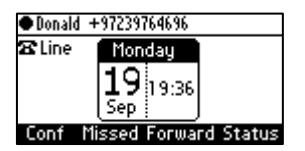

### **8.6.3 Performing a Semi-Consultative Transfer**

Instead of consulting extensively with the destination party after they answer, you can transfer the call when they say hello. Semi-consultative transfer allows you to identify the voice of the destination party before transferring the call to them, without asking them whether they agree to take the call or not.

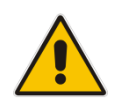

**Note:** The feature is by default disabled. For the feature to be available, your enterprise network administrator must enable it on the phone. See the *Administrator's Manual* for details.

#### **To perform a semi-consultative transfer:**

**1.** Steve asks you - Hilary - to transfer him to Donald. Press the **:** softkey, as shown above, and select the **Consultation transfer** option.

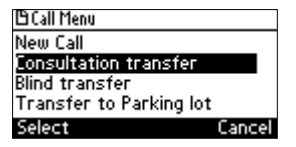

**2.** Enter Donald's number and press the now-enabled **Dial** softkey.

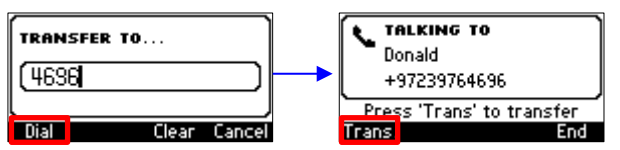

**3.** Before Donald answers, press the **Trans** softkey; Donald is connected with Steve.

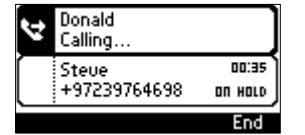

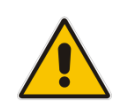

**Note:** If your network administrator has not enabled the feature, the **Trans** softkey will not be displayed.

# **AudioCodes**

## **8.6.4 Merging Calls**

You can merge two separate calls into one conference call if you're in a call and you want to add another participant to the established call.

Merging therefore is in effect similar to adding a participant to a conference. It can be performed via the phone's menu softkey or via the Skype for Business client if the user is paired.

#### **To merge calls:**

**1.** While in a call with Steve, you (Donald) decide you want to add Hilary to the conversation. Press the **:=** softkey and then select **New Call**.

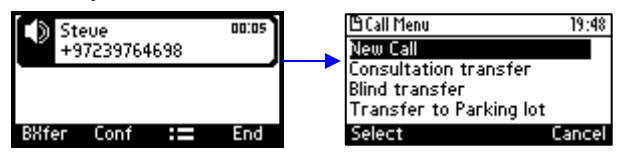

**2.** In the New Call field, enter Hilary's number and press the now-enabled **Dial** softkey; Hilary's phone rings.

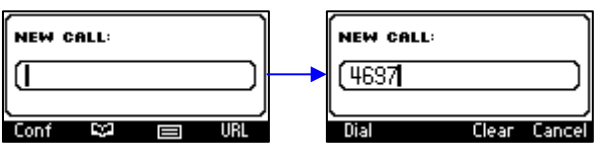

**3.** When Hilary answers, press the := softkey and then select **Merge Calls**; all three of you are now in the conversation.

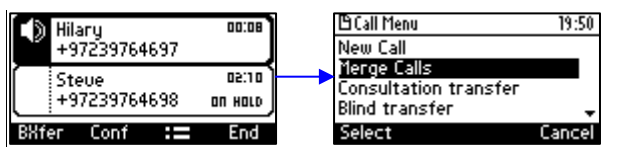

## **8.7 Parking a Call**

You can park a call, i.e., you can transfer a call to a "parking lot" for it to be picked up on any other phone in the enterprise by a party who must dial a retrieval number in order to retrieve it on that phone. The retrieval number is configured in the Skype for Windows server's parking lot parameter. Your system administrator can change the retrieval number if required.

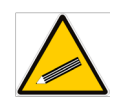

**Tip:** Don't park a call unless you know precisely who you want to answer it. If you park a call, it can be answered by anyone in the enterprise listed in the Skype for Windows server's parking lot parameter.

#### **To park a call:**

**1.** When you're in a call, press the  $:=$  softkey and then navigate to and select the Transfer to **Parking Lot** option:

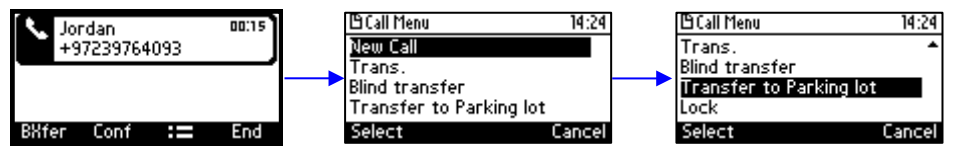

The screen notifies you of the retrieval number to dial to retrieve the call on another phone:

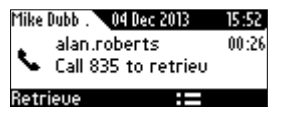

- **2.** On another phone, dial the retrieval number (**835** in the example above); the call is pulled to that phone.
- **3.** You can pull the call back to the phone which it was originally on by pressing the **Retrieve**  softkey.

## **8.8 Configuring Group Call Pickup (GCP)**

The GCP feature enables enterprise employees to pick up calls that are ringing for another user, by dialing a call pickup group number. Only employees configured in the Skype for Windows server's GCP parameter can pick up the call. Consult your system administrator if required.

## **8.9 Initiating a Multi-Party Skype for Business Remote Conference**

A multi-party call conference based on the Skype for Business server (remote conference) can be initiated from the phone.

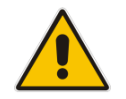

**Note:** This section describes conferencing when Better Together over Ethernet (BToE) is *not*  installed. See Section [8.13.3](#page-93-0) for information about conferencing when BToE *is* installed.

In versions preceding 3.0, supported conference capability was *locally based* (*phone* based). As of version 3.0, the phone of the conference initiator uses CCCP (Centralized Conference Control Protocol) to establish the conference. The feature is integrated with Microsoft Exchange, so in an email invitation to join a Skype for Business meeting, you can click a **Join** link.

# **AudioCodes**

#### **To initiate a conference:**

**1.** In the phone's idle screen, press the **Conf** softkey; the CONFERENCE screen opens indicating **No Participants**.

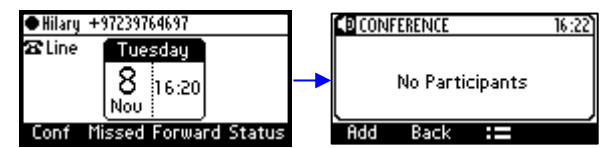

**3.** Press the **Add** softkey; the ADD PARTICIPANT screen opens.

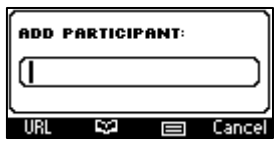

- **4.** Enter the participant's phone number. Either:
	- Press the **URL** softkey, use the alphanumerical selection displayed to enter the participant's URL (see Section [4.4](#page-22-0) for more information), and press the **Dial** softkey.

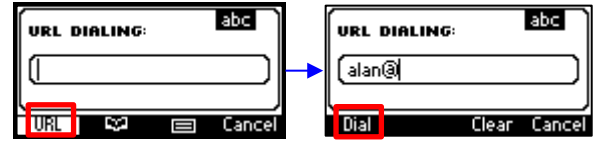

Press the **Ltd** softkey; the contacts added to 'Favorites' in the Skype for Business client are by default displayed. . If the contact you are searching for is not in your 'Favorites', you can search in the Corporate Directory, Personal Directory, Outlook Contacts or Others to find them (see Sections [6.13](#page-43-0) and [6.14](#page-49-0) for more information about the directories). Press the **Dial** softkey.

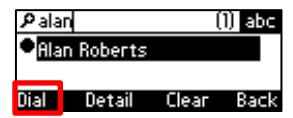

Press the  $\blacksquare$  softkey, choose a Call Log (e.g., Dialed Calls, as shown below), navigate to the participant and then press the **Dial** softkey (see Section [6.13](#page-43-0) and [6.14](#page-49-0) for more information about the Call Logs).

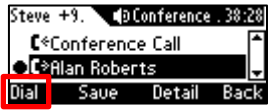

- **5.** After adding and dialing a participant, add and dial the others to include in the conference.
- **To view conference participants:**
- Open the CONFERENCE screen. From the phone's idle screen, press the **Meet Now**  softkey; the CONFERENCE screen opens.

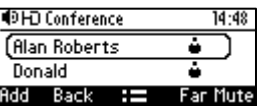

- **To remove a conference participant:**
- In the CONFERENCE screen, navigate to the participant to remove, and then press the  $\mathbf{H}$ softkey. In the Call Menu screen that opens, select the **Remove** option.

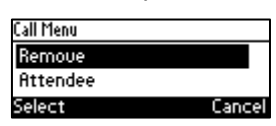
#### **To change a participant's privileges:**

ò

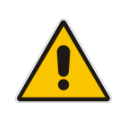

Hilary

**Note:** The icon adjacent to each participant in the CONFERENCE screen indicates that that participant has got 'host' privileges (relevant only to Skype for Business users rather than to PSTN/mobile calls, for example):

Participants with 'host' privileges can perform every action: far mute, mute all, remove, etc. Participants with 'attendee' privileges can only add participants, no more.

**1.** In the CONFERENCE screen, navigate to the participant whose privileges you want to change, and then press the  $\Box$  softkey.

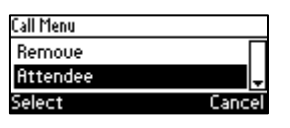

**2.** In the Call Menu screen that opens, select the **Attendee** option; the participant's privileges will change to 'attendee' privileges and the icon indicating 'host' privileges in the CONFERENCE screen will disappear.

#### **To mute all participants:**

In the CONFERENCE screen, press the  $\Box$  softkey and in the Call Menu screen that opens, select the **MuteAll** option.

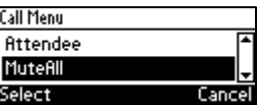

#### **To lock a conference:**

In the CONFERENCE screen, press the  $\Box$  softkey and in the Call Menu screen that opens, select the **Lock Conference** option.

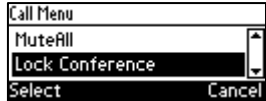

#### **To view conference information:**

In the CONFERENCE screen, press the  $\Box$  softkey and in the Call Menu screen that opens, select the **Conf.Info** option.

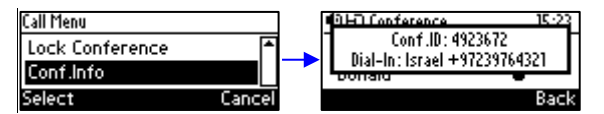

#### **To mute a remote participant:**

 In the CONFERENCE screen, navigate to the participant to mute and then press the **Far Mute** softkey.

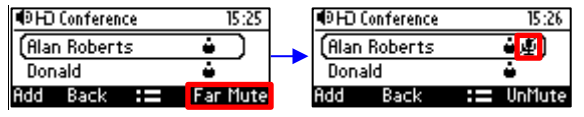

On the participant's screen, the mute key illuminates red and the following message is displayed: **A presenter has muted you**

#### **To unmute a remote participant:**

In the CONFERENCE screen, navigate to the participant to unmute and then press the **UnMute** softkey.

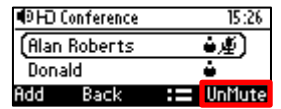

On the participant's screen, the following message is displayed: **A presenter wants you to unmute yourself**. The participant should press the illuminated mute button on their phone to unmute.

## **8.10 Muting Calls**

You can mute the microphone of the handset, headset, or speaker during a call so that the other party cannot hear you. While the call is muted you can still hear the other party. Muting calls can also be used during conference calls.

#### **To mute/unmute:**

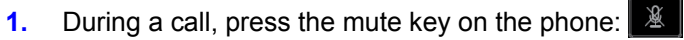

**2.** To unmute, press the mute key again and resume the conversation.

## **8.11 Paging**

You can page others in your group and they can page you after configuring the group and the paging dial on the phone. For detailed information on setting up a paging group and a key on the phone to dial the paging group, see Section [6.16.](#page-52-0)

## **8.11.1 Performing Outgoing Paging Calls**

You can page others in your group. You can use the speaker, handset or headset as the audio device.

#### **To page others in your group:**

**1.** Press the key on the phone (1-9) that you assigned for paging; your phone displays this:

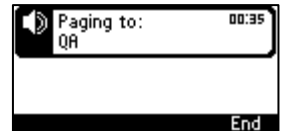

**2.** Pick up the receiver and make the announcement (or talk directly into the speaker or headset).

## **8.11.2 Receiving Incoming Paging Calls**

Others in your group can page you.

- **To receive a paging call from another in your group:**
- **1.** View in your phone's screen which group (member) is paging you and listen for the incoming paging call:

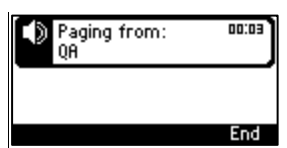

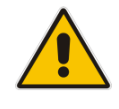

**Note:** If you're *in a call* when the paging call comes in and the 'Barge-in' feature was left at its default (disabled) by your administrator, you're prompted to accept/reject the paging call (see below).

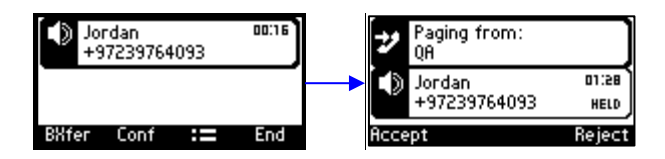

**2.** Press the **Accept** softkey to hear the paging call; the regular call you were in is put on hold.

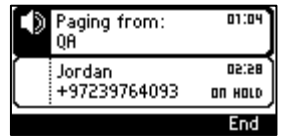

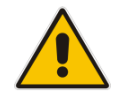

**Note:** If you'd have pressed the **Reject** softkey, you'd have continued with the regular call and not heard the paging call.

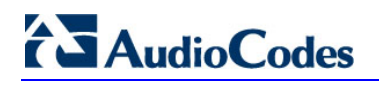

**3.** Press the **Resume** softkey when the paging call ends.

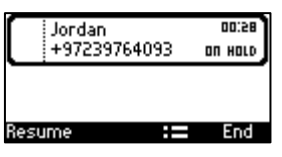

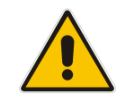

**Note:** If you're in a call when the paging call comes in and the 'Barge-in' feature was *enabled* by your administrator, the paging call will barge into the regular call (see below).

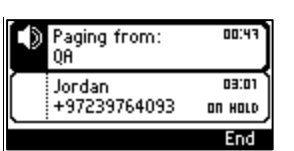

**4.** Press the **End** softkey (optional) to end the *paging* call; the *regular* call is put on hold.

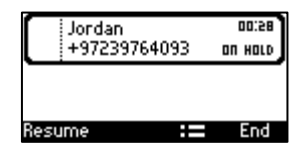

**5.** Press the **Resume** softkey; the *regular* call is resumed.

## **8.12 Setting up Better Together over Ethernet**

This section shows how to set up the Microsoft Skype for Windows feature 'Better Together over Ethernet' on AudioCodes' 400HD Series of IP Phones.

BToE enables operations to be mirrored on both AudioCodes' phone and the Skype for Windows client on the PC, so that these operations can be controlled from either the phone or the PC, whichever is convenient to the user at the time, for enhanced unified communications and optimized enterprise efficiency.

After your phone is paired with your Skype for Windows client, you can control (from phone or PC) operations such as answering incoming calls, making outgoing calls (click-to-dial), putting calls on hold and resuming them, and making conference calls.

## **8.12.1 Installing the BToE PC Application**

This section shows how to install AudioCodes' BToE PC application.

#### **To install the BToE PC application:**

**1.** After obtaining the installation file whose name will be either *AudioCodes BToE.exe* or *AudioCodes BToE.msi*, save it to your PC and then double-click it.

#### **Note:**

- The *msi* file is for the purpose of IT administrator distribution. Users are not allowed to install BToE using the *msi* file, only using the *exe* file*.*
- After installing with the *exe*, then when upgrading the *exe* must be used. Upgrading with the *msi* cannot be done if the first installation was with the *exe*, and vice versa.
- Some PCs require the installation of .Net 4.0 prior to the installation of the BToE PC/laptop application. If you use the installation file *AudioCodes BToE.exe*, the Installation Wizard will detect that .Net 4.0 is missing and will prompt you to install it:

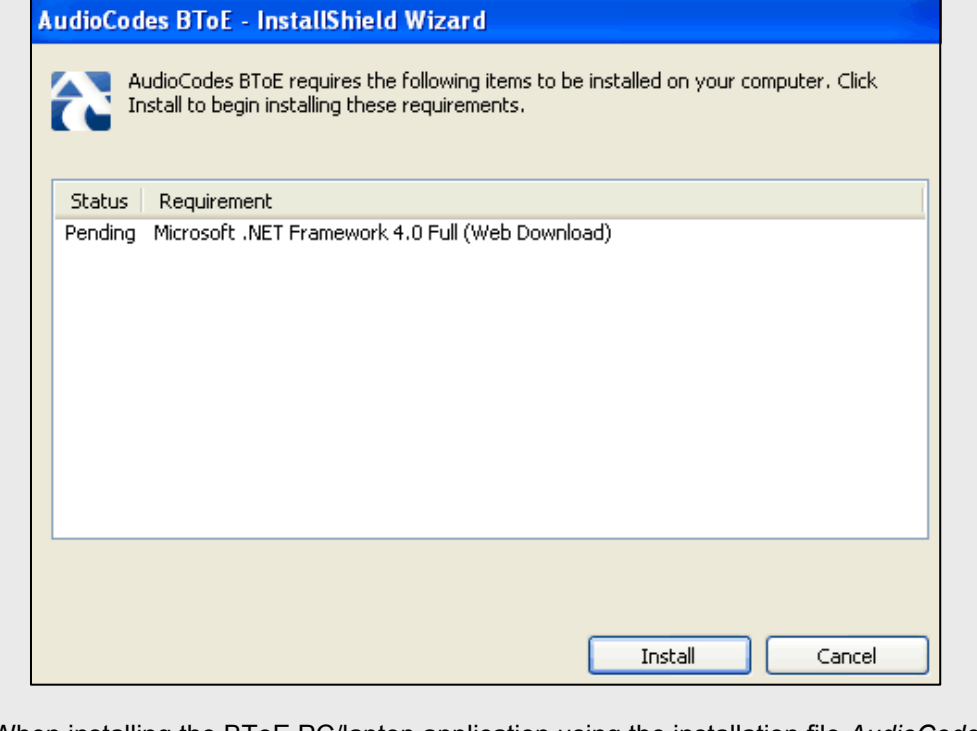

When installing the BToE PC/laptop application using the installation file *AudioCodes BToE.msi*, you won't be prompted to install .Net 4.0 and the network administrator should make the necessary preparations prior to installation of the BToE PC application.

# **AudioCodes**

The Prepare to Install screen opens showing preparation progress until the Welcome to the InstallShield Wizard screen opens:

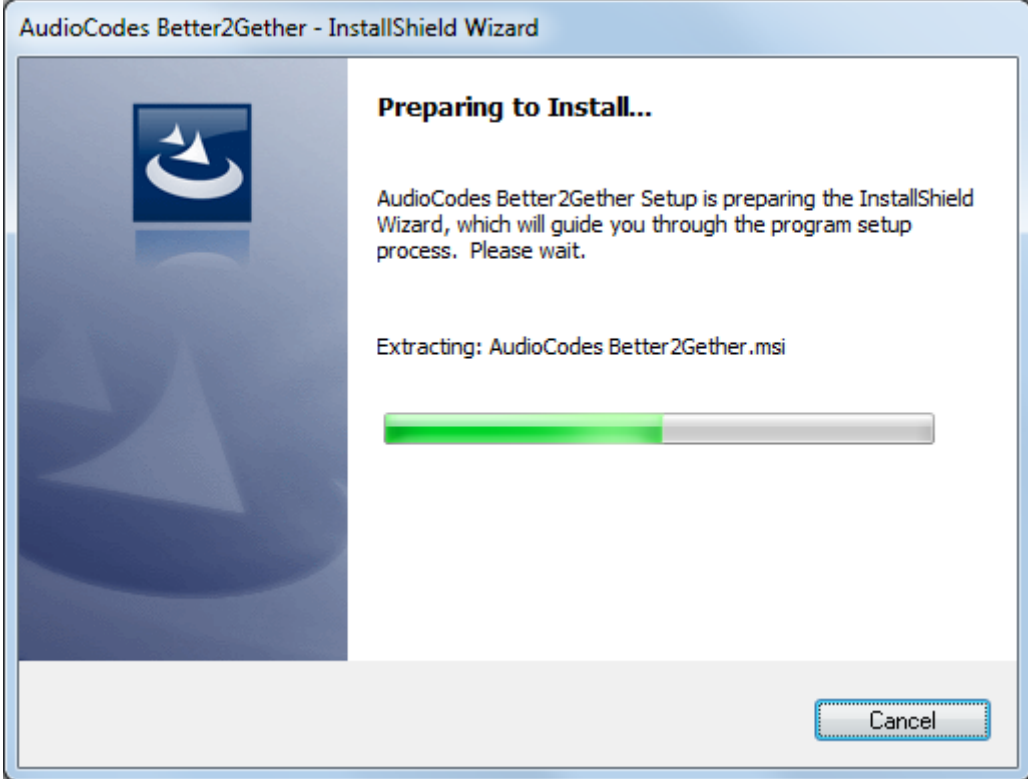

#### **Figure 8-1: InstallShield Wizard – Preparing to Install**

**Figure 8-2: Welcome to the InstallShield Wizard**

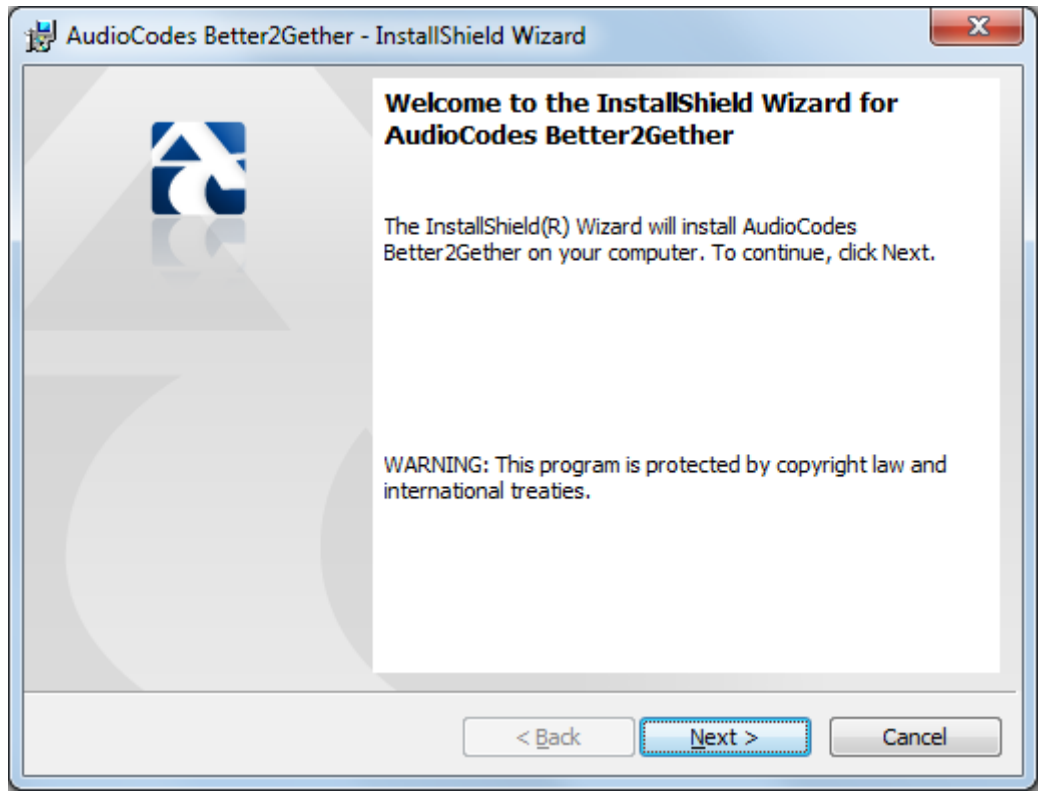

**3.** Click the **Next** button; the License Agreement screen opens.

#### **Figure 8-3: License Agreement**

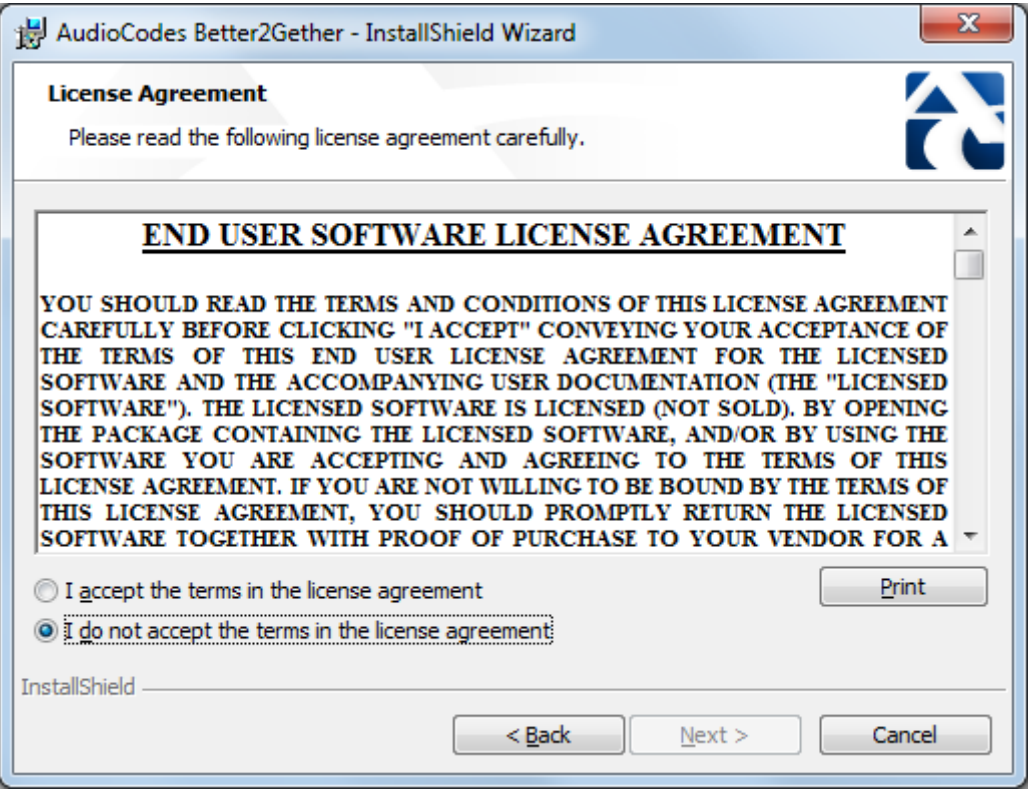

**4.** Select the **I accept…** option and click **Next**.

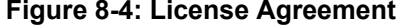

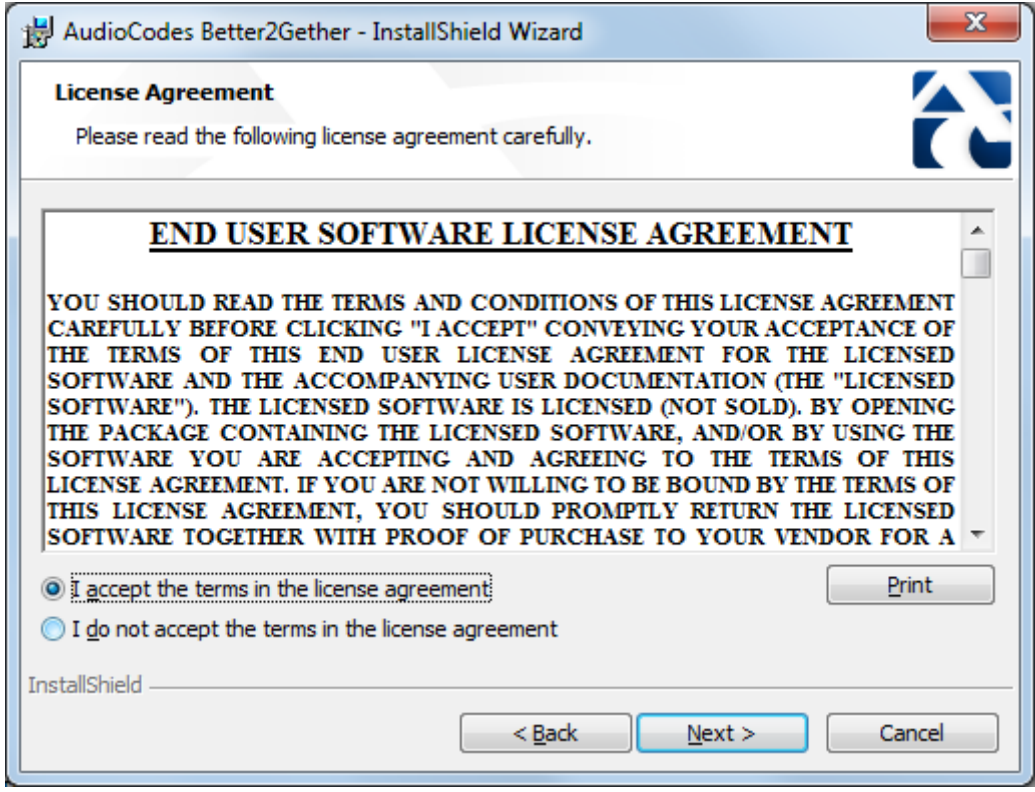

**5.** Click **Next**; the Destination Folder screen opens.

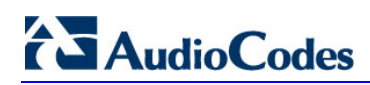

#### **Figure 8-5: Destination Folder**

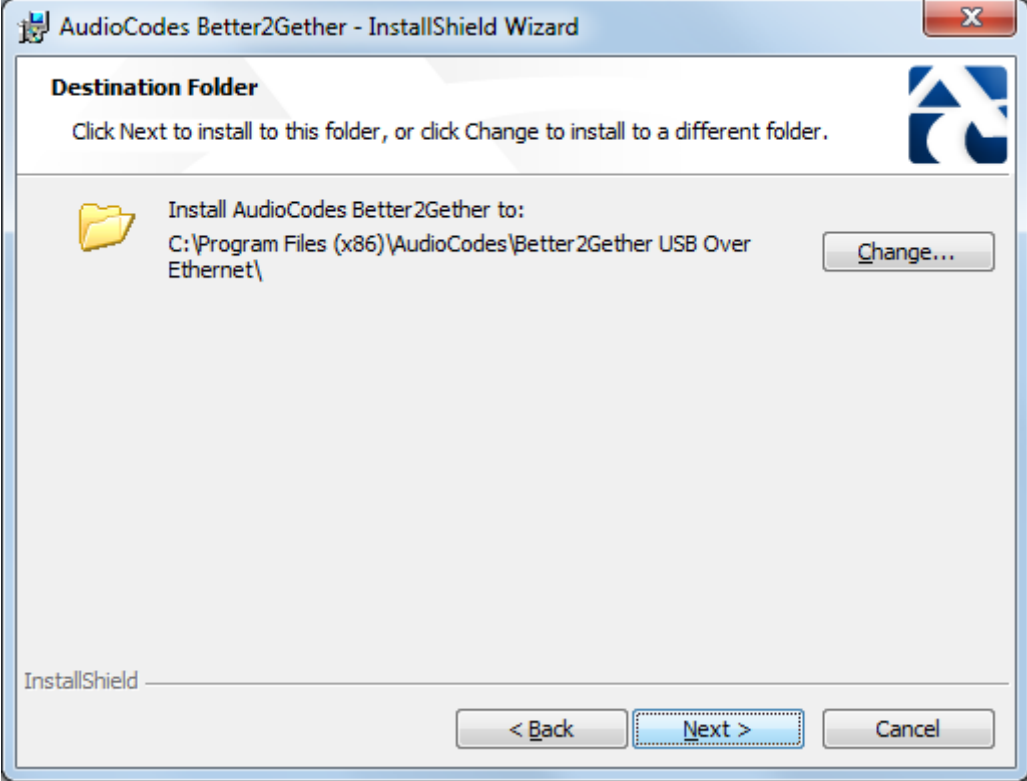

**6.** To change the default Destination Folder, click **Change** and proceed to step 6. To leave the Destination Folder at its default, click **Next** and proceed to step 7.

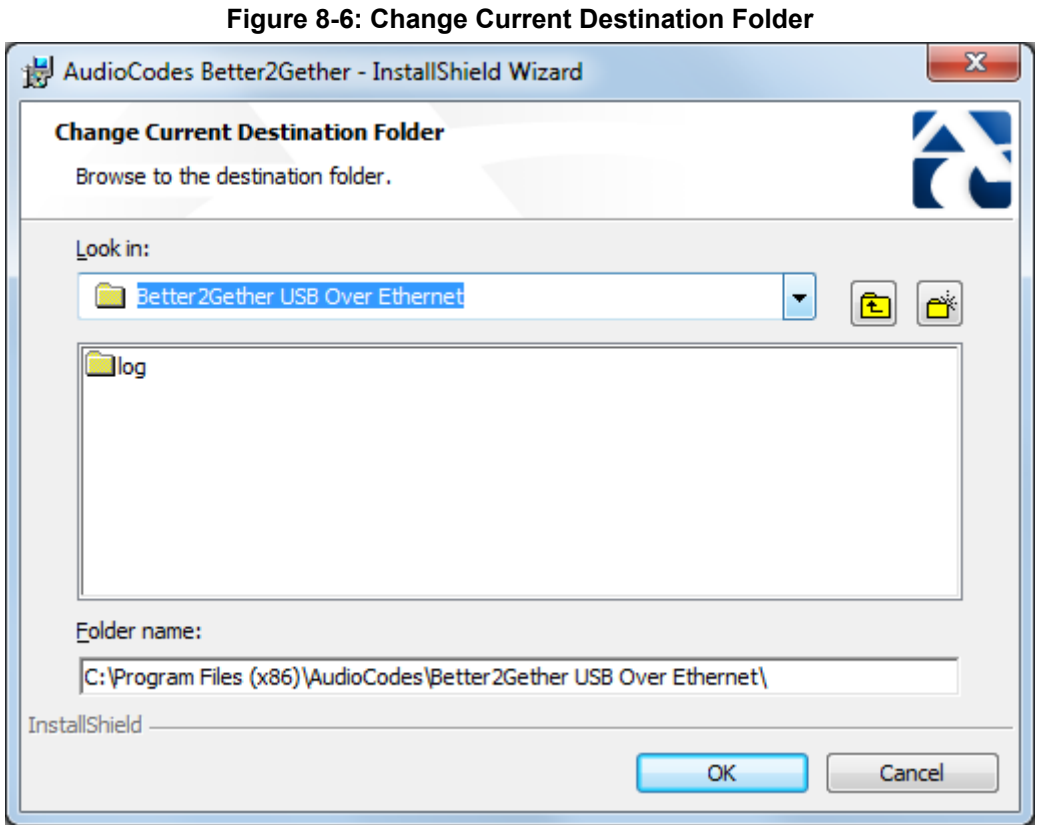

- **7.** Click **OK**; you're returned to the Destination Folder screen.
- **8.** Click **Next**; the Ready to Install screen opens.

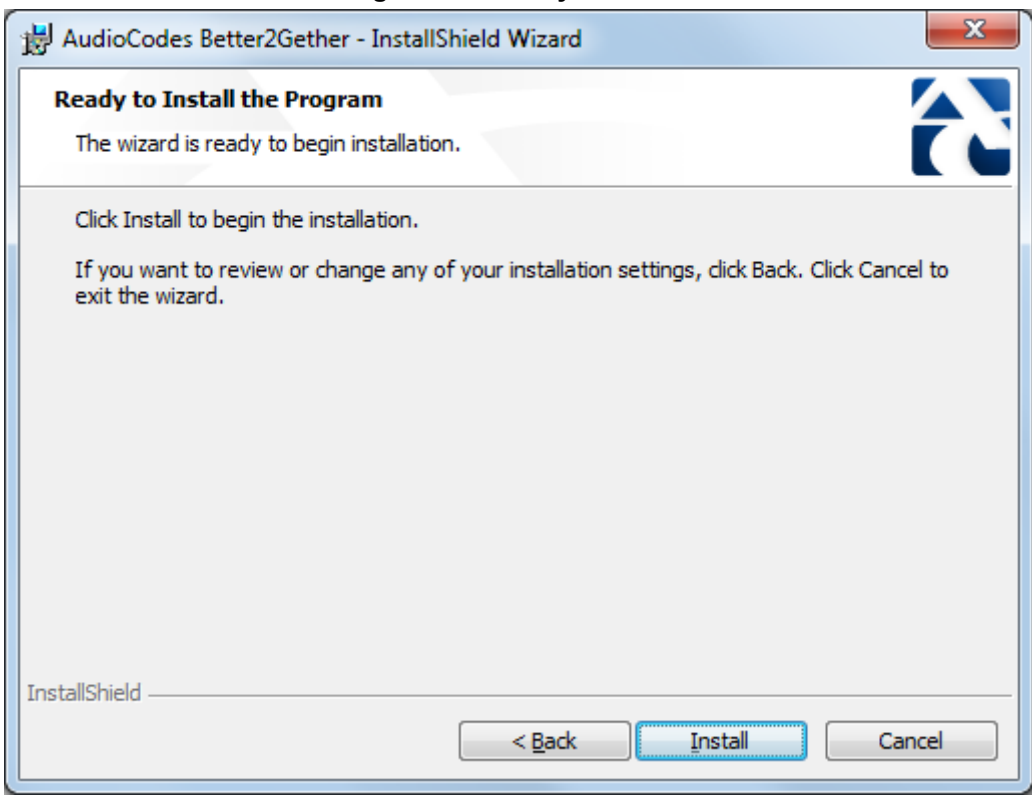

#### **Figure 8-7: Ready to Install**

**9.** Click the Install button; the Installing AudioCodes Better2Gether screen opens indicating installation progress status.

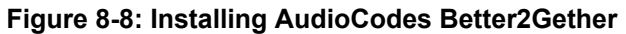

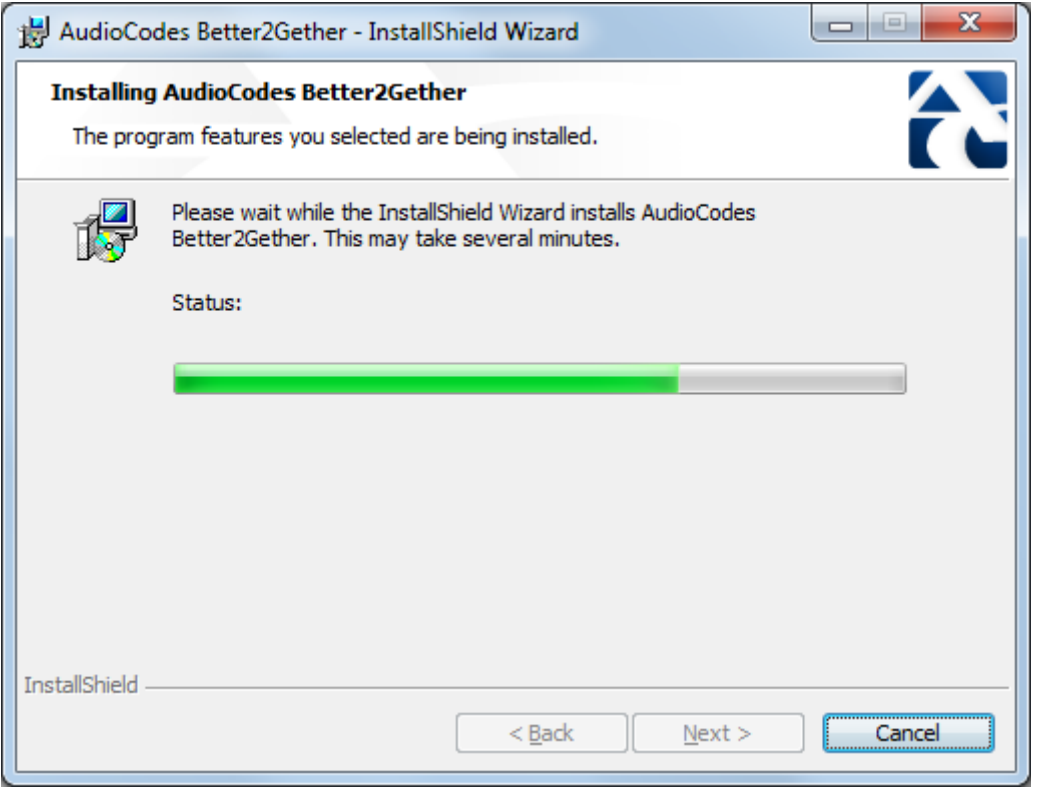

**10.** Wait until the following screen is displayed:

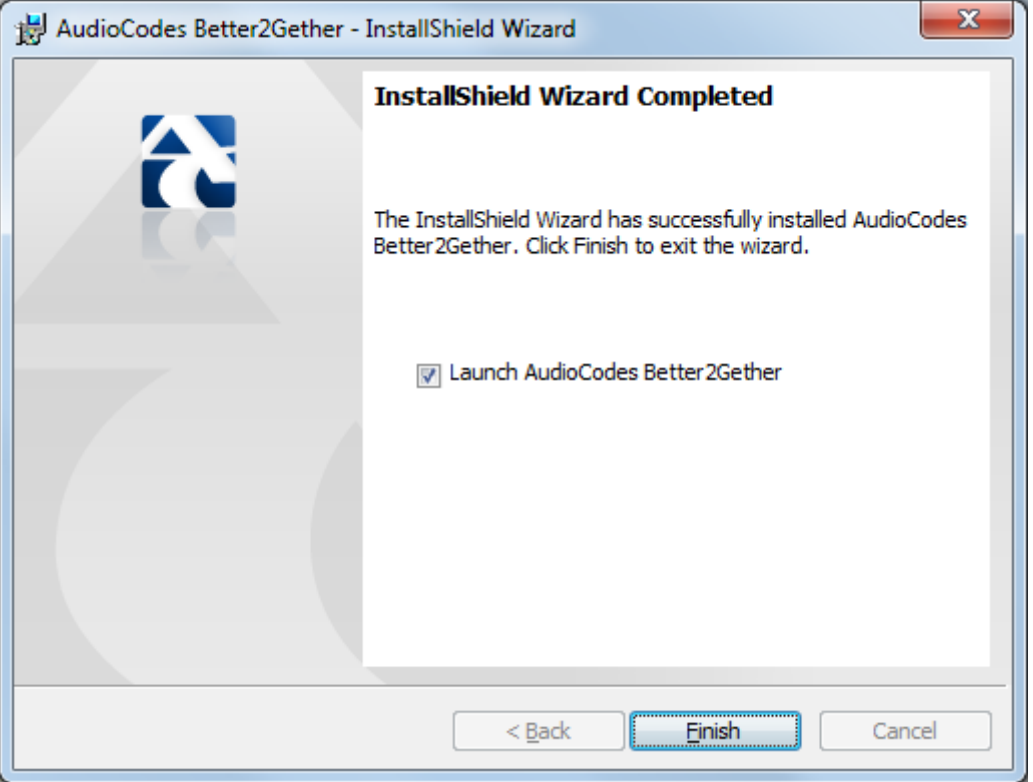

#### **Figure 8-9: InstallShield Wizard Completed**

**11.** Click the **Finish** button and then check your Windows taskbar and locate the newly displayed AudioCodes icon (AC) as shown below:

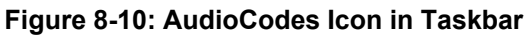

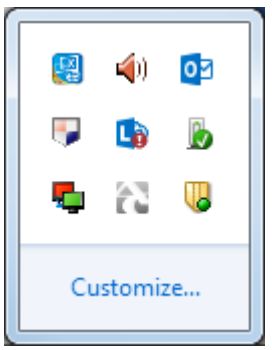

**12.** Wait until the "Installing device driver software" process completes:

ß.

**13.** Check your programs in the Control Panel > Programs. You should see:

|                                                                                    |                                                                                                    |                                                                                                    |                                                                 |                    |                                                  |  | <b>.</b> | $\mathbf{x}$ |  |  |  |
|------------------------------------------------------------------------------------|----------------------------------------------------------------------------------------------------|----------------------------------------------------------------------------------------------------|-----------------------------------------------------------------|--------------------|--------------------------------------------------|--|----------|--------------|--|--|--|
| → Control Panel > Programs > Programs and Features                                 | $\bullet$ $\bullet$ $\bullet$                                                                                                 | Search Programs and Features                                                                        | ۹                                                               |                    |                                                  |  |          |              |  |  |  |
| File<br>Tools Help<br>View<br>Edit                                                 |                                                                                                    |                                                                                                    |                                                                 |                    |                                                  |  |          |              |  |  |  |
| <b>Control Panel Home</b><br>View installed updates<br>Turn Windows features on or | Uninstall or change a program<br>To uninstall a program, select it from the list and then click Uninstall, Change, or Repair. |                                                                                                    |                                                                 |                    |                                                  |  |          |              |  |  |  |
| off                                                                                | Organize -                                                                                                    |                                                                                                    |                                                                 |                    |                                                  |  |          |              |  |  |  |
| Install a program from the<br>network                                              | Name                                                                                                    | Publisher                                                                                           | <b>Installed On</b> Size                                        |                    | Version                                          |  |          |              |  |  |  |
|                                                                                    | 7-Zip 9.20 (x64 edition)<br>ACVIToolbar 2.4<br>Adobe Flash Player 13 ActiveX<br>Adobe Reader X (10.1.10)<br>Audacity 1.26     | <b>Igor Pavlov</b><br><b>AudioCodes</b><br>Adobe Systems Incorporated<br>Adobe Systems Incorporated | 3/25/2014<br>11/17/2013<br>5/14/2014<br>5/15/2014<br>11/12/2012 | 4.53 MB<br>6.00 MB | 9,20,00.0<br>2.4<br>13.0.0.214<br>163 MB 10.1.10 |  |          |              |  |  |  |
|                                                                                    | AudioCodes Better2Gether                                                                                                    | <b>AudioCodes</b>                                                                                   | 6/9/2014                                                        |                    | 15.3 MB  0.00.0003                               |  |          |              |  |  |  |
|                                                                                    | Beyond Compare Version 2.4.1<br>Connected Backup/PC Agent                                                                     | <b>Scooter Software</b><br><b>Autonomy Corporation plc</b>                                          | 11/13/2013<br>11/13/2013                                        | 67.2 MB 8.6        |                                                  |  |          |              |  |  |  |

**Figure 8-11: Control Panel>Programs>AudioCodes Better2Gether**

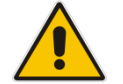

**Note:** You can use this entry in the Control Panel > Programs to uninstall.

**14.** Access Computer Management > Services and Applications and locate BToE:

| <b>A</b> Computer Management                                                                  |                                         |                     |                                                                                                    |                |                     |                           |  |  |  |  |  |  |  |  |  |
|-----------------------------------------------------------------------------------------------|-----------------------------------------|---------------------|----------------------------------------------------------------------------------------------------|----------------|---------------------|---------------------------|--|--|--|--|--|--|--|--|--|
| Action View Help<br>File                                                                      |                                         |                     |                                                                                                    |                |                     |                           |  |  |  |  |  |  |  |  |  |
| $ ? $ $\Box$<br>        <br>$\overline{a}$<br>急<br><b>B</b><br>$\mathbb{D}$<br>$\blacksquare$ |                                         |                     |                                                                                                    |                |                     |                           |  |  |  |  |  |  |  |  |  |
| <b>Computer Management (Local</b>                                                             | <b>O</b> Services                       |                     |                                                                                                    |                |                     |                           |  |  |  |  |  |  |  |  |  |
| $-1$<br><b>System Tools</b>                                                                   |                                         |                     |                                                                                                    |                |                     |                           |  |  |  |  |  |  |  |  |  |
| <b>B</b> Task Scheduler                                                                       | Select an item to view its description. | Name                | <b>Description</b>                                                                                            | <b>Status</b>  | <b>Startup Type</b> | Log On As                 |  |  |  |  |  |  |  |  |  |
| Event Viewer                                                                                  |                                         | ActiveX Installer ( | Provides User Account Control validation for the installation of ActiveX control                              |                | Manual              | <b>Local System</b>       |  |  |  |  |  |  |  |  |  |
| <b>Shared Folders</b><br>$\overline{22}$<br>Þ                                                 |                                         |                     | Adaptive Brightness Monitors ambient light sensors to detect changes in ambient light and adjust t            |                | Manual              | <b>Local Service</b>      |  |  |  |  |  |  |  |  |  |
| Local Users and Groups<br><b>No</b> Performance                                               |                                         |                     | Adobe Acrobat U Adobe Acrobat Updater keeps your Adobe software up to date.                                   | <b>Started</b> | Automatic           | <b>Local System</b>       |  |  |  |  |  |  |  |  |  |
| Device Manager                                                                                |                                         |                     | Adobe Flash Playe This service keeps your Adobe Flash Player installation up to date with the late            |                | Manual              | <b>Local System</b>       |  |  |  |  |  |  |  |  |  |
| Storage                                                                                       |                                         | AgentService        | AgentService                                                                                                  | Started        | Automatic           | <b>Local System</b>       |  |  |  |  |  |  |  |  |  |
| Disk Management                                                                               |                                         |                     | Application Experi Processes application compatibility cache requests for applications as they are            | <b>Started</b> | Manual              | <b>Local System</b>       |  |  |  |  |  |  |  |  |  |
| Services and Applications                                                                     |                                         |                     | Application Identity Determines and verifies the identity of an application. Disabling this service wil       |                | Manual              | Local Service             |  |  |  |  |  |  |  |  |  |
| <b>Services</b>                                                                               |                                         |                     | C. Application Infor Facilitates the running of interactive applications with additional administrativ        |                | Manual              | <b>Local System</b>       |  |  |  |  |  |  |  |  |  |
| <b>WMI</b> Control                                                                            |                                         |                     | Application Layer  Provides support for 3rd party protocol plug-ins for Internet Connection Sharing           |                | Manual              | Local Service             |  |  |  |  |  |  |  |  |  |
| SQL Server Configuratio<br>b.                                                                 |                                         |                     | Application Mana Processes installation, removal, and enumeration requests for software deploy                | <b>Started</b> | Manual              | <b>Local System</b>       |  |  |  |  |  |  |  |  |  |
|                                                                                               |                                         |                     | ASP.NET State Ser Provides support for out-of-process session states for ASP.NET. If this service i           |                | Manual              | <b>Network Service</b>    |  |  |  |  |  |  |  |  |  |
|                                                                                               |                                         | Atria Location Bro  |                                                                                                    | Started        | Automatic           | AUDIOCODES\clearcase_albd |  |  |  |  |  |  |  |  |  |
|                                                                                               |                                         |                     | Background Intelli Transfers files in the background using idle network bandwidth. If the service i           | <b>Started</b> | Automatic (D        | <b>Local System</b>       |  |  |  |  |  |  |  |  |  |
|                                                                                               |                                         |                     | Base Filtering Engi The Base Filtering Engine (BFE) is a service that manages firewall and Internet P Started |                | Automatic           | <b>Local Service</b>      |  |  |  |  |  |  |  |  |  |
|                                                                                               |                                         |                     | BitLocker Drive En BDESVC hosts the BitLocker Drive Encryption service. BitLocker Drive Encryptio             |                | Manual              | <b>Local System</b>       |  |  |  |  |  |  |  |  |  |
|                                                                                               |                                         |                     | Block Level Backu The WBENGINE service is used by Windows Backup to perform backup and rec                    |                | Manual              | <b>Local System</b>       |  |  |  |  |  |  |  |  |  |
|                                                                                               |                                         |                     | Bluetooth Support The Bluetooth service supports discovery and association of remote Bluetooth                |                | Manual              | <b>Local Service</b>      |  |  |  |  |  |  |  |  |  |
|                                                                                               |                                         | <b>BranchCache</b>  | This service caches network content from peers on the local subnet.                                           |                | Manual              | <b>Network Service</b>    |  |  |  |  |  |  |  |  |  |
|                                                                                               |                                         | <b>BToE</b>         | Better2gether driver control service                                                                          | Started        | Automatic           | <b>Local System</b>       |  |  |  |  |  |  |  |  |  |
|                                                                                               |                                         |                     | Certificate Propag Copies user certificates and root certificates from smart cards into the current           | <b>Started</b> | Manual              | <b>Local System</b>       |  |  |  |  |  |  |  |  |  |
|                                                                                               |                                         |                     | C. Claims to Window Service to convert claims based identities to windows identities                          |                | Manual              | <b>Local System</b>       |  |  |  |  |  |  |  |  |  |
|                                                                                               |                                         | CNG Key Isolation   | The CNG key isolation service is hosted in the LSA process. The service provide                               | <b>Started</b> | Manual              | <b>Local System</b>       |  |  |  |  |  |  |  |  |  |
|                                                                                               |                                         |                     | COM+ Event Syst Supports System Event Notification Service (SENS), which provides automatic                   | Started        | Automatic           | Local Service             |  |  |  |  |  |  |  |  |  |
|                                                                                               |                                         |                     | C. COM+ System Ap Manages the configuration and tracking of Component Object Model (COM)                      |                | Manual              | <b>Local System</b>       |  |  |  |  |  |  |  |  |  |
|                                                                                               |                                         |                     | Computer Browser Maintains an updated list of computers on the network and supplies this list to Started      |                | Manual              | <b>Local System</b>       |  |  |  |  |  |  |  |  |  |
|                                                                                               |                                         |                     | ConfigMgr Task S ConfigMgr client agent for task sequence execution                                           |                | Manual              | <b>Local System</b>       |  |  |  |  |  |  |  |  |  |
|                                                                                               |                                         |                     | C. Configuration Ma Provides the ability to remote control the system to authorized users                     |                | <b>Disabled</b>     | <b>Local System</b>       |  |  |  |  |  |  |  |  |  |
|                                                                                               |                                         |                     | Credential Manager Provides secure storage and retrieval of credentials to users, applications and s          |                | Manual              | <b>Local System</b>       |  |  |  |  |  |  |  |  |  |
| Extended / Standard<br>m.                                                                     |                                         |                     |                                                                                                    |                |                     |                           |  |  |  |  |  |  |  |  |  |
|                                                                                               |                                         |                     |                                                                                                    |                |                     |                           |  |  |  |  |  |  |  |  |  |

**Figure 8-12: Computer Management > Services and Applications**

**15.** Access the Device Manager and locate 'AudioCodes B2GoE USB driver'.

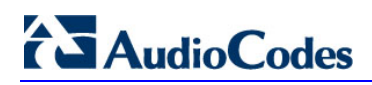

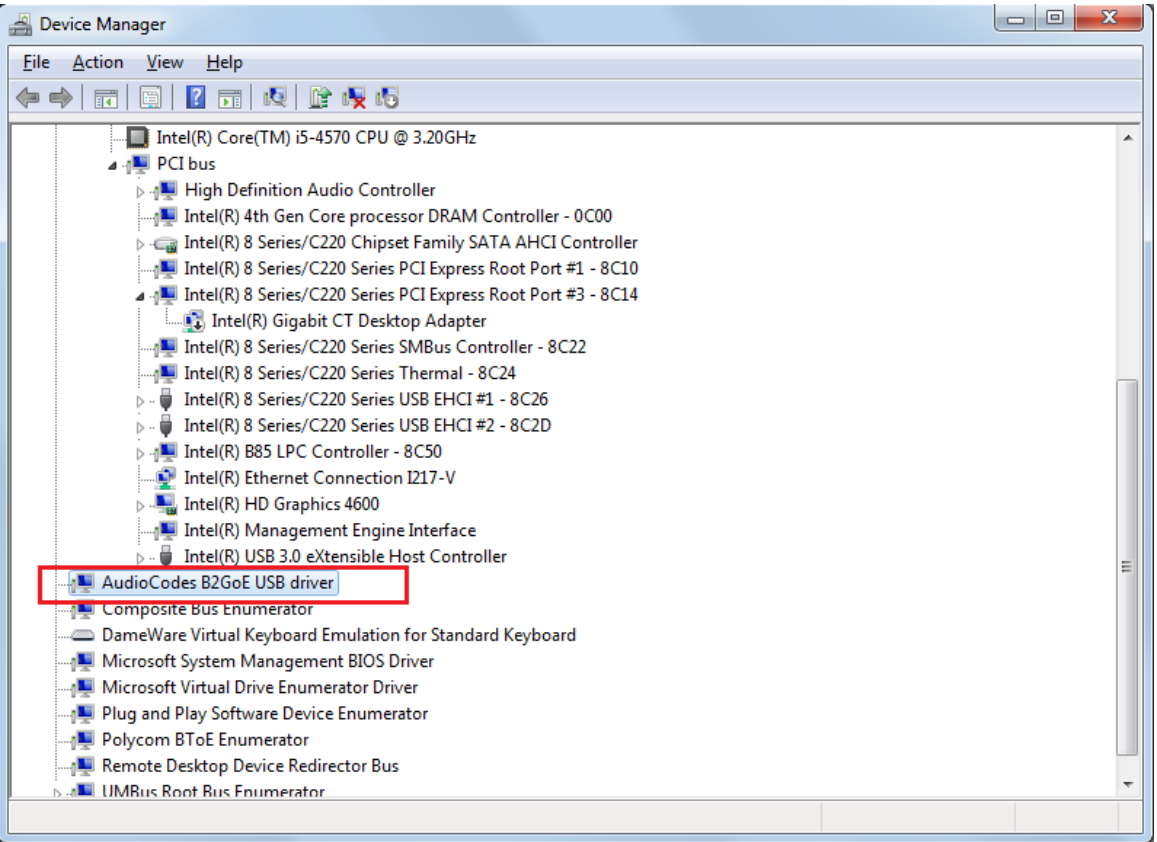

### **Figure 8-13: Device Manager > AudioCodes B2GoE USB Driver**

You've successfully installed the program.

## **8.12.2 Making Sure BToE is Correctly Installed**

This section shows how to make sure Better Together over Ethernet is correctly installed.

- **To make sure BToE is correctly installed:**
- <span id="page-84-0"></span>**1.** Click the **AC** (AudioCodes) taskbar icon; the following menu pops up:

#### **Figure 8-14: Popup Menu**

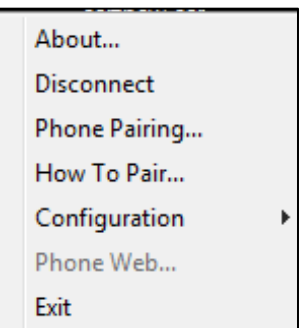

**2.** Select the **About…** menu option to verify the DLL and BToE version:

#### **Figure 8-15: About AC BToE**

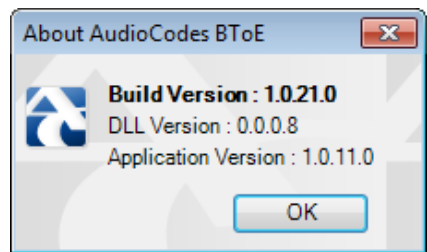

## **8.12.3 Configuring the BToE TCP Port**

You can opt to configure a different BToE TCP port to the default 9999, depending on the requirements of your enterprise. For example, you may decide to change the BToE TCP port to 5000 because your enterprise is using the default port of 9999, and 5000 is available. This feature therefore provides enterprise administrators with more freedom in network administration.

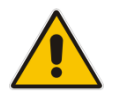

**Note:** If you decide to change the default BToE TCP port, you must update *both* the PC/laptop *and* the phone with the new BToE TCP port number.

#### **To change the BToE TCP port on the PC/laptop side:**

- **1.** Click the **AC** (AudioCodes) taskbar icon; the menu shown in [Figure 8-14](#page-84-0) pops up.
- **2.** Select **Disconnect** in the popup menu and then select **Configuration** > **TCP Port**.

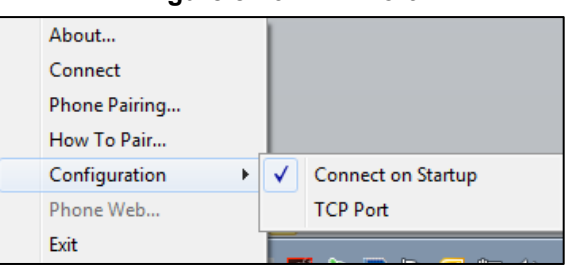

#### **Figure 8-16: TCP Port**

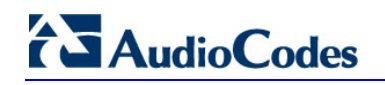

**3.** From the AC BTOE TCP Port dialog that opens, configure the TCP Port:

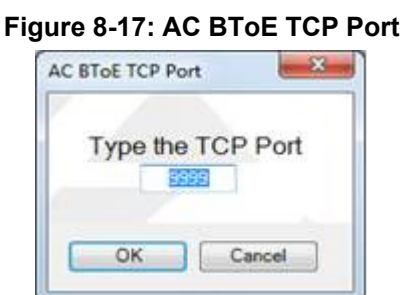

The valid range is 1 to 65535.

- **To change the BToE TCP port on the phone side:**
- See the *Administrator's Manual.*

## **8.12.4 Enabling BToE for Online Users**

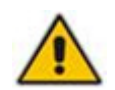

**Note:** To enable BToE for online users, the Skype for Business server must be configured to enable BToE.

## **8.12.5 Automatically Pairing the BToE PC/Laptop Application with the Phone**

Pairing is automatically performed when the phone's PC port is connected to the PC/laptop 'behind' the phone. See the *Administrator's Manual* for more information.

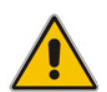

**Note:** Automatic pairing requires BToE PC/laptop application Version 2.x.

If the laptop after *automatic* pairing is disconnected and moved to another location, its speaker/headset becomes the audio device associated with the Skype for Business client. If the laptop is *manually* paired and then relocated, Skype for Business audio will remain through the phone. It's therefore advisable to pair *automatically*.

**Note:** If the BToE PC/laptop application has already been *manually* paired with the phone, as shown in the section below, and you want to *automatically* pair, you must delete the old pair code from the BToE PC/laptop application in order to allow BToE *automatic* pairing:

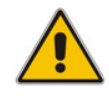

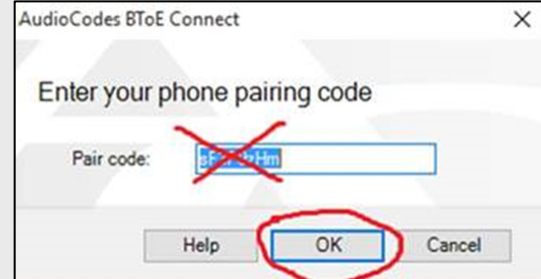

## **8.12.6 Manually Pairing the BToE PC/Laptop Application with the Phone**

This section shows how to pair AudioCodes' BToE PC/laptop application with the phone using a pair code. Pair like this:

- **1.** Generate a pair code (see Sectio[n 8.12.6.1\)](#page-86-0)
- **2.** Connect the phone and BToE PC/laptop application using the pair code (see Sectio[n 8.12.6.2\)](#page-87-0)

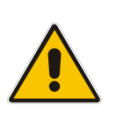

#### **Note:**

- If a change of IP address occurs, you'll need to generate a pair code again.
- If you know the last generated pair code, you do not need to generate a new one. If you don't know it, continue as described below.

#### <span id="page-86-0"></span>**8.12.6.1 Manually Generating a Pair Code**

This section shows how to manually generate a pair code.

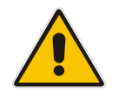

**Note:** The phone is by default *automatically paired* with the PC/laptop. If you want to *manually* pair, consult with your network administrator. See the *Administrator's Manual.*

#### **To manually generate a pair code:**

**1.** Press the MENU hard key on the phone; the screen displays the Menu screen.

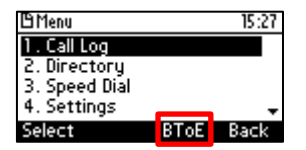

**2.** Press the **BToE** softkey; the BToE pair code is displayed:

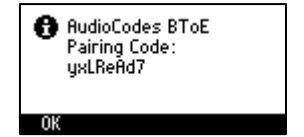

This is the pair code that will be used by the BToE PC/laptop application. Make a note of it for reference when connecting the phone with the BToE PC/laptop application.

## <span id="page-87-0"></span>**8.12.6.2 Manually Connecting the Phone with the BToE PC Application**

This section shows how to connect the phone with the BToE PC/laptop application.

- **To connect the two:**
- **1.** Open the AudioCodes BToE Connect screen: Click the BToE client icon placed on your taskbar after installation; the following popup menu opens.

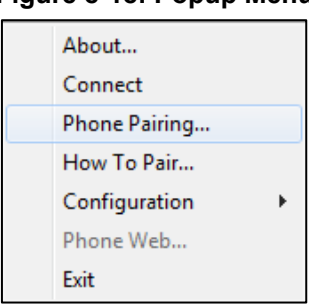

#### **Figure 8-18: Popup Menu**

- **2.** Select the **Phone Pairing** option
	- **Figure 8-19: Phone Pairing**

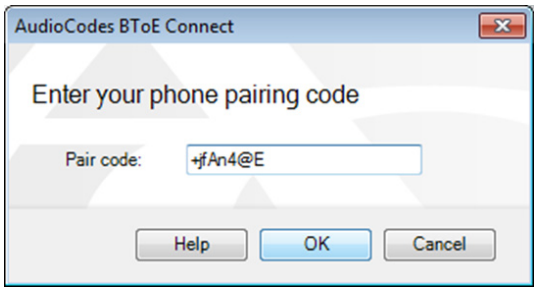

- **3.** In the 'Type the pair code' screen, enter the pair code that you generated as shown in Sectio[n 8.12.6.1;](#page-86-0) the **OK** button is activated after 8 characters are entered.
- **3.** Click the **OK** button; BToE is activated.
- **4.** If a communication error occurs or the wrong pair code was entered, the following icon indication appears:

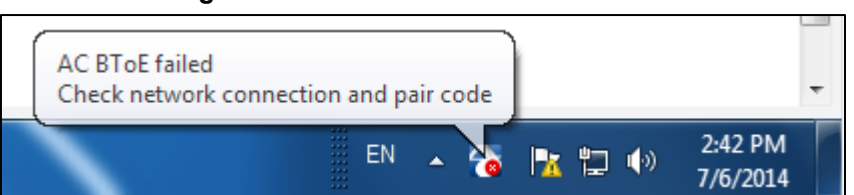

**Figure 8-20: AC BToE Failed Indication**

**5.** When BToE is successfully connected, view the following icon indication:

**Figure 8-21: AC BToE is Connected Indication**

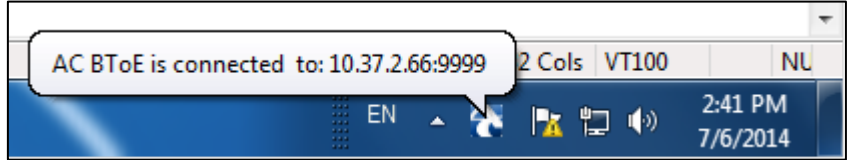

**6.** When BToE is in 'Connected' state, the popup menu shows the **Disconnect** menu item and the **Phone Pairing** menu item is deactivated:

**Figure 8-22: Popup Menu: 'Disconnect' Enabled, 'Phone Pairing' Disabled**

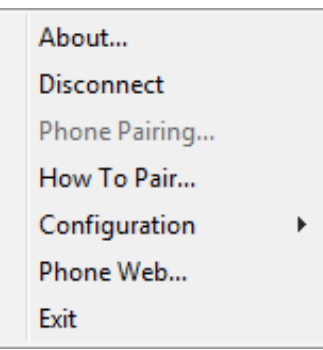

**7.** After selecting the **Disconnect** menu option, the 'AC BToE Disconnected' indication is displayed:

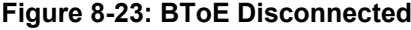

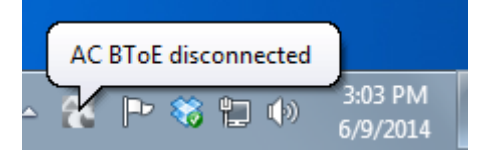

**8.** From the popup menu as well you can see if BToE is disconnected:

#### **Figure 8-24: Popup Menu: BToE Disconnected**

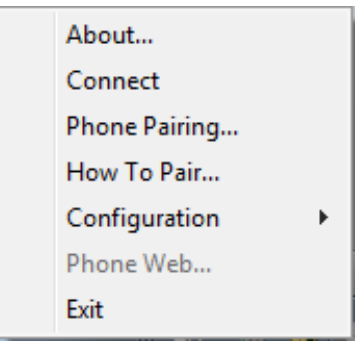

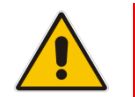

**Note:** When BToE is connected, you can select the **Phone Web** menu option to open the phone's the Web interface.

**9.** Use the table below as reference when determining BToE's connection state from the taskbar icon.

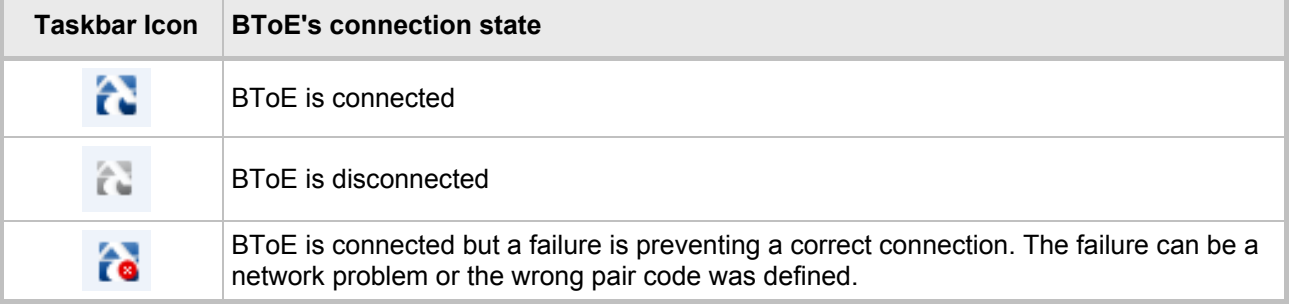

<span id="page-89-0"></span>**10.** From the click popup menu, you can select the **Exit** option; the BToE PC application stops. You can activate the application again from the Start menu as shown in [Figure 8-25.](#page-89-0)

#### **Figure 8-25: Start > Programs > AudioCodes > BToE Controller**

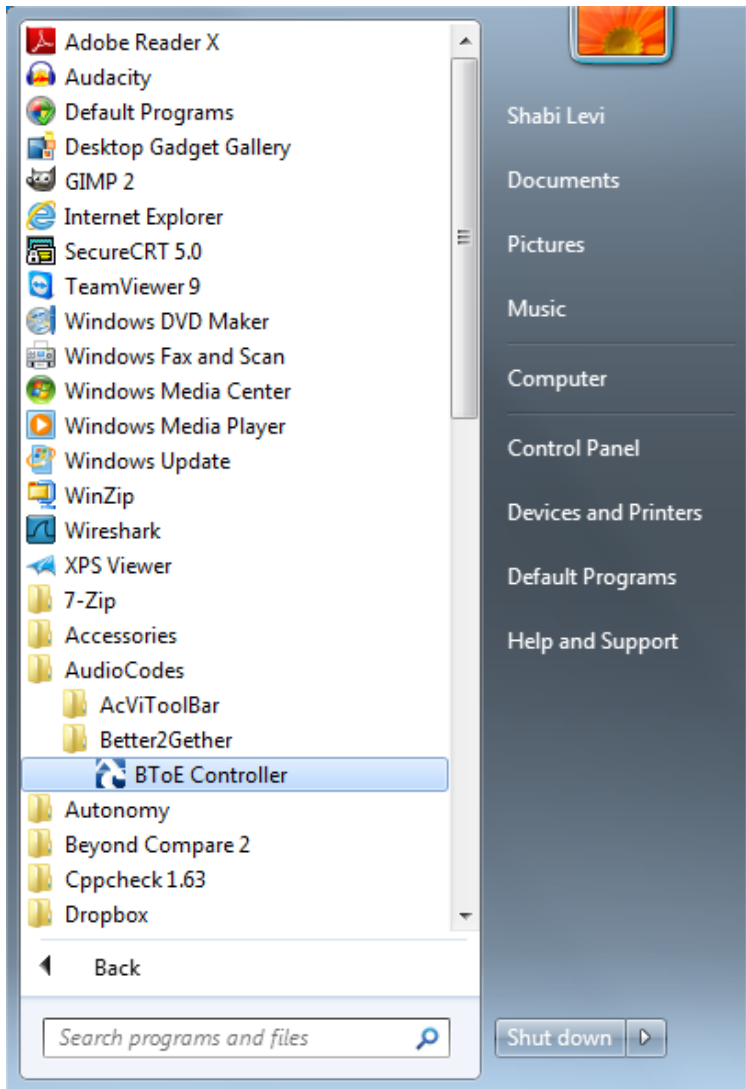

#### **8.12.6.3 Connecting the Skype for Windows Client with the Phone**

This section shows how to connect the Microsoft Skype for Windows client with the phone using the Skype for Windows login screen.

- **To connect the two:**
- Enter your credentials in the Skype for Windows Sign-in request prompt, and click **OK**.

**Figure 8-26: Skype for Windows Sign-in Request Prompt**

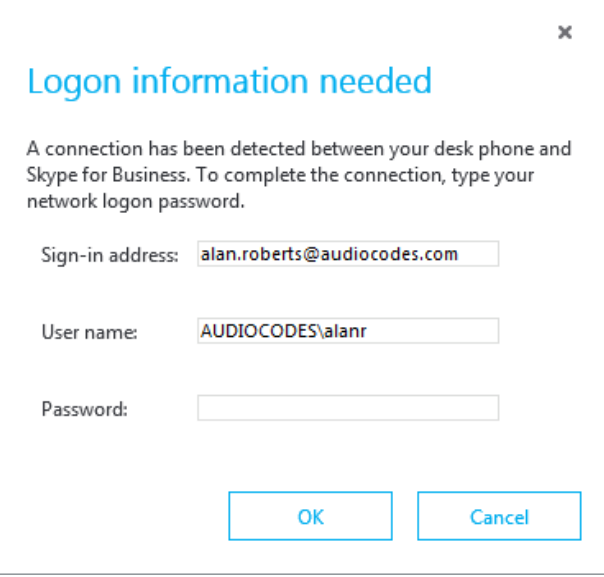

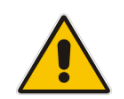

**Note:** Primary Device cannot be changed in the Skype for Windows PC client during a call. When the phone is in idle mode (not in a call), the PC/laptop application must be disconnected in order to change Primary Device. See the *Release Notes*.

## **8.12.7 Making Sure Phone/ Skype for Windows Client are Paired**

This section shows how to make sure you successfully paired your phone with the Skype for Windows client.

#### **8.12.7.1 Making Sure Skype for Windows Client is Paired**

You can make sure the Skype for Windows client is paired with the phone.

#### **To make sure the Skype for Windows client is paired with the phone:**

**1.** In the Skype for Windows client application, in the lowermost left corner of the screen, click the Select Primary Device icon  $\bullet$ ; the following popup menu opens:

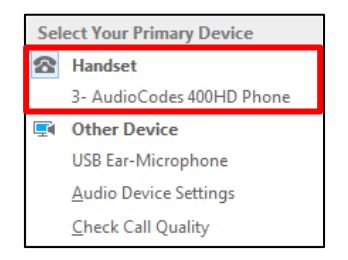

**2.** Make sure **Handset AudioCodes 400HD Phone** is selected.

# **AudioCodes**

## **8.12.7.2 Making Sure the Phone is Paired**

You can determine from the phone's idle screen if the phone is paired with the Skype for Windows client. The idle screen below indicates the phone is not paired:

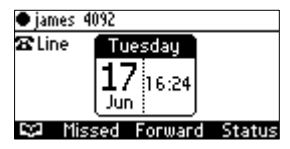

The two interlocked rings in the idle screen below indicates the phone is paired.<br>  $\begin{array}{r} \bullet \text{ james 4032} \\ \hline \end{array}$ 

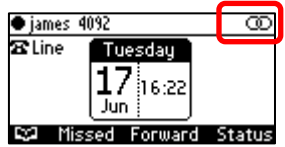

After connecting, 'BToE Activated' pops up, and then disappears; the two interlocked rings remain.

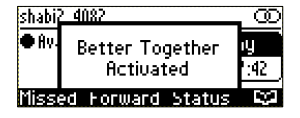

## **8.13 Using BToE Functions**

This section shows how to use your phone as an extension of your Skype for Windows client, and how to use your Skype for Windows client as an extension of your phone, for enhanced unified communications and optimized efficiency.

Before using BToE functions, you need to install BToE. See the *Administrator's Manual* for detailed information on installing BToE. Before using BToE functions, make sure in Skype for Windows client that the 'Primary Device' selected is **Handset AudioCodes BToE**.

## **8.13.1 Signing In**

You can sign in to the phone from the Skype for Windows client.

- **To sign in to the phone from the Skype for Windows PC client:**
- **1.** Sign out from the phone.
	- **a.** In the phone's idle screen, press the **Status** softkey:<br> **a i status**

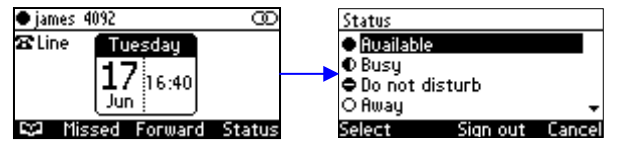

**b.** In the Status screen, press the **Sign out** softkey; the phone goes offline and the Skype for Windows client on the PC prompts you for Logon information:

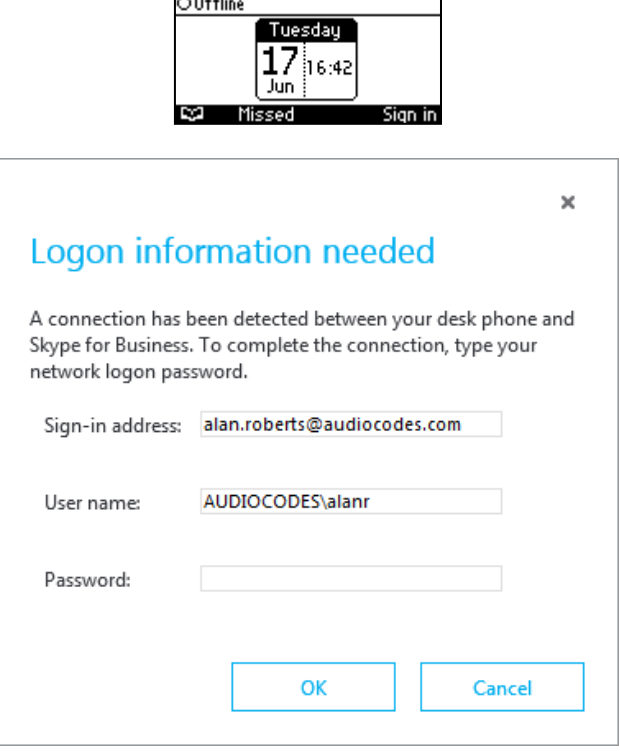

**2.** In the Skype for Windows client Logon information prompt, enter the same Password you use to access your PC, and then click **OK**; the phone's user interface displays the registration process, the phone is signed in and after a few seconds the two interlocked rings are displayed indicating that the phone is paired with the PC BToE application.

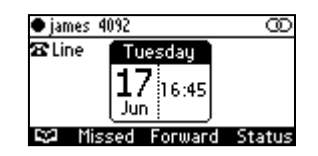

Note that the phone's IP address may change during the registration process.

## **8.13.2 Making a Call (Click-to-Dial)**

You can make a call from the PC Skype for Windows client or from the phone; in both cases, the one operation mirrors the other, providing an enhanced unified communications experience and optimizing enterprise efficiency.

#### **To make a call:**

**1.** In the PC Skype for Windows client, click the digit keys of the person's number to call. Alternatively, you can call them from Outlook; the phone's user interface displays the CALLING screen (shown below) while the PC Skype for Windows client simultaneously displays the conversation screen.

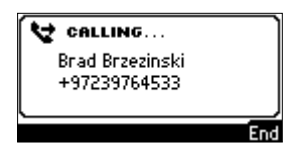

**2.** When the called party answers, you can use either your phone or PC Skype for Windows client to talk, whichever is more convenient for you at the time. When BToE is paired, you can use only the phone to talk; the client is used to control the call. To talk via the client, you need to switch the primary device. You can use the phone's speakerphone, handset or headphones.

## **8.13.3 Establishing a Unified Communications Call Conference**

The phone supports multi-party Skype for Business remote conferencing. BToE is *not* mandatory for conferencing - see Section [8.9](#page-70-0) for more information about conferencing. BToE *is* mandatory for unified communications conferencing. When BToE is installed, the phone's screen mirrors the PC Skype for Business client; conferencing in the phone's screen then reflects conferencing in the PC Skype for Business client.

The example below shows how BToE integrates phones with PC Skype for Business clients for unified communications call conferencing.

In the PC Skype for Business client, Alan calls Steve.

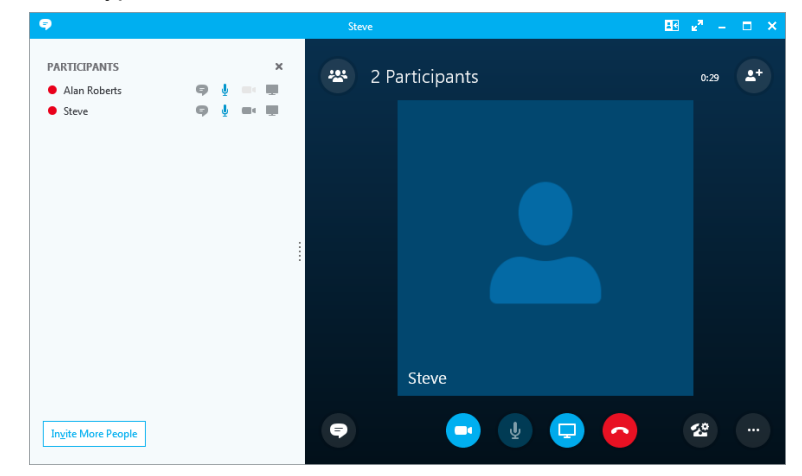

Steve answers his phone.

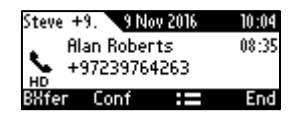

In his client, Alan clicks **Invite More People** and dials Hilary, who answers.

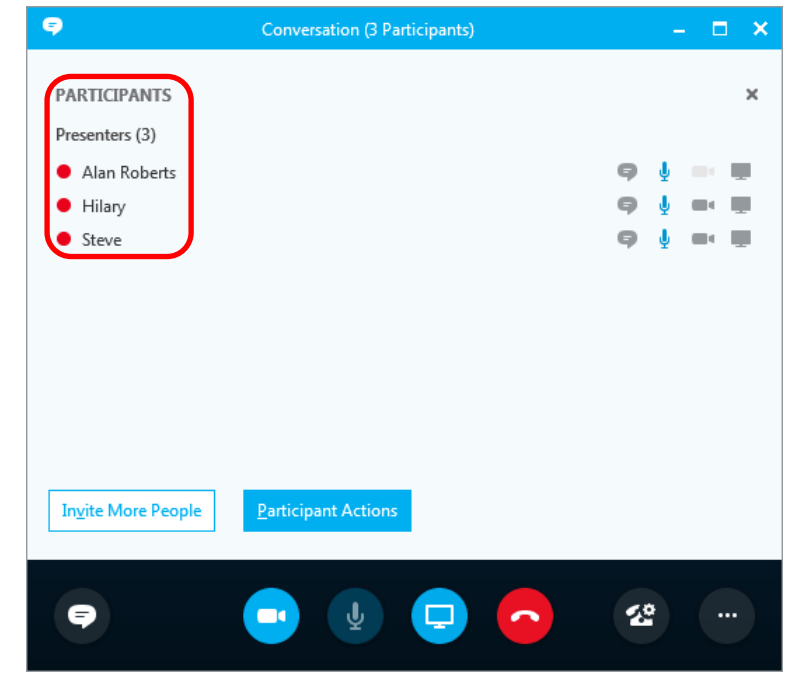

**Hilary sees the call is a conference call initiated by Alan and that Steve has been invited:** 

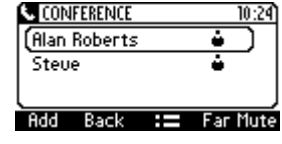

#### **Note:**

- After making a call in the client, you can invite an unlimited number of other participants.
- You can use the phone's speakerphone, handset or headphones to continue the meeting.
- When a user whose phone is connected to BToE joins a meeting, their phone is muted and the red **MUTE** button is lit. The user can unmute using the phone's **MUTE** button or using the Skype for Windows client.
- You can press the phone's **End** softkey to end a meeting.

See Section [8.9](#page-70-0) for more information about conferencing.

## **8.13.4 Answering a Call**

You can answer an incoming call on the Skype for Windows client or phone, whichever is more convenient for you at the time, providing an enhanced unified communications experience and optimizing enterprise efficiency.

When answering an incoming *video call* with a paired phone, the call is established. The default device is the PC speaker/microphone rather than the phone. Subsequent audio calls will be unaffected; the paired phone will still be the default device.

#### **To answer a call on the phone:**

**1.** When the INCOMING CALL screen is displayed in the phone's user interface, press the **Accept** softkey; the call is answered.

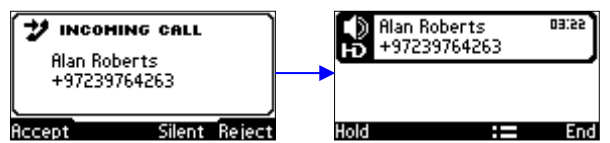

**2.** You can end the call by pressing the **End** softkey.

## **8.13.5 Transferring a Call**

You can transfer a call to another party either from your PC Skype for Windows client or phone, whichever is more convenient for you at the time, for an enhanced unified communications experience.

#### **To transfer a call:**

- **1.** From your PC Skype for Windows client or phone, make a call; calling is indicated on both PC Skype for Windows client and phone.
- **2.** When the called party answers, you can perform either a consultative transfer or nonconsultative (blind) transfer.
	- From your phone user interface, press the  $:=$  softkey and perform a non-consultative transfer as follows:

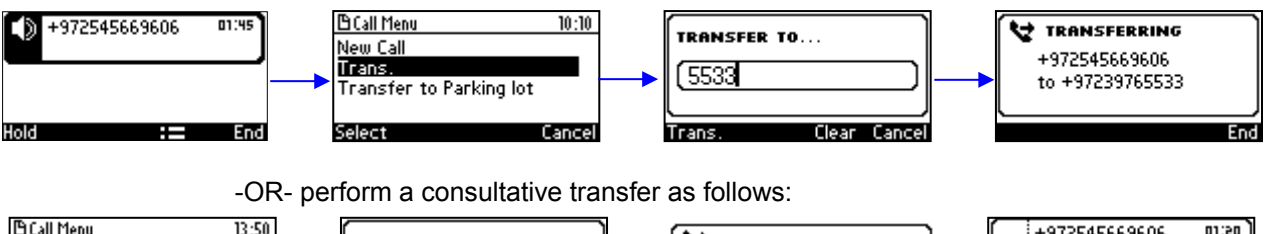

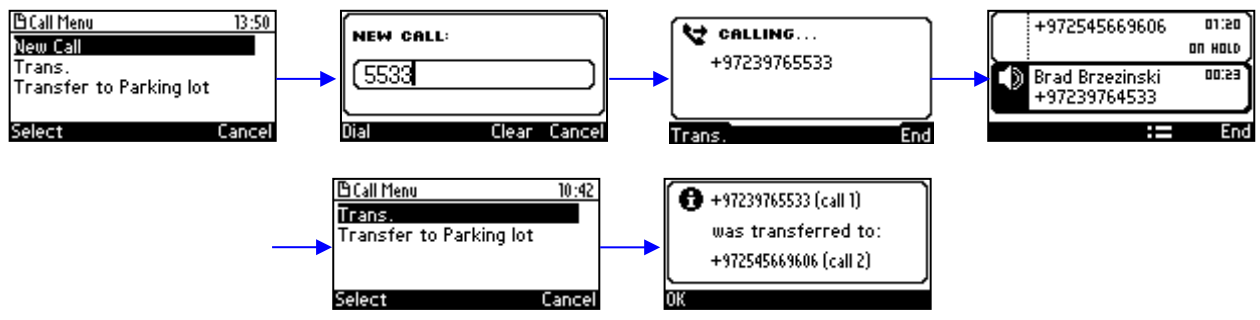

• From your PC Skype for Windows client you can also perform a consultative transfer or non-consultative (blind) transfer. The operation is mirrored in your phone.

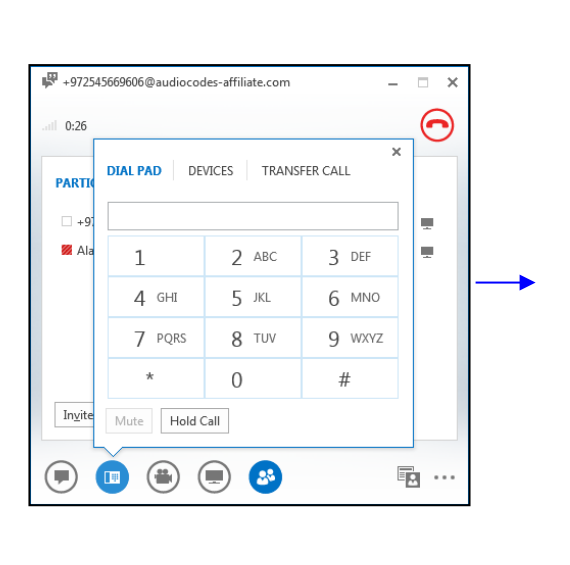

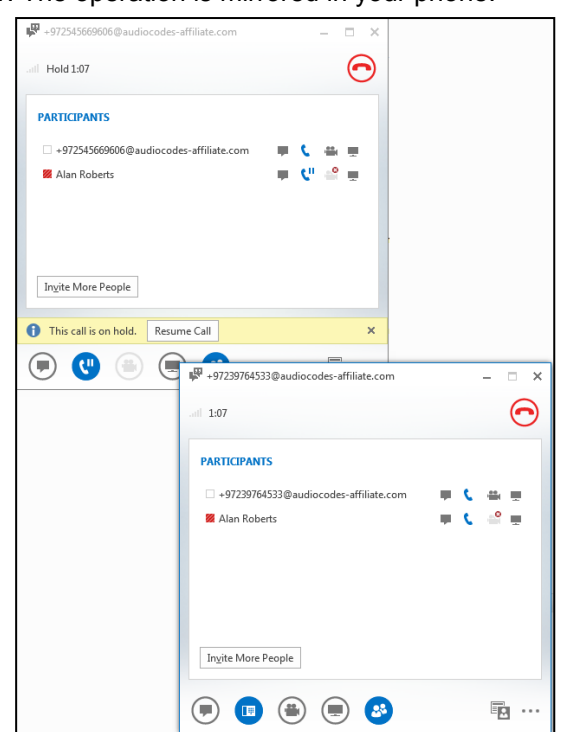

# **AudioCodes**

## **8.14 Switching Primary Audio Device**

BToE lets you switch primary audio device, so you can switch from listening to a Skype for Business conversation through the phone handset, for example, to listening on a headset, or from listening on a headset to listening through the phone speaker.

- **To determine which audio device is currently primary:**
- **Locate in the lowermost left corner of the Skype for Business client screen the icon indicating** 'Primary Device'.

**Figure 8-27: Primary Device: Phone**

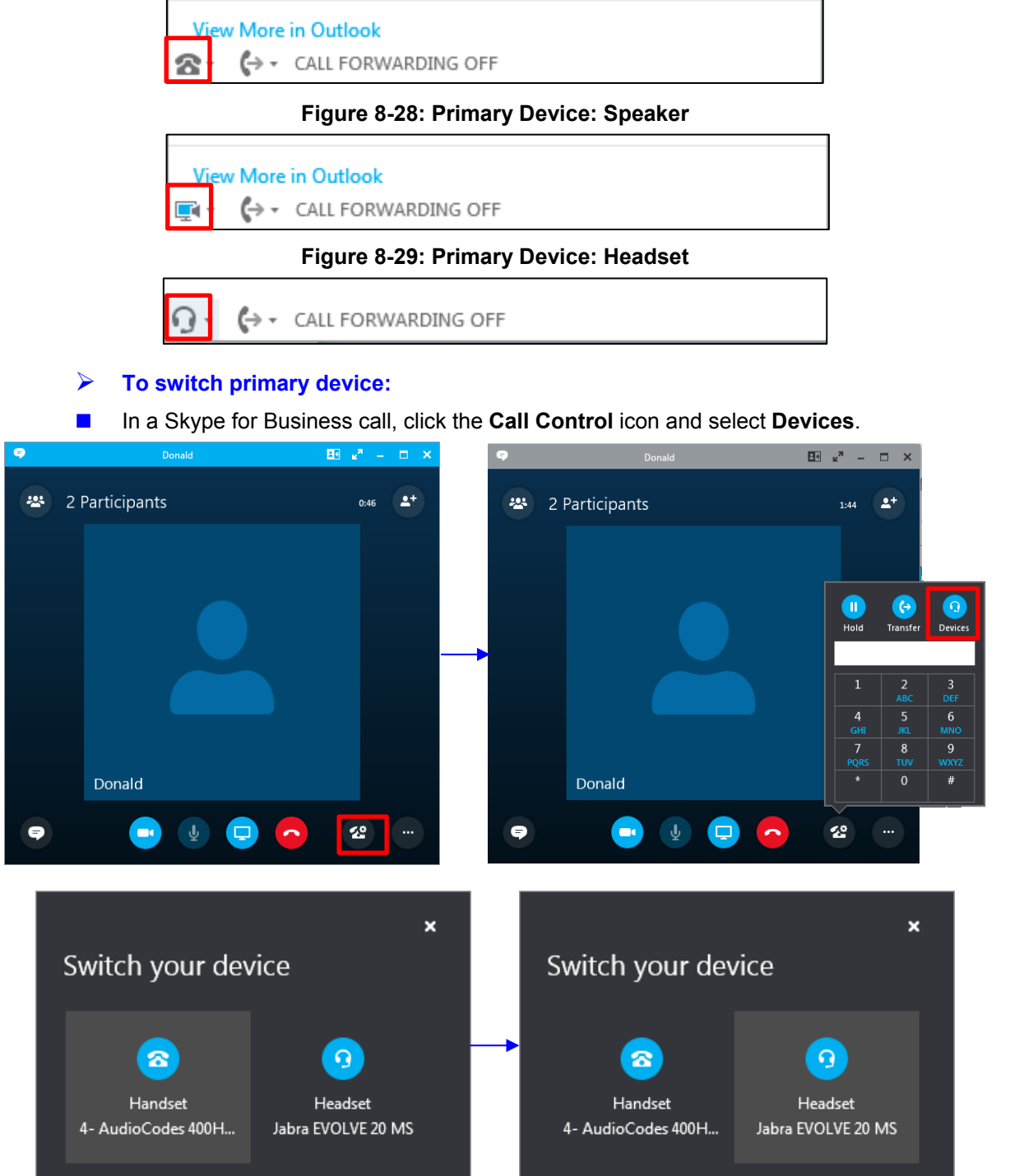

I,

## **8.15 Routing Voice from a Video Call to the Phone**

When a video call comes in, video is displayed in the PC/laptop based Skype for Business client. The user can route the voice from the video call to the phone. In this scenario, the phone performs similarly to a USB device.

The example below illustrates how Ami Lahav, who's in a video call with Yaron Moshkovitz, routes voice to the phone.

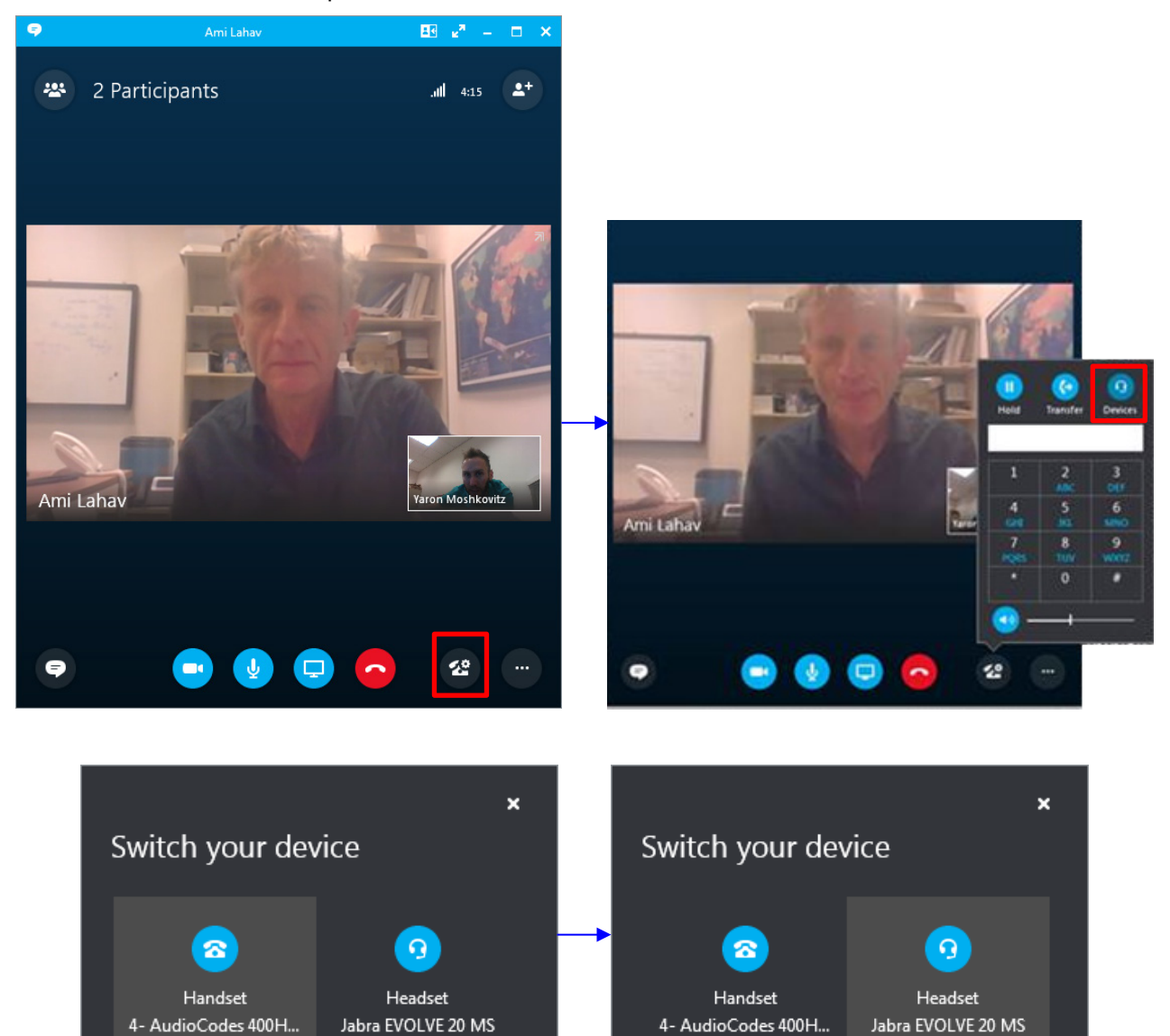

ļ,

## **8.16 Viewing and Playing Voicemail Messages**

New messages will be in your voicemail box if:

- $\blacksquare$  The Ring LED on the front of the phone is permanently lit blue (see [Figure 2-1,](#page-11-0) label 1).
- **An envelope icon is displayed in the phone's screen.**
- $\blacksquare$  A stutter dial tone is heard when you pick up the handset.

#### **To view a list of your voicemail messages:**

**1.** Press the voicemail key:

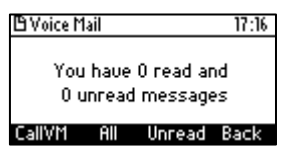

**2.** Press the **All** softkey and wait for the list to update.

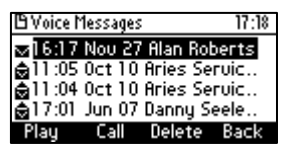

**3.** Scroll to select from the list which message to **Play**, **Call** or **Delete**.

#### **Note:**

For this feature to function:

• Your network administrator must enable private voicemail for you.

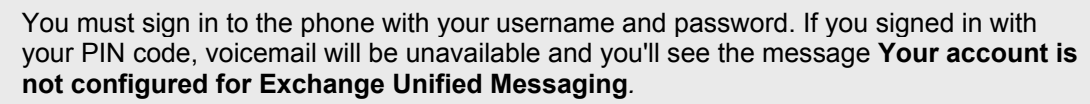

- Features like this, activated from Microsoft's Exchange Server, are only available after signing in to the phone with username and password.
- By default, the phone skips PIN code authentication and allows users direct access to voicemail. The network administrators can secure user access to voicemail with PIN code authentication so that when the user presses the voicemail key, they're prompted to enter their PIN code. See the *Administrator's Manual* for details.

When you have at least **one new messag**e in your voicemail box, you can listen to it.

## **8.16.1 Sending an Incoming Call Directly to Voicemail**

If a time constraint, for example, prevents you from answering an incoming call, you can sent it directly to voicemail.

- **To send an incoming call directly to voicemail:**
- **Press the To VM** softkey displayed when the phone rings.

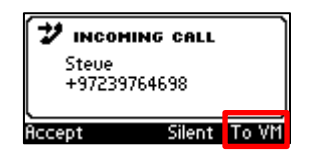

## **9 Troubleshooting**

Read this section if a problem with your phone occurs. If this does not help resolve the issue, contact your system administrator.

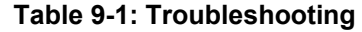

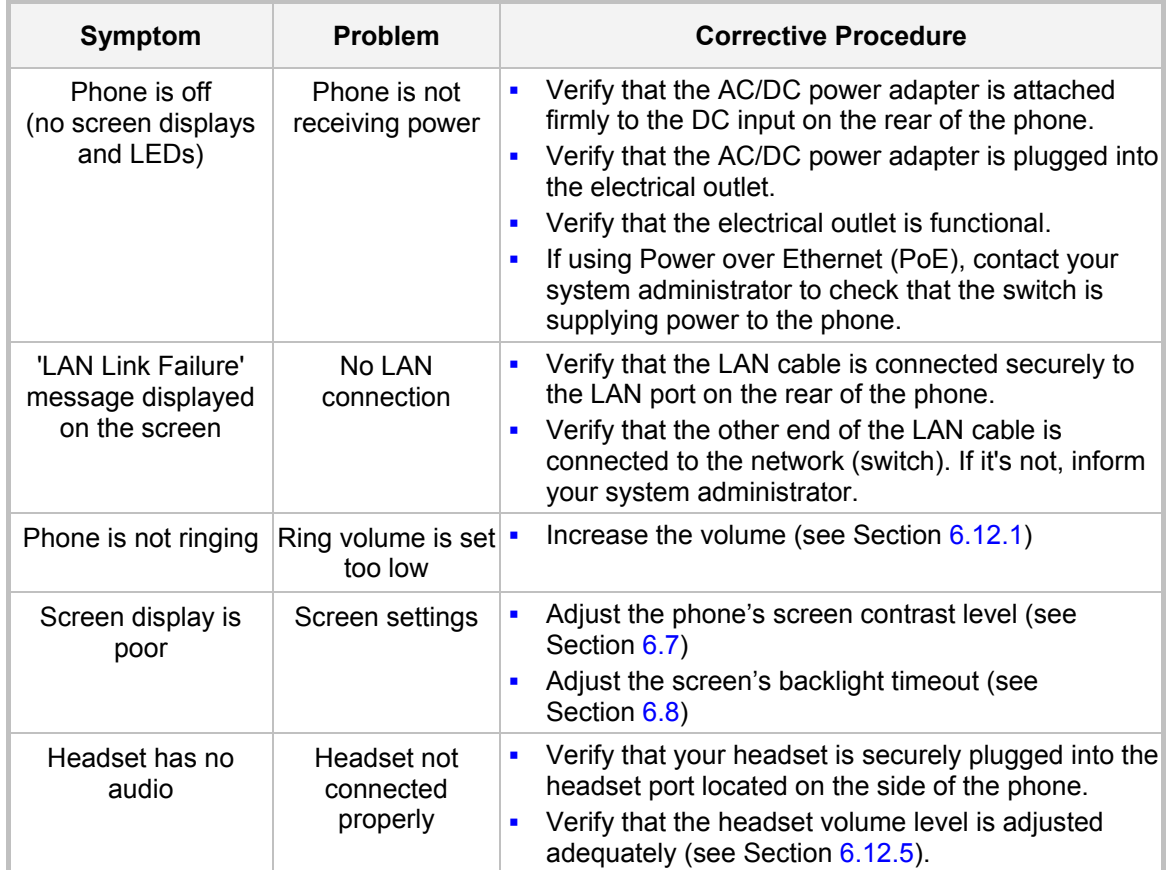

## **9.1 Uploading Logs to Microsoft Server for Support Purposes**

An integrated log upload feature allows network administrators to upload logs from the phone to the Microsoft server for troubleshooting/support purposes, in compliance with Microsoft's certification requirements for 3<sup>rd</sup> party Skype for Business clients.

If a user experiences an irregularity such as poor voice quality, they'll contact an AudioCodes Field Application Engineer (FAE) who will instruct them to upload and send the logs for analysis. The FAE then downloads the logs to their PC, performs the analysis, and provides a fix.

#### **To perform log upload:**

**Press the MENU hard key on the phone and scroll down to select Log upload.** 

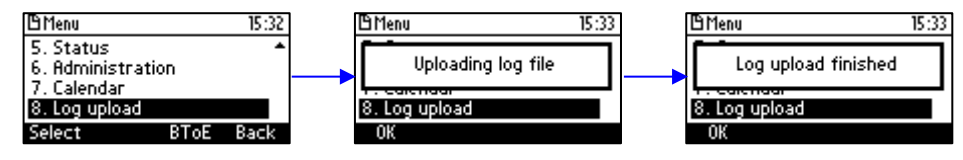

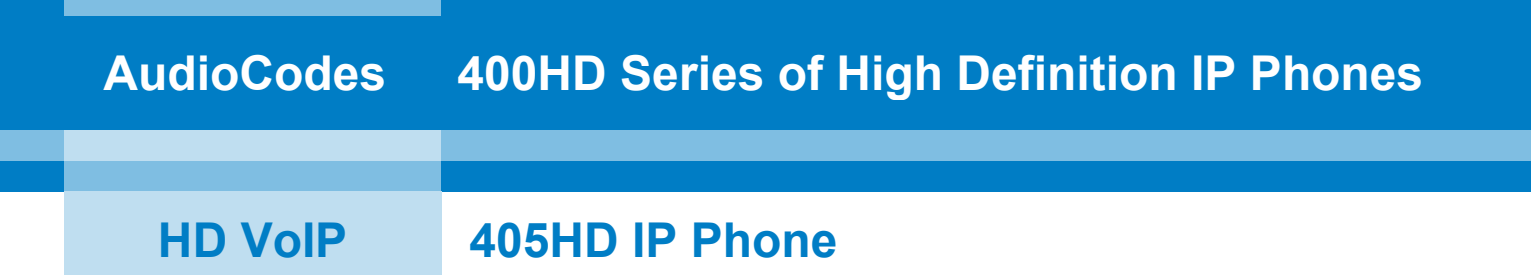

# **User's Manual**

## **405HD IP Phone for Microsoft Skype for Business**

**Version 3.0.1**

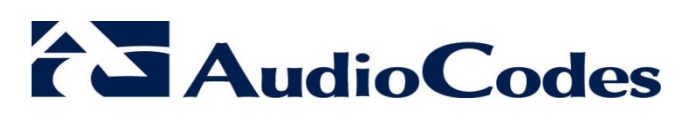

[www.audiocodes.com](http://www.audiocodes.com/)

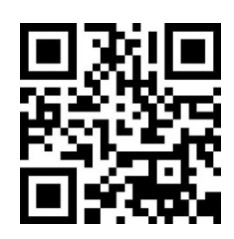